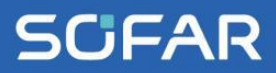

# **USER MANUAL SOFAR 250~255KTL-HV**

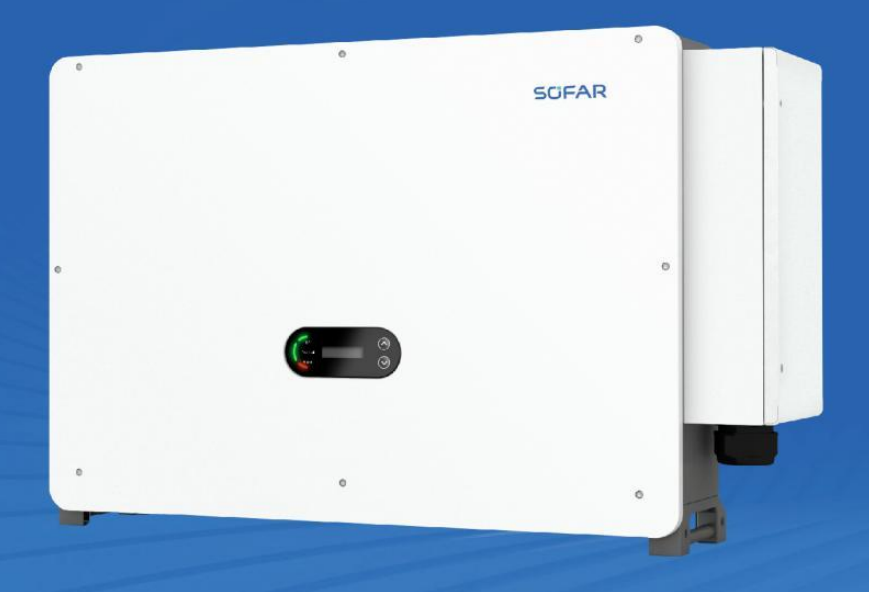

All copy reserved ©Shenzhen SOFARSOLAR Co., Ltd.

#### **Contents**

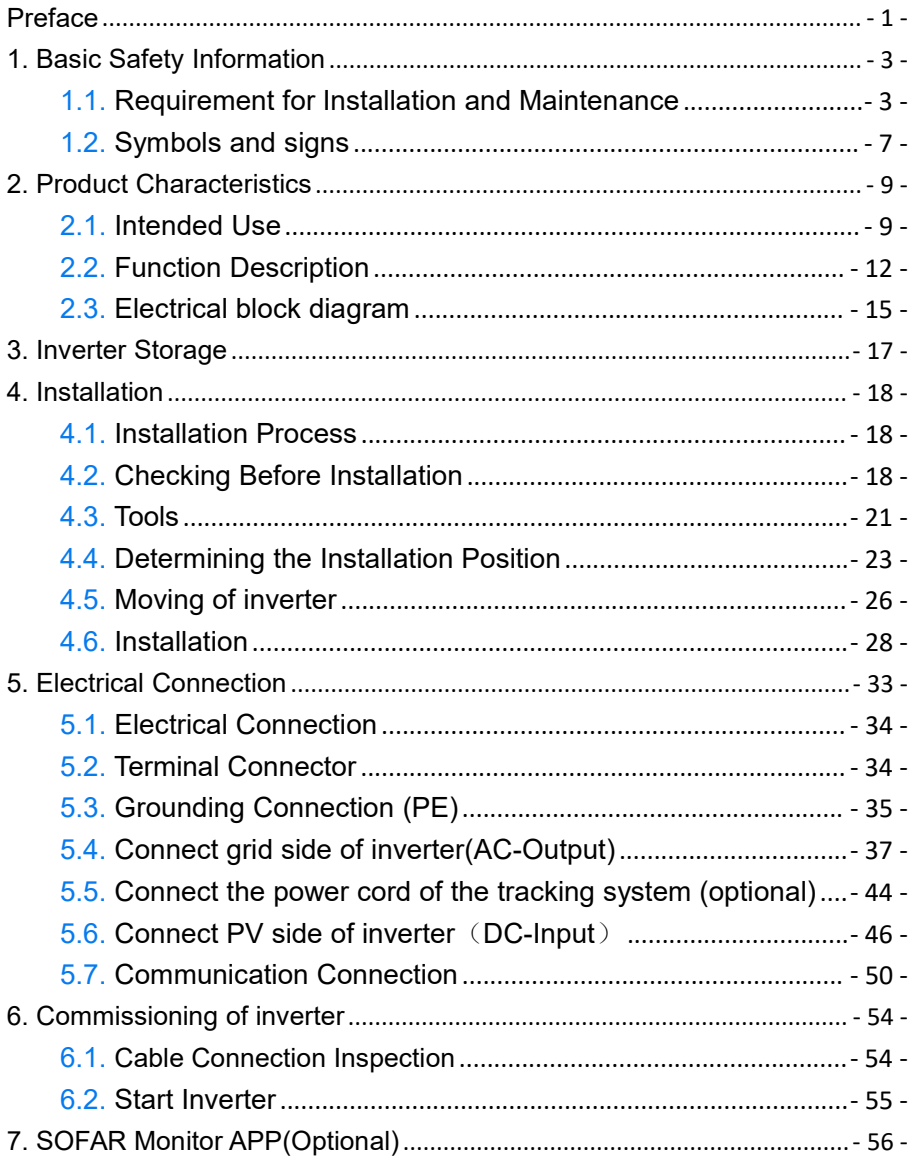

## **SCFAR**

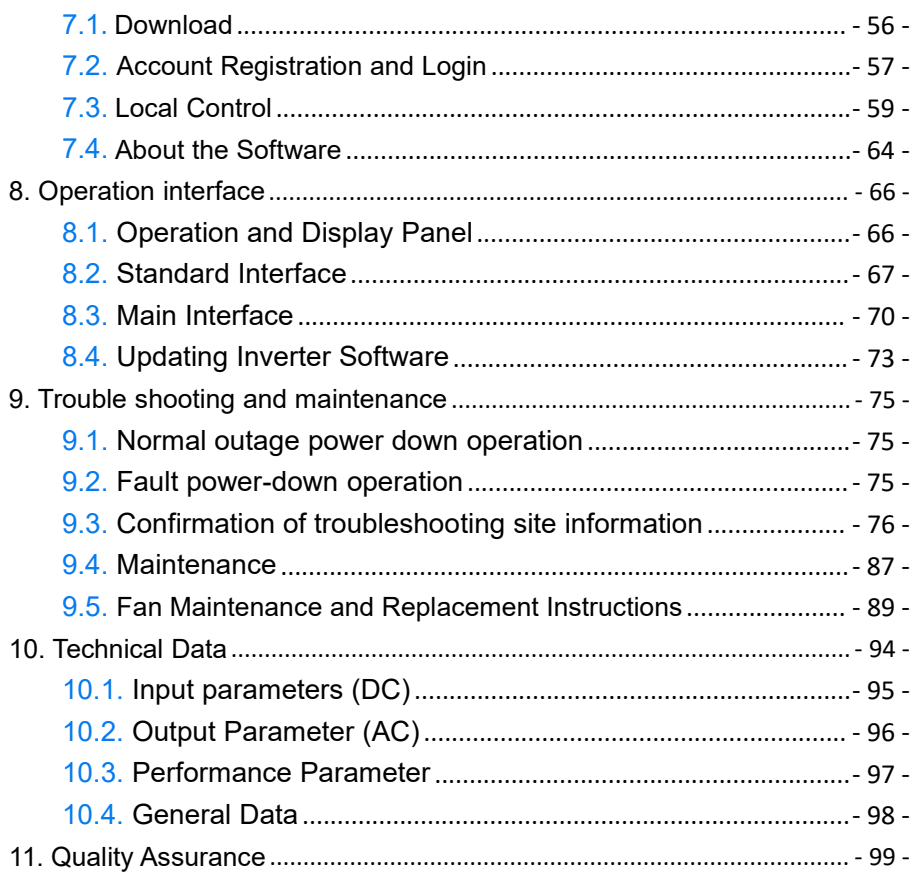

## <span id="page-3-0"></span>**Preface**

#### **Notice**

The products, services or features you purchased shall be subject to the company's commercial contracts and terms. All or part of the products and services described in this document may not within the scope of your purchase. Unless additional terms and conditions in your contract, the company does not make any statement or guarantee on the contents of this document.

#### **Save this Instruction**

This manual must be considered as an integral part of the equipment. Customer can print the electronic version to hard copy and keeping properly for future reference. Anyone who operates the device at any time must operate in accordance with the requirements of this manual.

### **Copyright Declaration**

The copyright of this manual belongs to Shenzhen SOFARSOLAR Co., Ltd. Any corporation or individual should not plagiarize, partially cope or fully copy (including software, etc.), not allow to duplication and publishment in any form and any way. All rights reserved, SOFARSOLAR reserves the right of final interpretation. This manual subject to modify according to user's or customer's feedback. Please check our website at [www.sofarsolar.com](http://www.sofarsoalr.com) for lasted version.

### **Document Updates**

V1.3 2023-09-19

### **Shenzhen SOFARSOLAR Co., Ltd**

Location: building 11, Gaoxingi science and technology building, District 67,XingDong Community, XinAn Street, BaoAn District, Shenzhen, China. Postcode: 518000

Company Website: [www.sofarsolar.com](http://www.sofarsolar.com)

Email: [service@sofarsolar.com](mailto:service@sofarsolar.com)

#### **Outline**

This manual is an integral part of SOFAR 250/255KTL-HV. It describes the assembly, installation, commissioning ,maintenance and failure of the

product. Please read it carefully before operating.

#### **Scope of Validity**

This manual contains important instructions for: SOFAR 250KTL-HV、SOAFR 255KTL-HV

#### **Target Group**

This manual is for qualified electricians. The tasks described in this manual only can be performed by qualified electricians.

#### **Symbols Used**

In order to ensure the safety of the user's person and property when using the PV grid-connected inverter, as well as the efficient use of this product, relevant safety operation information is provided in the manual and highlighted with the appropriate symbols. It is important that you fully understand and absolutely comply with this emphasized information to avoid personal injury and property damage. The symbols used in this manual are listed below.

<span id="page-4-0"></span>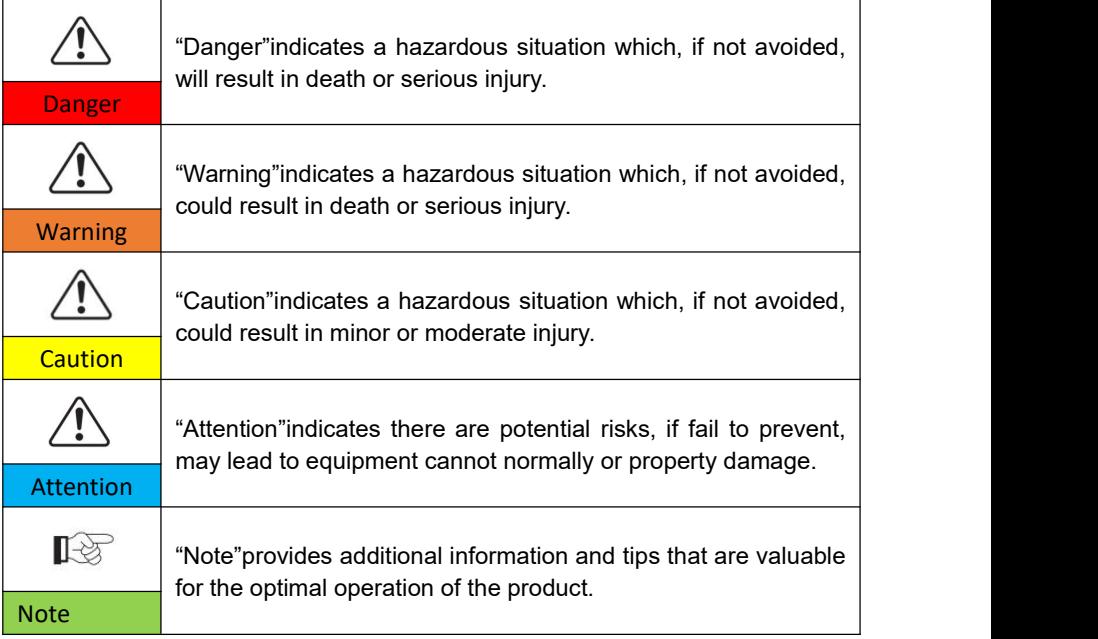

## **1.Basic Safety Information**

## **Outlines of this Chapter**

Please read the instruction carefully. Faulty operation may cause serious injury or death.

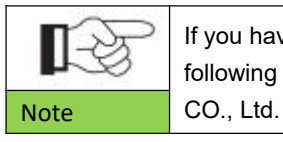

If you have any question or problem when you read the following information, please contact Shenzhen SOFARSOLAR

#### **Safety Instruction**

Introduce the safety instruction during installation and operation of SOFAR 250/255KTL-HV.

#### **Symbols Instruction**

This section gives an explanation of all the symbols shown on the inverter and on the type label.

## <span id="page-5-0"></span>**1.1. Requirement for Installation and Maintenance**

Installation of SOFAR 250/255KTL-HV on-grid inverter must conform with

laws, regulations, codes and standards applicable in the jurisdiction.<br>Before installing and adjusting the produce, please read all of instructions, cautions and warnings in this manual.

Before connecting the product to the electrical utility grid, contact the local utility company for allowance. Also, this connection must be made only by qualified electrician.

If the failure persists, please contact the nearest authorized maintenance center. If you don't know which service center is closest to you, please contact your local distributor. Don't repair the product by yourself, which may lead serious injury or damage.

Prior to installing and maintaining the equipment, a DC switch should be utilized to disconnect the high voltage DC from the PV array; otherwise, the resulting high voltage may cause serious injury.

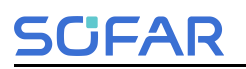

#### **Qualified Person**

When inverter is working, it contains lethal voltages and went hot in some area. Improper installation or misoperation could cause serial damage and injury. To reduce the risk of personal injury and to ensure the safe installation and operation of the product, only a qualified electrician is allowed to execute transportation, installation, commissioning and maintenance. Shenzhen SOFARSOLAR Co, Ltd does not take any responsibility for the property destruction and personal injury because of any incorrect use.

#### **Label and Symbols**

SOFAR 250/255KTL-HV has type label attach the side of product which contact important information and technical data, the type label must permanent attached to the product.

SOFAR 250/255KTL-HV has warming symbol attache the product which contact information of safety operation. The warming symbol must permanent attached to the product.

#### **Installation location requirement**

Please install the inverter according to the following section. Place inverter in an appropriate bearing capacity objects (such as solid brick wall, or strength equivalent mounting surface, etc.) and make sure inverter vertical placed. A proper installation location must have enough space for fire engine access in order for maintenance if faulty occur. Ensure the inverter is installed in a wall ventilated environment and have enough air cooling cycle. Air humidity should less than 90%.

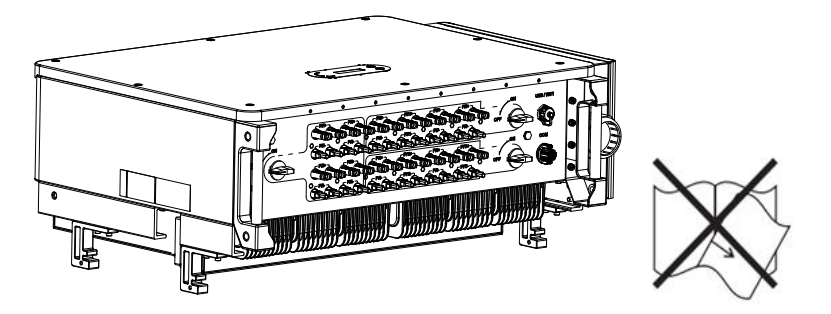

#### SCFAR SOFAR 250/255KTL-HV User Manual

#### **Transportation Requirement**

Inverter is in the good electrical and physical condition when it ship out from factory. During transport, inverter must be placed in its original package or other proper package. Transportation company should responsible for any damage during transport period.

If you find any packing problems that may cause the damage of inverter or any visible damage, please notice the responsible transportation company immediately. You can ask your installer or SOFARSOLAR for help if necessary.

#### **Electrical Connection**

 $\ddot{\bullet}$ 

Please comply with all the current electrical regulations about accident prevention in dealing with the current inverter.

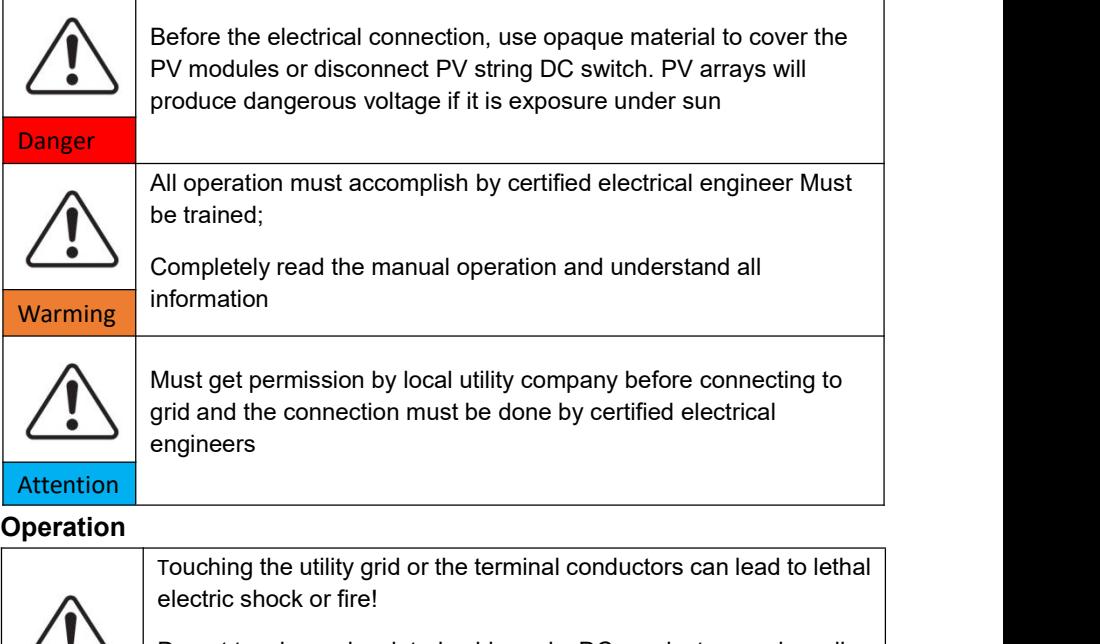

Do not touch non-insulated cable ends, DC conductors and any live components of the inverter.

Danger **Attention to any electrical relevant instruction and document.** 

## FAR

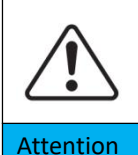

Enclosure or internal components may get hot during operation. Do not touch hot surface or wear insulated gloves.

Keep it away from kids !

#### **Maintenance and repair**

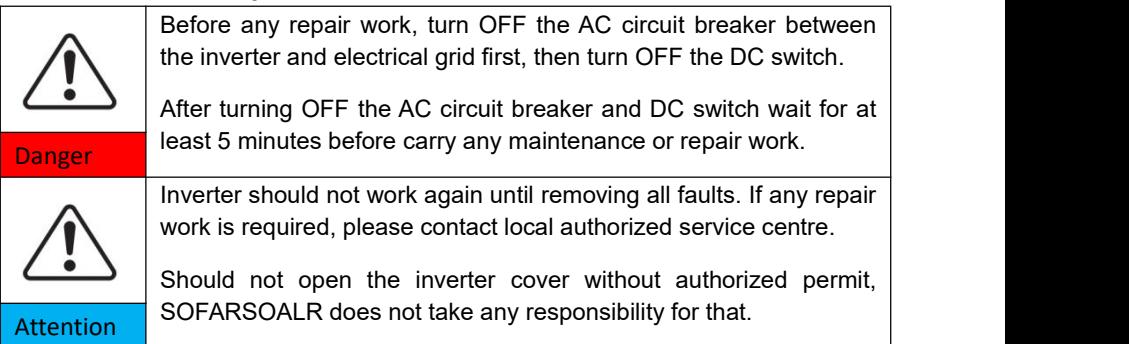

#### **EMC/Noise Level**

Electromagnetic compatibility (EMC) refers to that on electrical equipment functions in a given electromagnetic environment without any trouble or error, and impose no unacceptable effect upon the environment. Therefore, EMC represents the quality characters of an electrical equipment.

The inherent noise-immune character: immunity to internal electrical noise

External noise immunity: immunity to electromagnetic noise of external system

Noise emission level: influence of electromagnetic emission upon environment

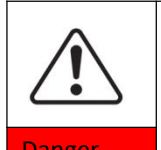

Electromagnetic radiation from inverter may be harmful to health! Please do not continue to stay away from the inverter in less than **20cm when inverter is working.** Danger

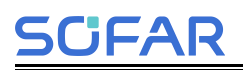

## <span id="page-9-0"></span>**1.2. Symbols and signs**

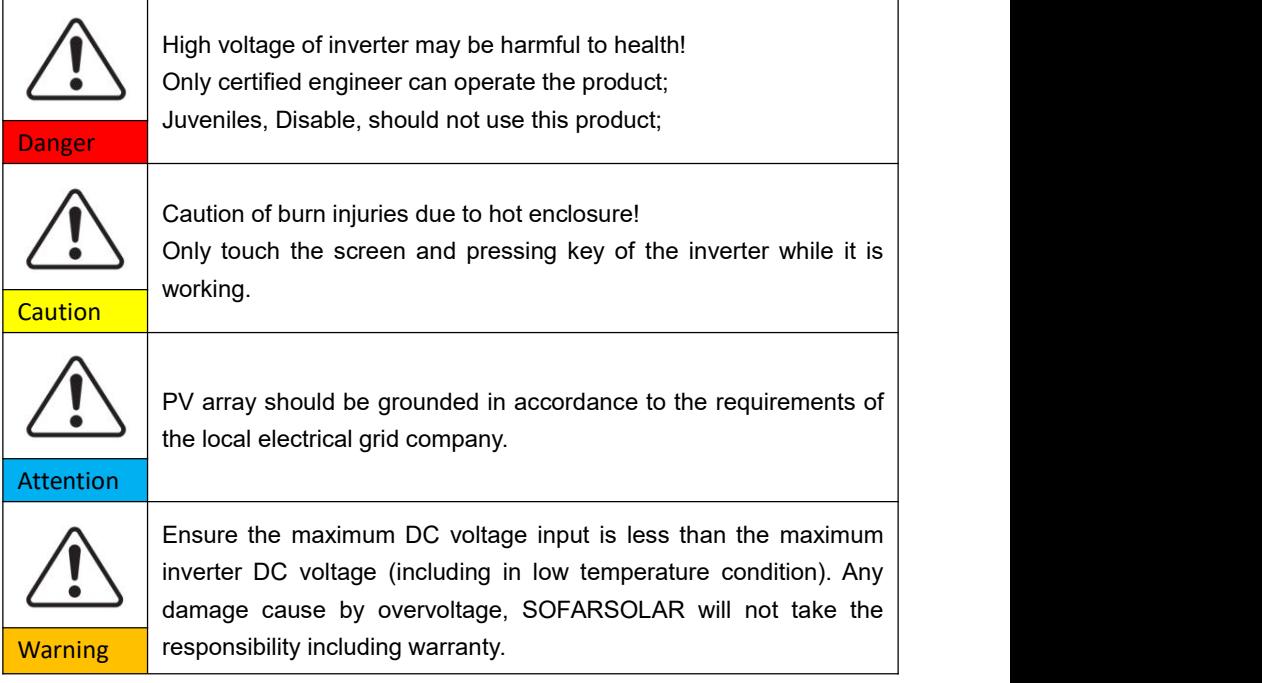

#### **Signs on the Product and on the Type Label**

SOFAR 250/255KTL-HV has some safety symbols on the inverter. Please read and fully understand the content of the symbols before installation.

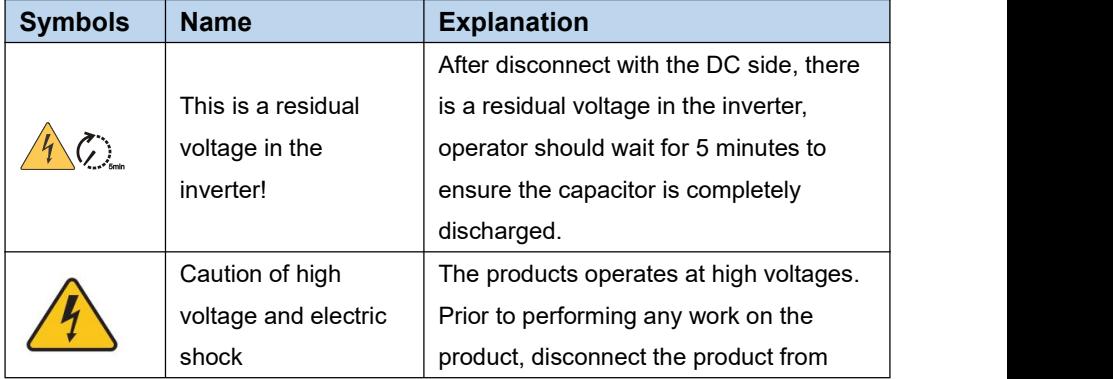

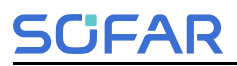

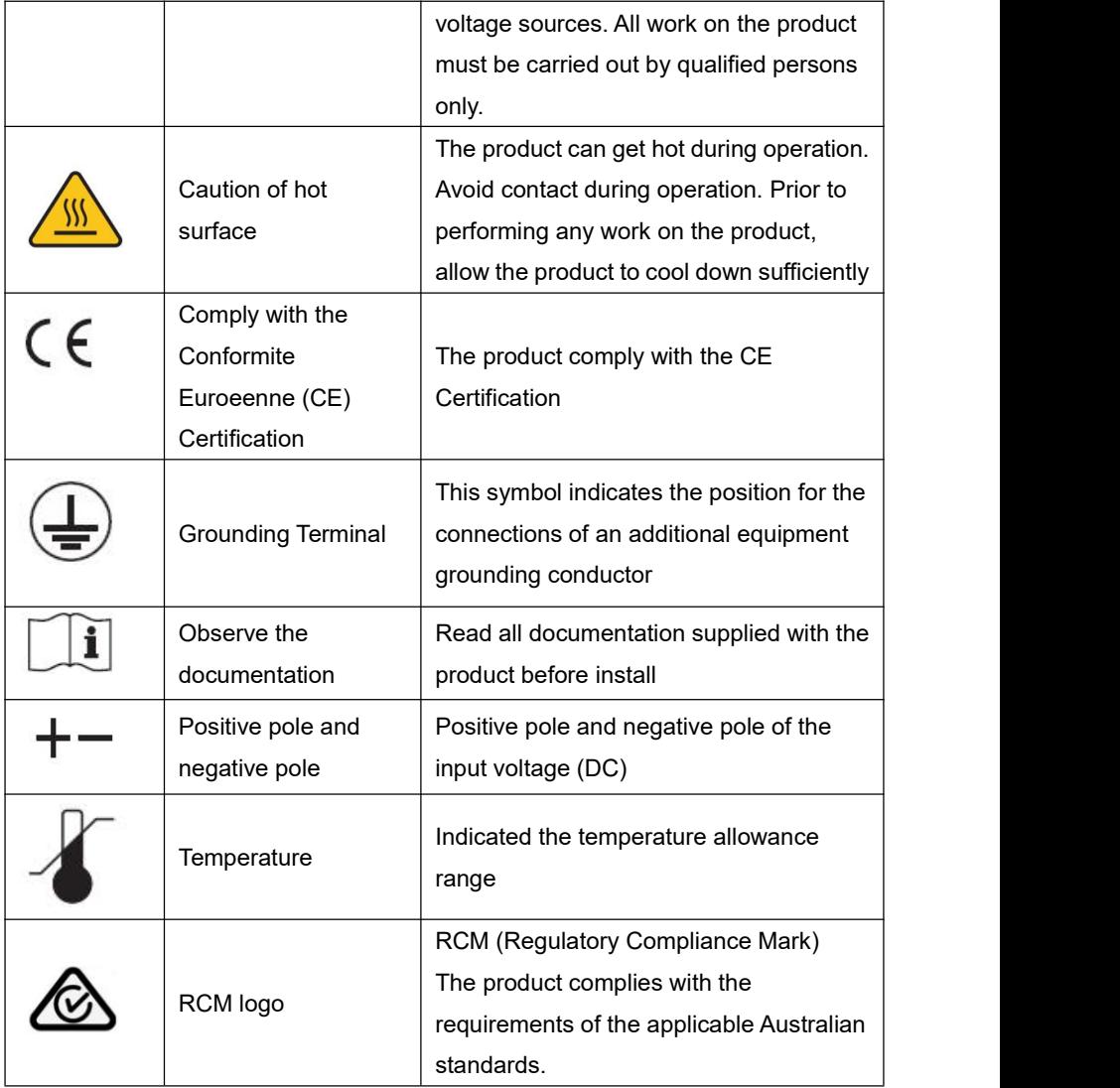

## <span id="page-11-0"></span>**2.Product Characteristics**

## **Outlines of this Chapter**

The following are the areas of use and overall dimensions of the SOFAR 2 50/255KTL-HV inverter; the principle of operation of the SOFAR 250/255K TL-HV inverter and its internal functional modules; and the circuit topology of the inverter.

## <span id="page-11-1"></span>**2.1. Intended Use**

**SCFAR** 

SOFAR 250/255KTL-HV is a transformerless on grid PV inverter, that converters the direct current of the PV array to the grid-compliant, three-phase current and feeds into the utility grid.

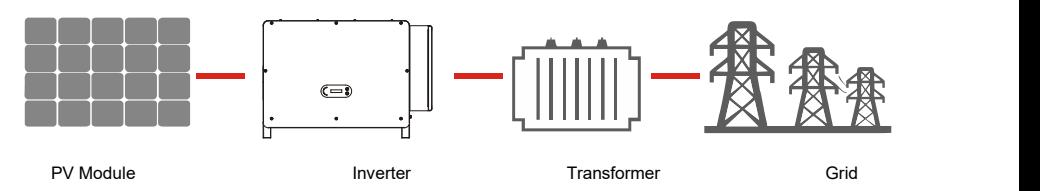

Figures 2-1 PV Grid-Tied System

SOFAR 250/255KTL-HV may only be operated with PV arrays (photovoltaic module and cabling) for on grid condition. Do not use this product for any other or additional purposes. Any damage or property loss due to any use of the product other than described in this section, SOFARSOLAR will not take the responsibility. DC input of the product must be PV module, other source such like DC sources, batteries will against the warranty condition and SOFARSOLAR will not take the responsibility.

## **Supported grid types**

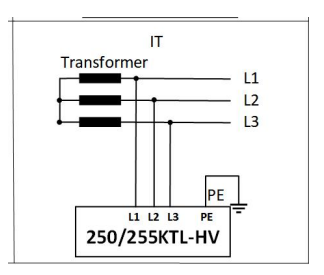

## **Product Dimensions**

The choice of optional parts of inverter should be made by a qualified technician who knows the installation conditions clearly.

#### **Dimensions Description**

SOFAR 250/255KTL-HV

L×W×H=1100.5\*713.5\*368mm

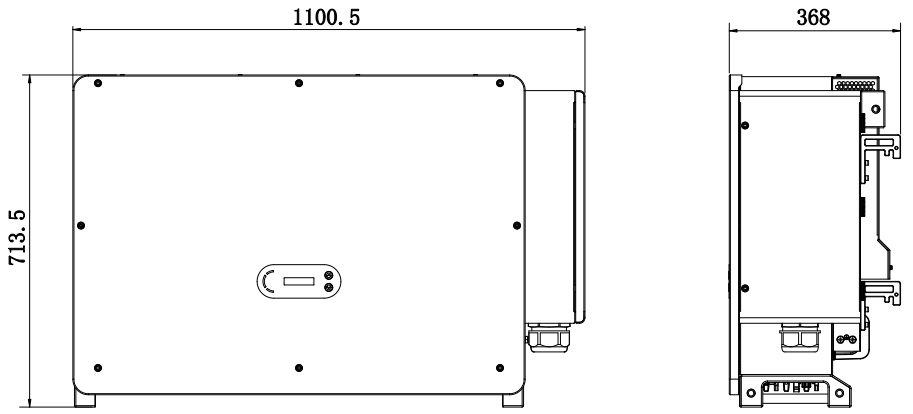

Figure 2-2 Product front view and left view dimensions

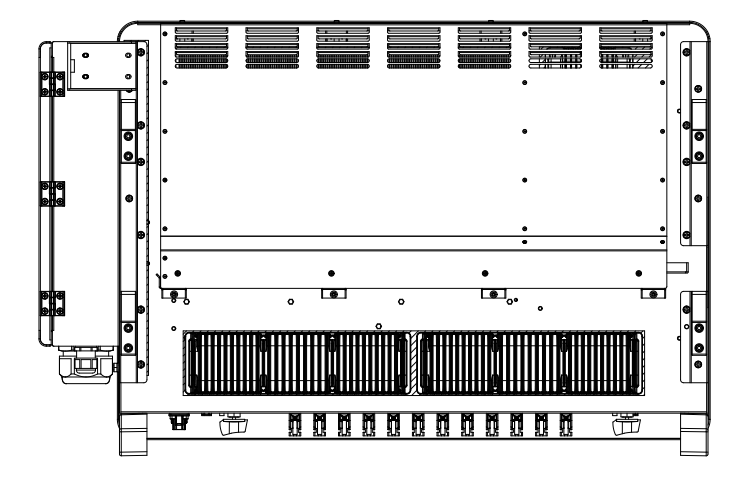

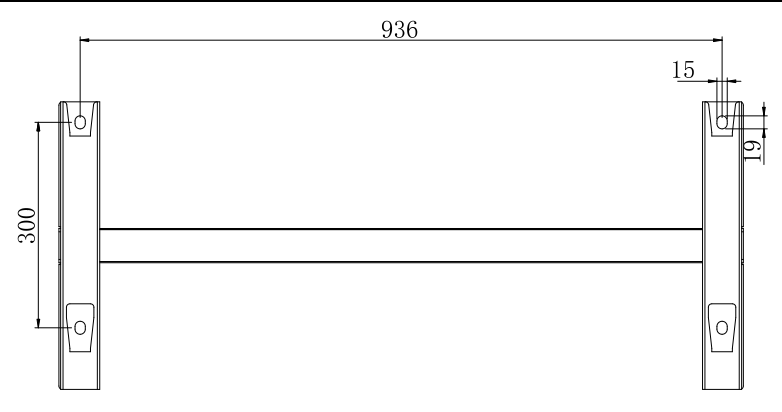

Figure 2-3 Product back view and bracket dimensions

#### **Labels on the equipment**

Note: label must NOT be hidden with objects and extraneous parts (rags, boxes, equipment, etc.,); they must be cleaned regularly and kept visible at all times.

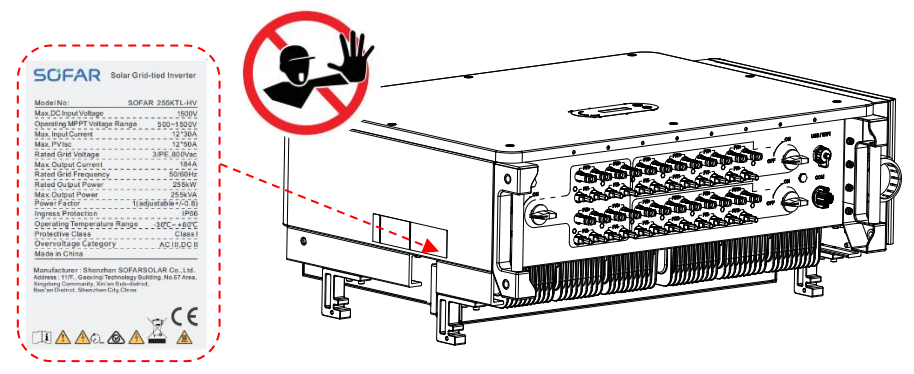

Figure 2-4 Product label

### <span id="page-14-0"></span>**2.2. Function Description**

SCFAR

DC power generated by PV arrays is filtered through Input Board then enter Power Board. Input Board also offer functions such as insulation impedance detection and input DC voltage/ current detection. DC power is converted to AC power by Power Board. AC power is filtered through Output Board then AC power is fed into the grid. Output Board also offer functions such as grid voltage/ output current detection, GFCI and output isolation relay. Control Board provides the auxiliary power, controls the operation state of inverter and shows the operation status by Display Board. Display Board displays fault code when inverter is abnormal operation conditions. At the same time, Control Board can trigger the replay to protect the internal components.

### **2.2.1 PID Function**

When the inverter is running, the PID function module increases the potential between the negative pole of the photovoltaic array and the ground to a positive value to suppress the PID effect.

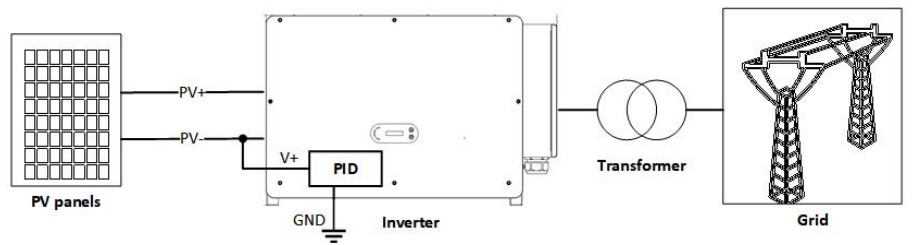

#### **Note**

1. Before enabling the PID recovery function, ensure that the polarity of the PV module's ground voltage meets requirements. If in doubt, please contact the PV module manufacturer or read their corresponding user manual.

2. If the voltage scheme of the PID protection/recovery function does not meet the requirements of the corresponding PV module, the PID function cannot work properly or may even damage the PV module.

3. Before enabling the reverse PID function, ensure that the inverter has been applied to the IT system.

SOFAR 250/255KTL-HV User Manual

4. When the inverter is not running, the PID module will apply reverse voltage to the photovoltaic module to restore the degraded module.

5. If the PID recovery function is enabled, the PID works only at night.

6. After the PID recovery function is enabled, the PV series voltage to ground is 800Vdc by default. You can change the default value through the App.

## **2.2.2 SVG function**

SCFAR

The inverter is a four-quadrant operation, through the rectification mode, to maintain the bus voltage to ensure the machine loss, and at the same time output reactive power to maintain the reactive power loss of the grid;

The nighttime SVG function of the inverter operates in the condition of no input voltage, firstly, it needs to enable both "real-time reactive power control enable bit" and "SVG enable bit", when the DC input voltage decreases to the set threshold, the inverter starts to operate from the "grid-connected mode". When the DC input voltage drops to the set threshold, the inverter starts to switch from "Grid-connected mode" to "Night SVG mode", and the desired reactive power output can be controlled through the APP, while the inverter stays in the "Night SVG mode" mode. Currently, the SOFAR 255KTL-HV has a reactive power range of -76 kVar to +76 kVar.

Set up the SVG

The night SVG function can be set through the Bluetooth APP of Shouhang, as shown in the following figure, click "Operation and Maintenance" -> "Power Control" -> "SVG Enable Bit" -> "Fixed Reactive Power Level under Night Grid Connection" to set the reactive power level. Click "O&M"->"Power Control"->"SVG Enable Position"->"Fixed Reactive Power Size under Night Grid Connection" to set the reactive power size.

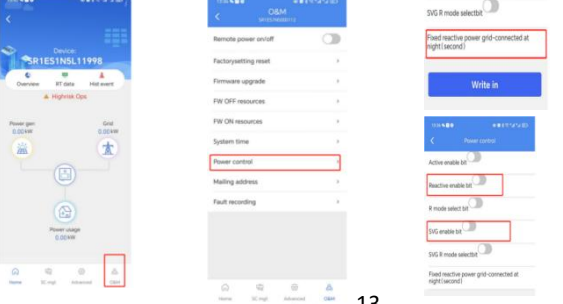

13 -<br>Copyright © Shenzhen SOFARSOLAR Co., Ltd

## SCFAR

When the inverter is running in "Night Q" mode, two working modes can be selected via "SVG Reactive Power Enable Bit": Fixed Reactive Power Mode (not enabled by default), i.e., set the percentage of reactive power output, and the inverter continuously outputs a fixed amount of reactive power according to the setting. The inverter continuously outputs a fixed amount of reactive power according to the setting. The other one is the power factor mode, which, when enabled, calculates the corresponding amount of reactive power through the set power factor value.

#### **Attention:**

After turning on the SVG enable, the inverter can continue grid-connected operation at night and can respond to reactive power dispatch commands to save reactive static compensator investment cost.

1. It is necessary to turn on the SVG enable bit when the PV has power. If the SVG is enabled at night, the inverter cannot start grid connection at night. If in doubt, please contact the PV module manufacturer or read its corresponding user manual.

2. When the inverter is running in SVG state, the display panel will indicate "SVG state".

3. In the SVG state, the maximum reactive power of the inverter is 30% of the maximum apparent power.

4. SVG only works at night, if the PV has power, the inverter will switch to "grid-connected state" by itself.

SOFAR 250/255KTL-HV User Manual

## **2.2.3 Function Module**

#### **A.Energy management unit**

JFAR

Remote control to start/ shunt down inverter through an external control.

#### **B.Feeding reactive power into the grid**

The inverter is able to produce reactive power thus to feed it into the grid through the setting of the phase shift factor. Feed-in management can be controlled directly by the grid company through a RS485 interface.

#### **C.Limited the active power fed into grid**

If enable the limited of active power function, inverter can limit the amount of active power fed into the grid to the desired value (expressed as percentage).

#### **D.Self-power reduction when grid isover frequency**

If grid frequency is higher than the limited value, inverter will reduce the output power to ensure the grid stability.

#### **E.Data transmission**

Inverter or a group of inverters can be monitored remotely through an advanced communication system based on RS485 interface or via Wi-Fi or PLC.

#### **F. Software update**

USB interface for uploading the firmware, remotely uploading is available.

#### **G.AFCI (optional function)**

When the DC connector is not assembled in place, it is easy to cause arcing or overheating of the connector. This function can detect whether there is a fault arc at the input end of the inverter. When an arc occurs, the inverter stops grid connection and gives an alarm reminder, so as to build a safe barrier for the whole system.

## <span id="page-17-0"></span>**2.3. Electrical block diagram**

SOFAR 250/255KTL-HV has 16-24 DC input strings. 8-12 MPPT trackers

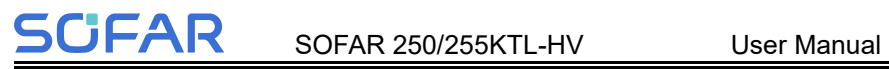

that converters the direct current of PV array to grid-compliant, three phase current and feeds in into the utility grid. Both DC and AC side has Surge Protection Device (SPD).

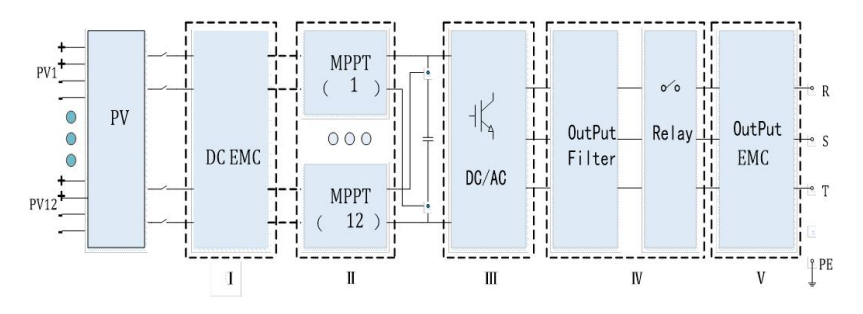

Figure 2-5 Schematic diagram

## <span id="page-19-0"></span>**3.Inverter Storage**

**CFAR** 

If inverter is not installing immediately, storage condition need meet below requirements:

- Place inverter into the original package and leave desiccant inside, sealed tight with taps.
- Keep the storage temperature around -40℃ $\sim$ 70℃, Relative humidity 5~95%, no condensation.

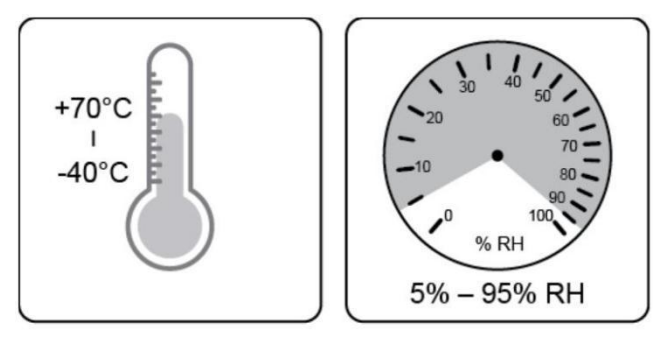

Figure 3-1Storage temperature and humidity

- The maximum stacking layer number cannot exceed 4 layers.
- If the inverter be storage for more than half years, the inverter needs to be fully examined and tested by qualified service or technical personnel before using.

## <span id="page-20-0"></span>**4.Installation**

**SCFAR** 

## **Outlines of this Chapter**

This topic describes how to install this product, please read carefully before install.

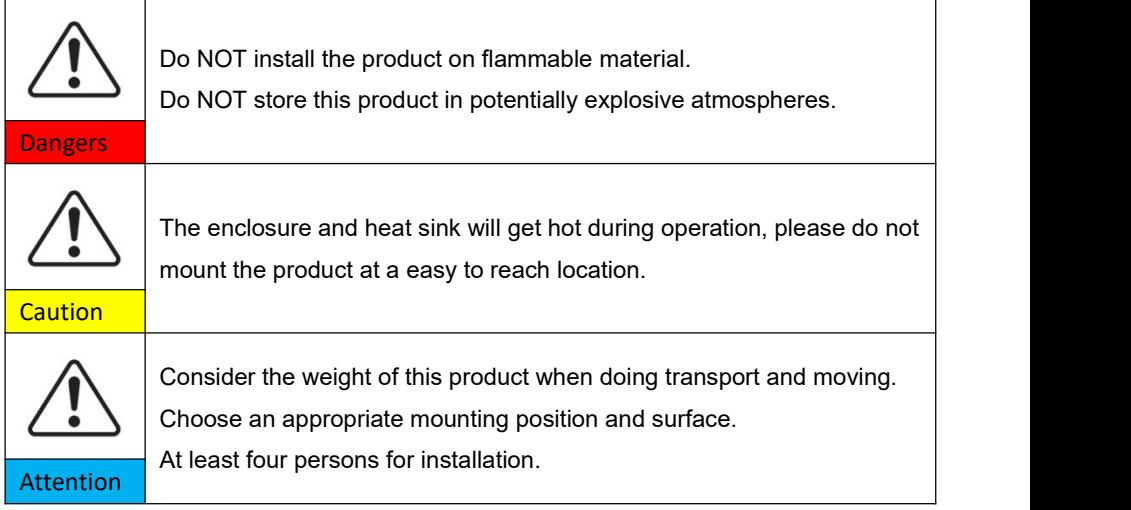

## <span id="page-20-1"></span>**4.1. Installation Process**

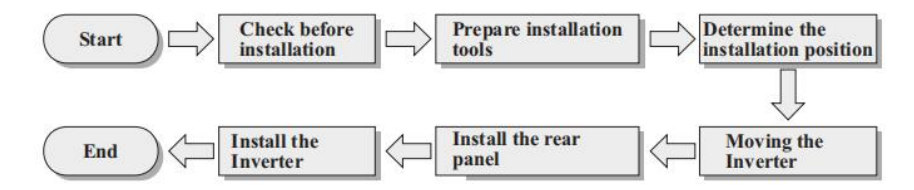

## <span id="page-20-2"></span>**4.2. Checking Before Installation**

#### **Checking Outer Packing Materials**

Before unpacking, please check the condition of the outer package materials if any damaged found, such as holes, cracks, please not unpack the product, contact your distributor immediately. Recommend installing the

product within 24 hours after unpacking the package.

#### **Checking Deliverable**

After unpacking, please check according to following table, to see whether all the parts were included in the packing, please contact your distributor immediately if anything missing or damage.

Table 4-1Components and mechanical parts that inside the package

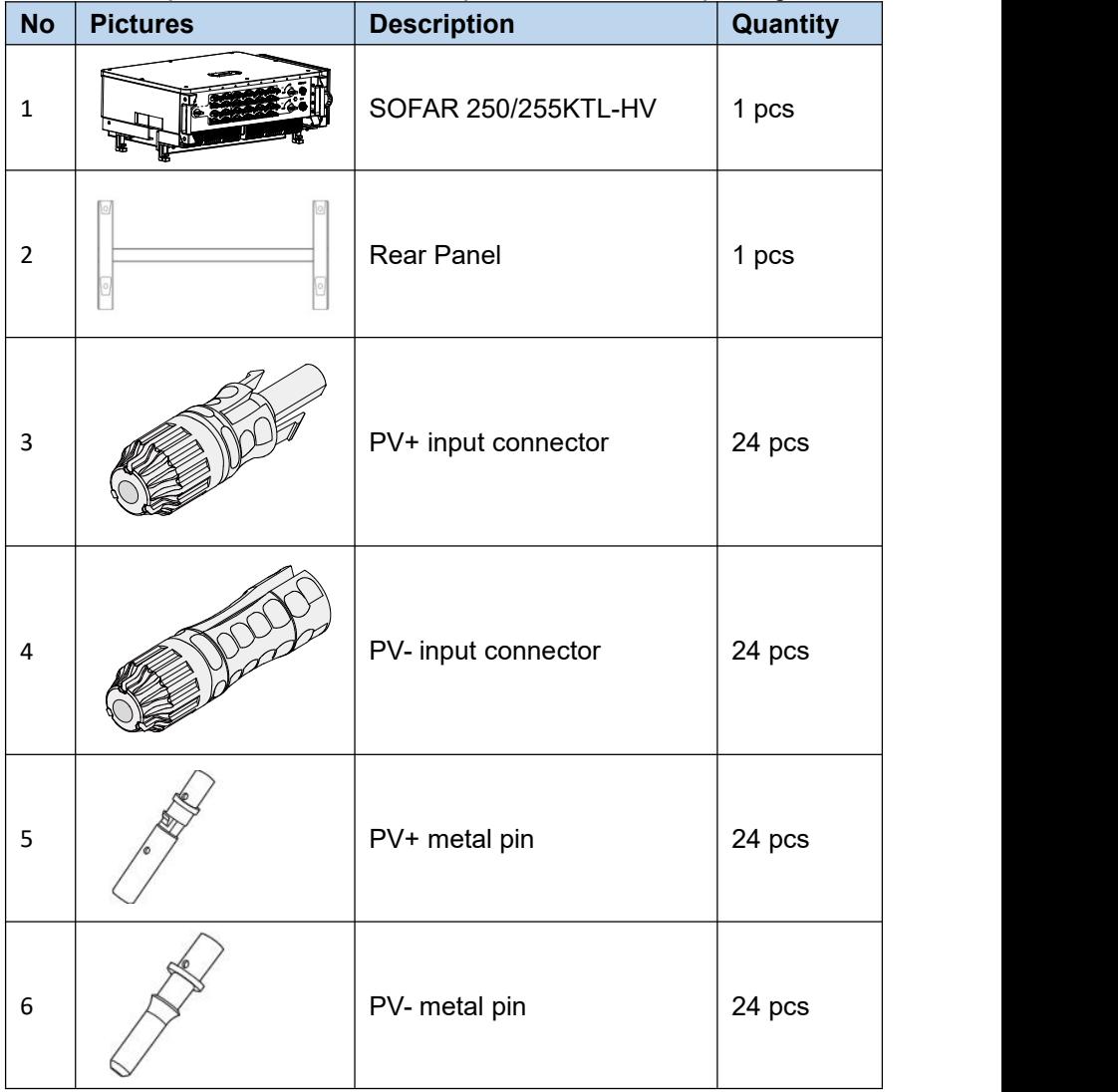

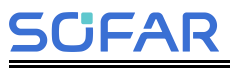

SOFAR 250/255KTL-HV User Manual

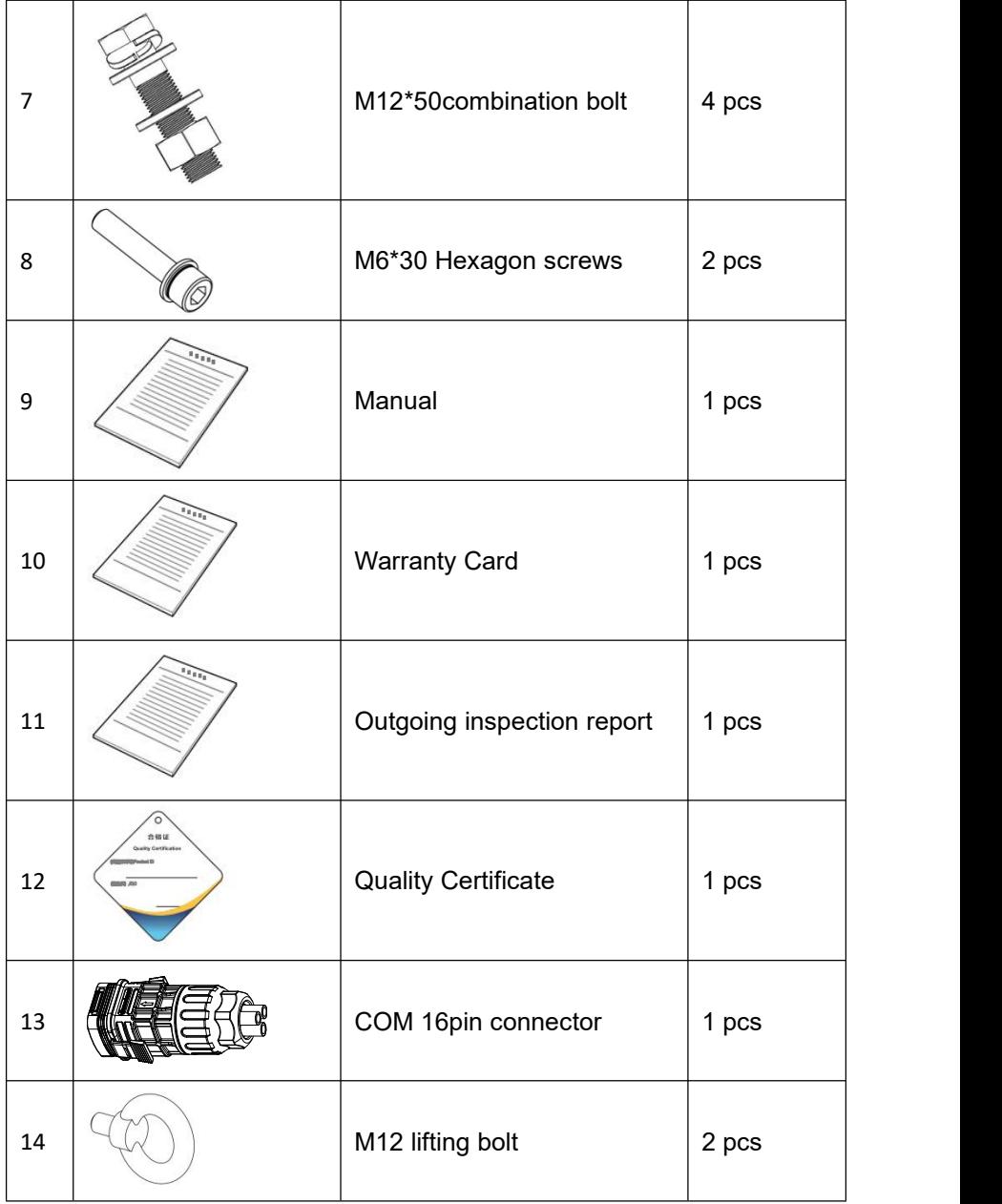

## **4.3. Tools**

<span id="page-23-0"></span>**5CFAR** 

Installation tools include, but are not limited to, those recommended below. Other auxiliary tools may be used in the field if necessary.Prepare tools required for installation and electrical connection as following table:

Table 4-2 Installation tools

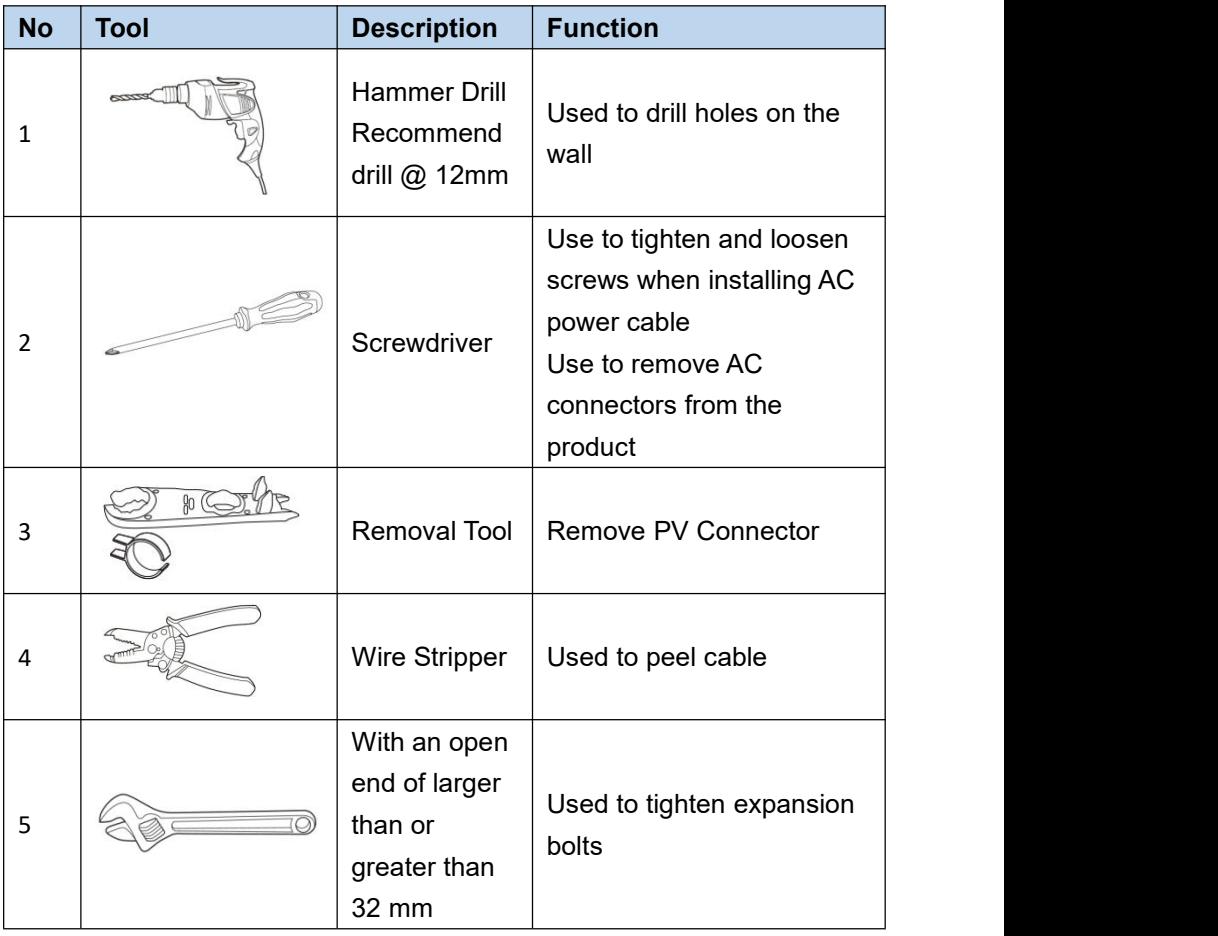

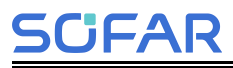

#### SOFAR 250/255KTL-HV User Manual

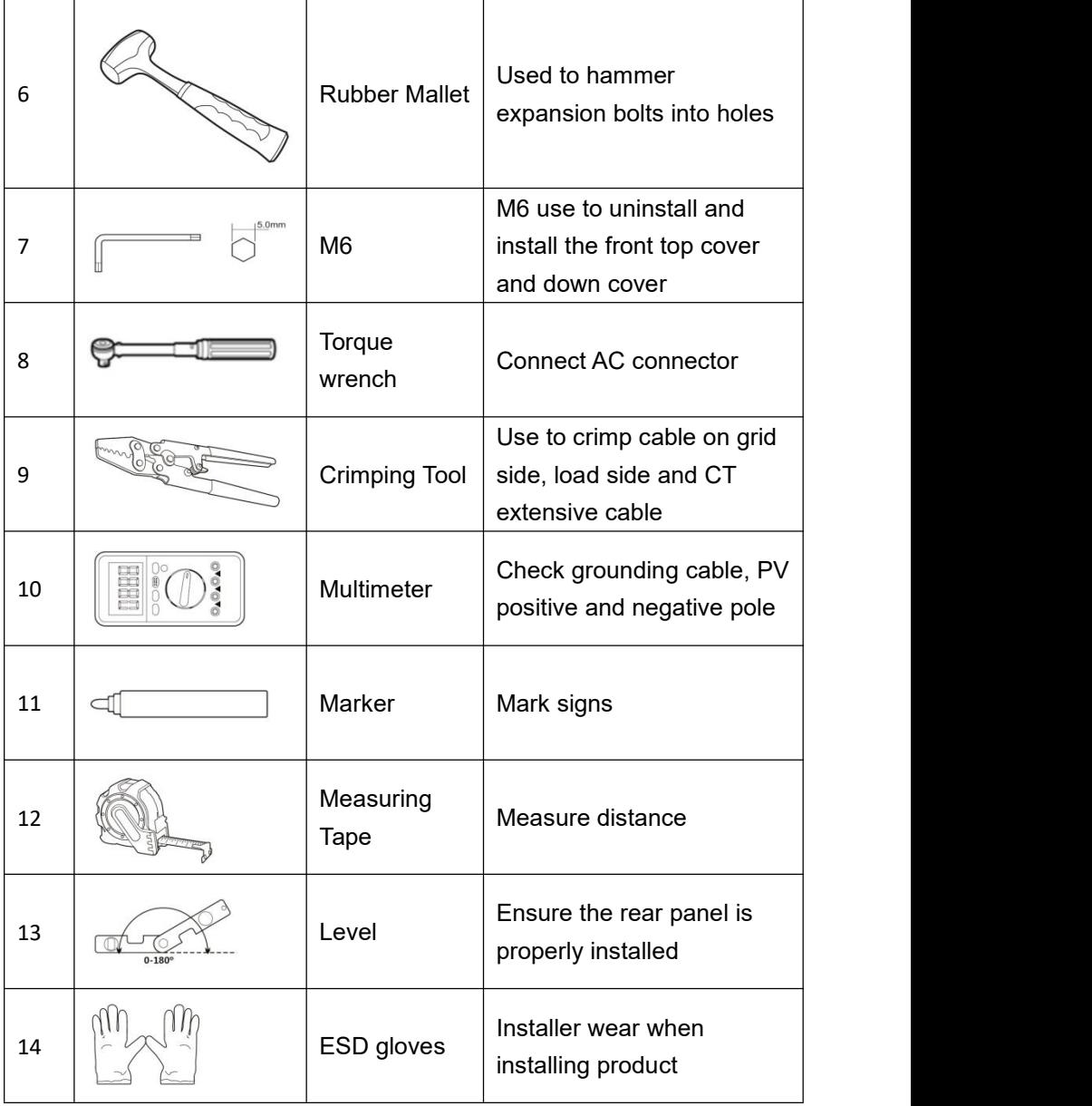

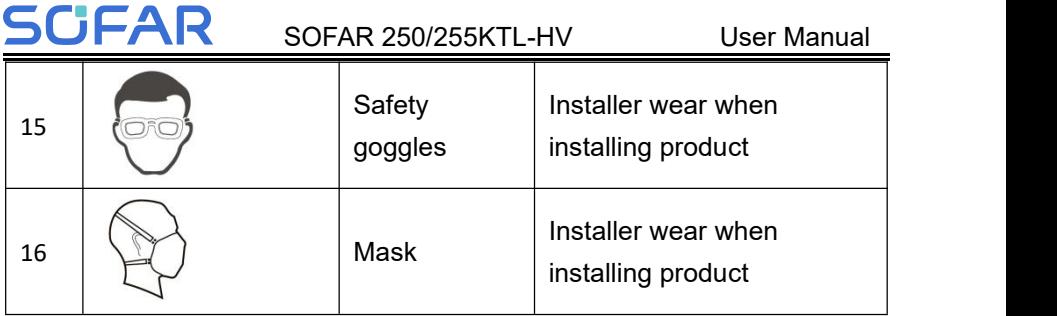

### <span id="page-25-0"></span>**4.4. Determining the Installation Position**

It is necessary to select a location for mounting the inverter that has sufficient load-bearing capacity to ensure that the inverter can work properly and efficiently. Please consider the following requirements when selecting a mounting location:

#### **Attention**

- The mounting carrier has a load-bearing capacity of at least 4 times the weight of the inverter and matches the inverter size.
- The inverter has an IP66 protection rating and can be used for indoor or outdoor installation.
- $\bullet$  Avoiding the inverter from direct sunlight, direct rain and snow will prolong the life of the inverter. It is recommended to choose a sheltered installation location or build an awning.
- Do not install outdoors in salt-infested areas, which mainly refer to coastal areas within 500m from the coast. The amount of salt spray deposition varies greatly depending on the characteristics of the seawater in the neighboring sea, sea breeze, precipitation, air humidity, topography and forest cover.
- Flammable and explosive materials must notexist within the installation environment.
- $\bullet$  The installation location should be convenient for electrical connection, operation and maintenance.
- The inverter willgenerate some noise during operation and is not recommended for installation in living areas.
- Do not install in locations accessible to children.

**SCFAR** 

- $\bullet$  It is very important to ensure that the inverter is well ventilated for heat dissipation, please install the inverter in a ventilated environment.
- The inverter should be installed in a location greater than 30m from third party wireless communication facilities and living environments.

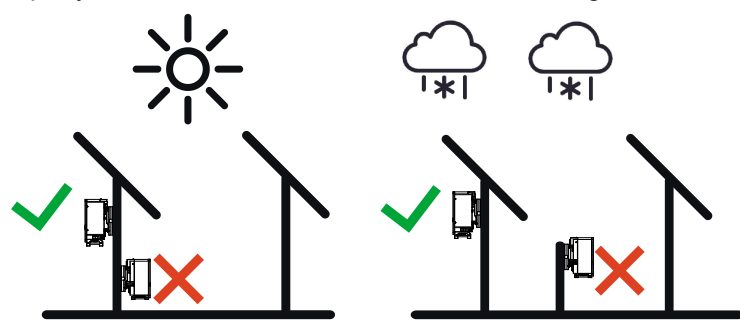

\*Note: In order to protect the service life of the product, it should be avoided from direct sunlight, rain and snow.

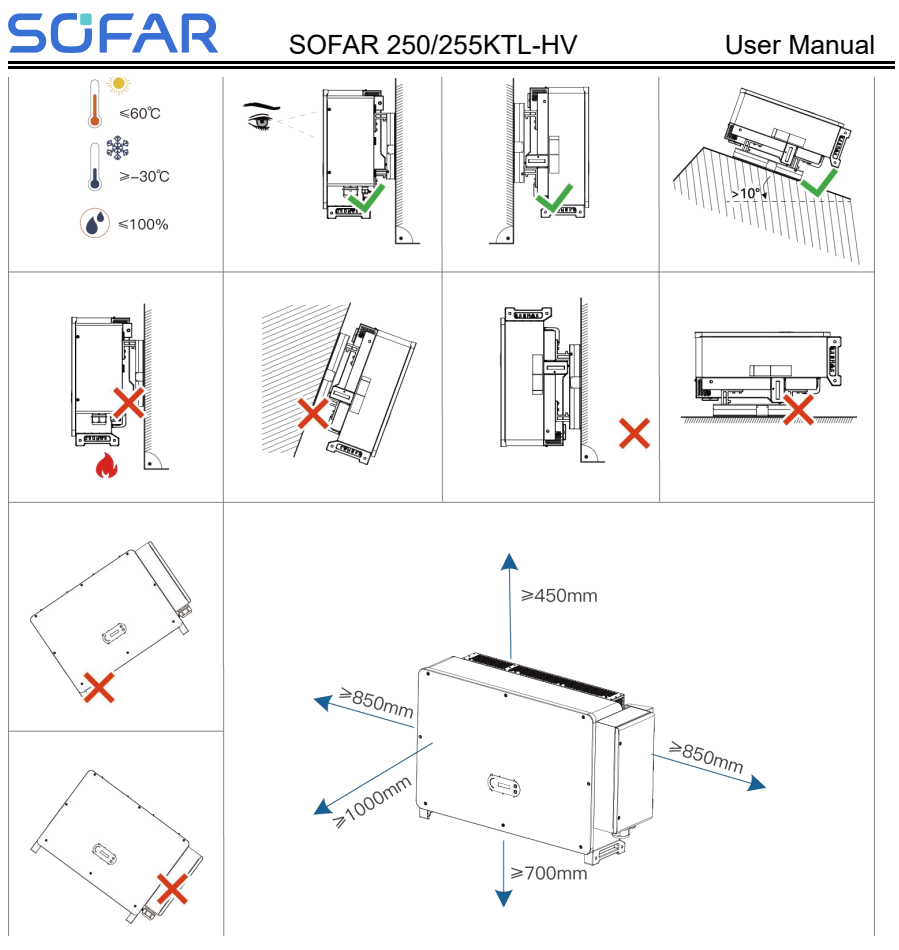

Figure 4-1 Mounting Position Selection

For multiple inverter installation scenarios, zigzag installation is recommen ded when there is enough space. Zigzag, back-to-back and wall mounting are not recommended. Zigzag, back-to-back and near-wall mounting requir e users to provide their own windshield to isolate the inverters from the inc oming and outgoing air.

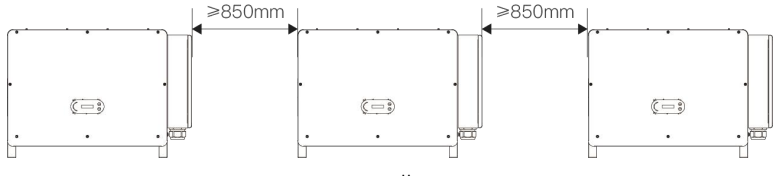

Figure 4-2 Inverter Installation Requirements

#### **Note:**

SCFAR

Other requirement for install position:

- Install position should obstruct the disconnect of power.
- Place inverter in an appropriate bearing capacity objects.
- Location should be avoid touch by children.

## <span id="page-28-0"></span>**4.5. Moving of inverter**

#### **4.5.1 Manual handling**

Unload the inverter from package, horizontally move to the install position. When open the package, at least two operator insert the hands into the slots on both side of the inverter and hold the handles.

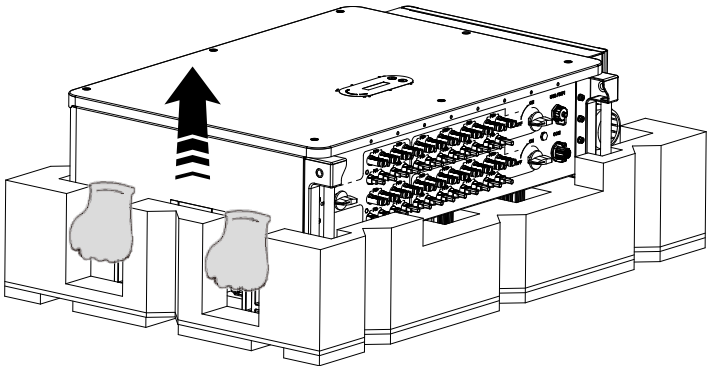

Figure 4-3 Move inverter from package

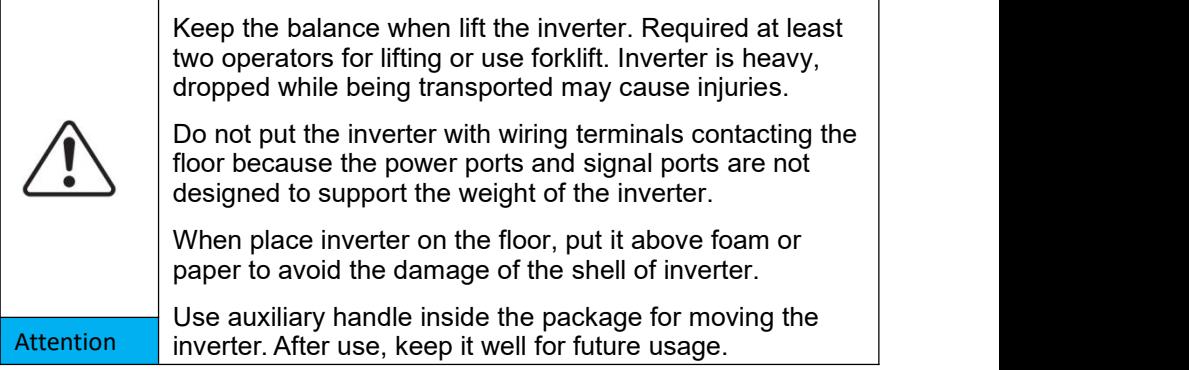

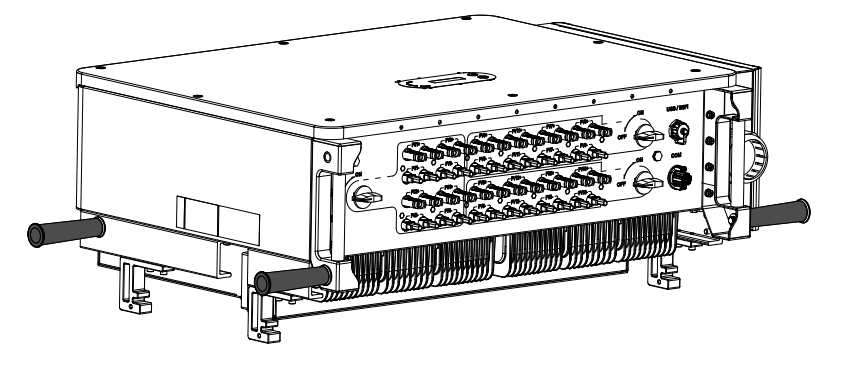

Figure 4-4 auxiliary handle position

#### **4.5.2 Lifting Equipment**

1.Tighten the screws of two M12 rings into the inverter sides according to the instruction diagram below (Note: M12 rings need self-preparation).

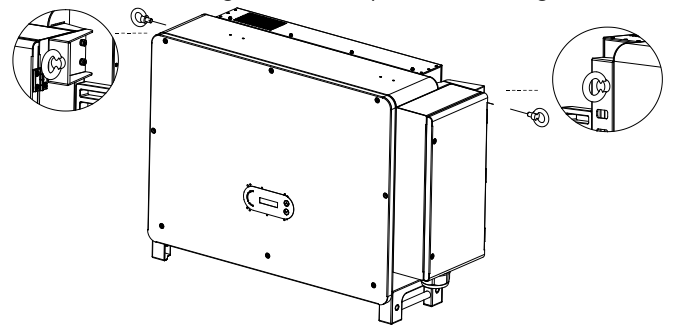

Figure 4-5 Installation of Rings

2.Fastened and tied the rope through two rings. Lifting inverter 50 mm above ground by using lifting equipment, check the tightening device of the hoisting ring and rope. After confirming that the binding connection is secure, lift the inverter to the destination.

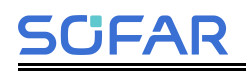

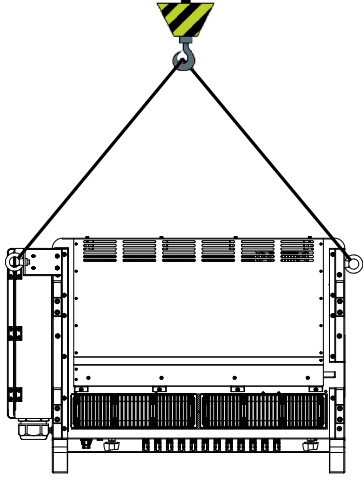

Figure 4-6 Lifting

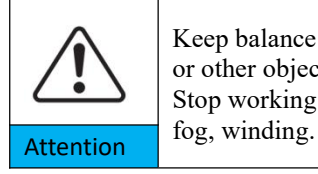

Keep balance when lifting the inverter, avoid to crash on wall or other objective.

Stop working in bad weather condition such as raining, heavy

## <span id="page-30-0"></span>**4.6. Installation**

### **4.6.1 Installed on wall**:

**Step1:** Placed the rear panel on the mounting wall, determine the mounting height of the bracket and mark the mounting poles accordingly. Drilling holes by using Hammer Drill, keep the hammer drill perpendicular to the wall and make sure the position of the holes should be suitable for the expansion bolts.(Note: M10\*90 expansion screws are supplied with the goods)

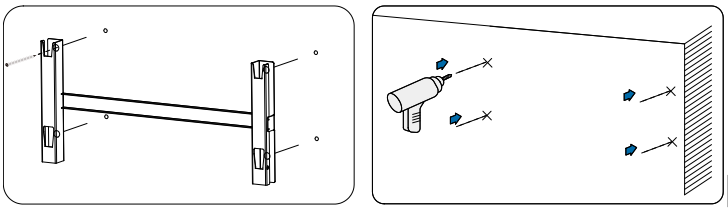

Figure 4-7 Drilling holes on the mounting wall

SCFAR

**Step 2:** Insert the expansion bolt vertically into the hole.

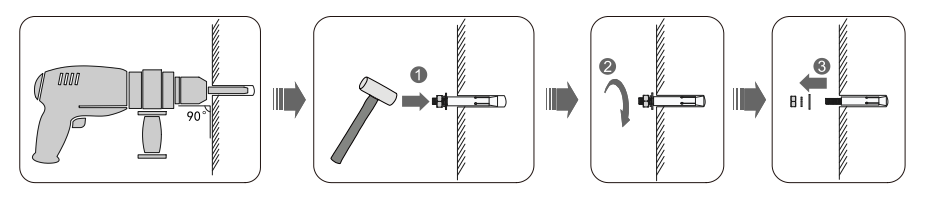

Figure 4-8 Screws into the holes

**Step 3:** Align the rear panel with the hole positions, fix the rear panels on the wall by tightening the expansion bolt with the nuts.

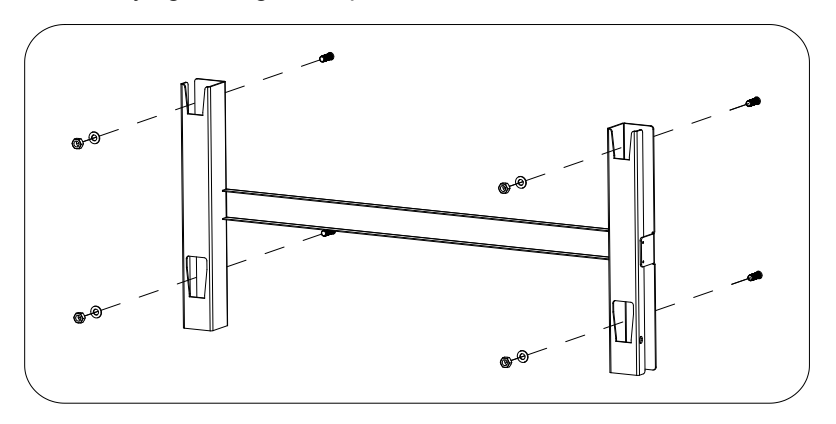

Figure 4-9 Install rear panel

**Step 4:** Lift the inverter and hang it on the rear panel,and fixing both side of inverter with M6 screw .

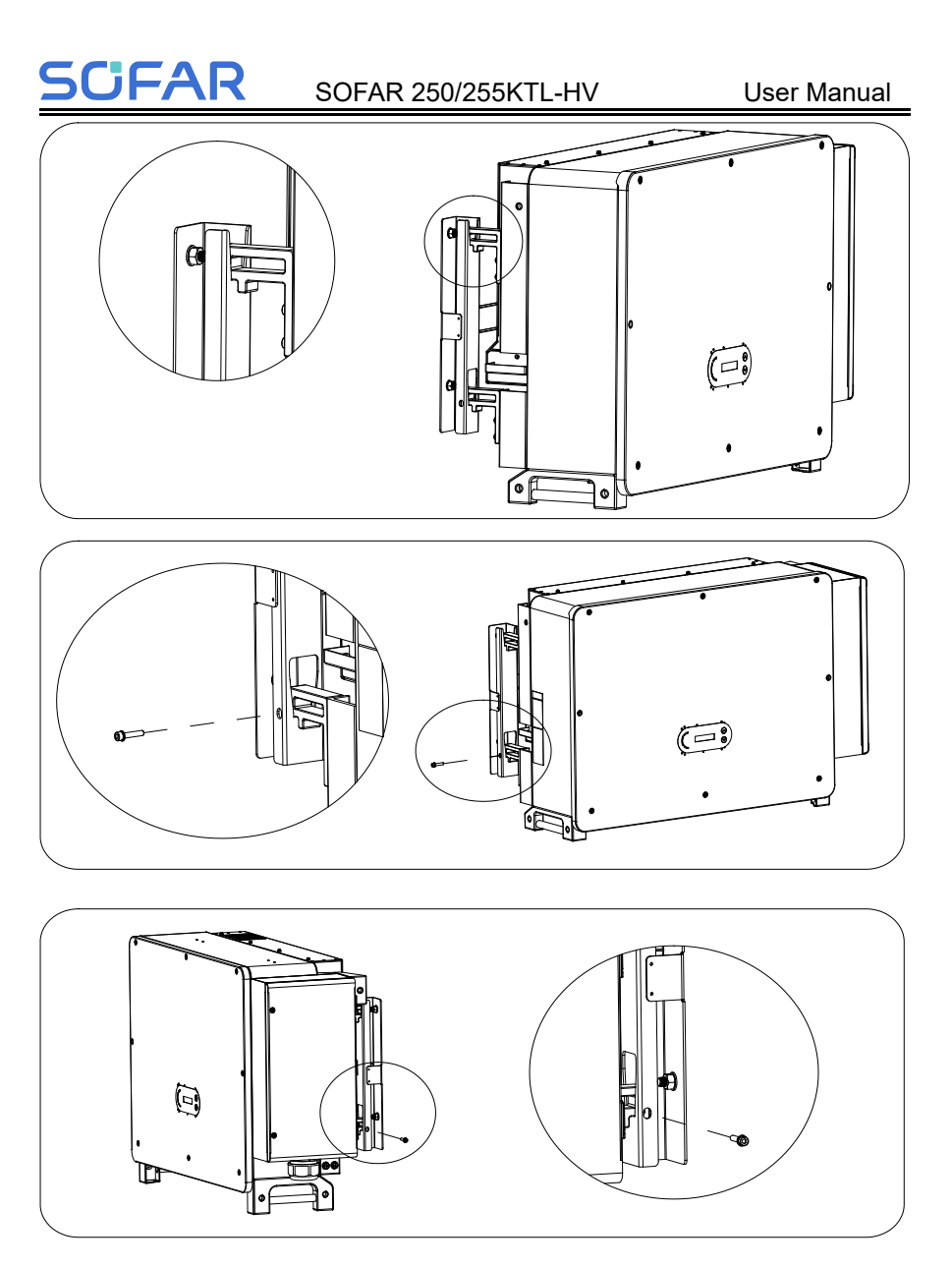

Figure 4-10 Fix inverter

#### **4.6.2 Bracket Installation**:

Step1: Use wall mount bracket, ensure the pole position are in same level

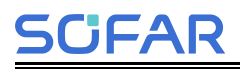

by using level rule and take a mark with maker.

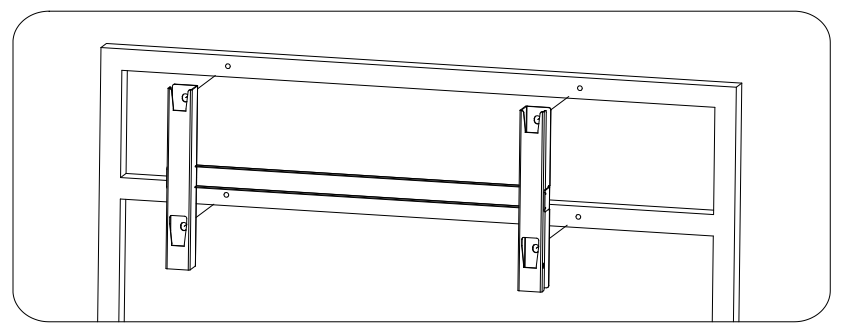

Figure 4-11 Ensure hole position

**Step 2:** Drilling hole by using Hammer Drill, recommend to do a stain proofing.

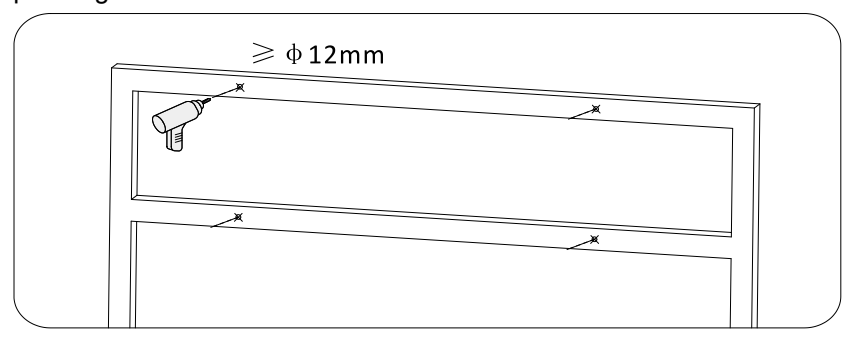

Figure 4-12 Drilling holes

**Step 3:** Use M10 screw and M10 flat washer to secure the wall bracket (Note: M10\*50 screw and M10 flat washer need self-preparation).

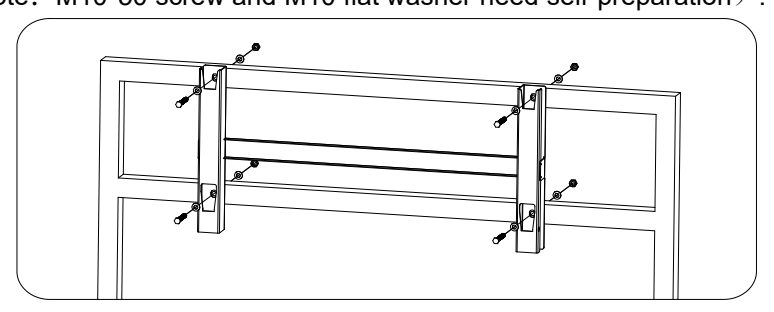

Figure 4-13 Fix wall bracket

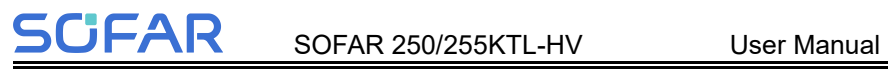

**Step 4:** Lift the inverter and hang it on the wall bracket,and fixing both side of inverter with M6 screw (repeat 4.6.1step 4).

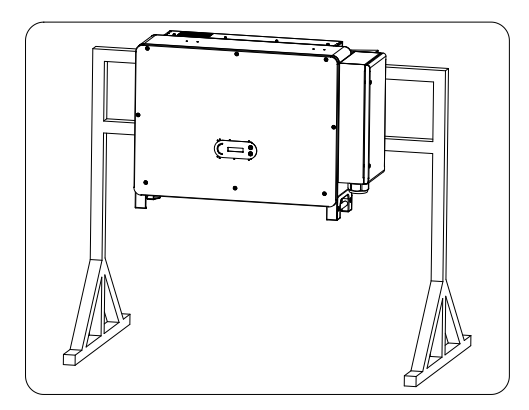

**Note:** If height between ground and bracket is less than 1.5m, use auxiliary handle for installation. Otherwise, use lifting equipment.

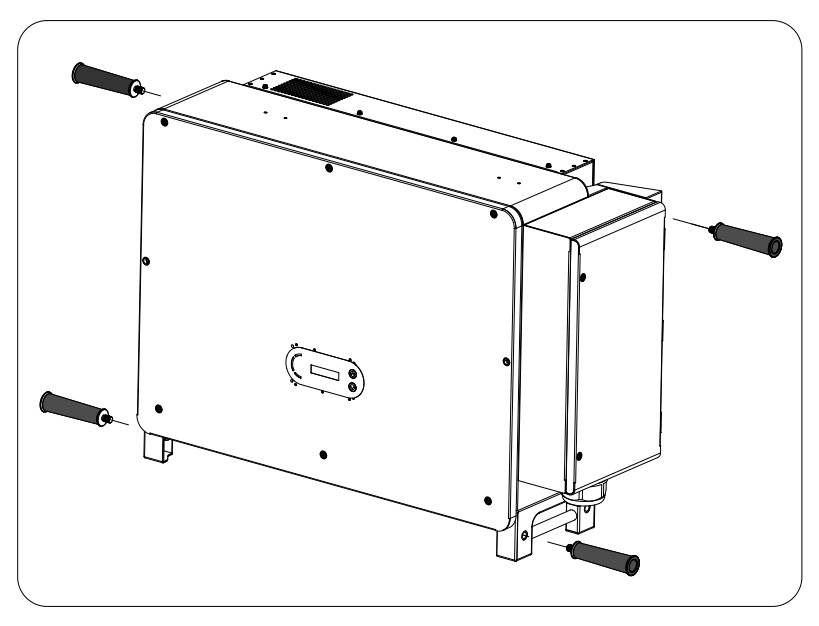

Figure 4-14 Installation position of auxiliary handle

## <span id="page-35-0"></span>**5.Electrical Connection**

## **Outlines of this Chapter**

**SCFAR** 

This section introduces the electrical connection for the product. Please read the information carefully, it may helpful to understand the grounding wiring, DC input connection, AC output connection and communication connection.

#### **Caution:**

Before performing electrical connections, ensure the DC switch is OFF and AC circuit breaker is OFF. Waiting 5 minutes for the capacitor to be electrically discharged.

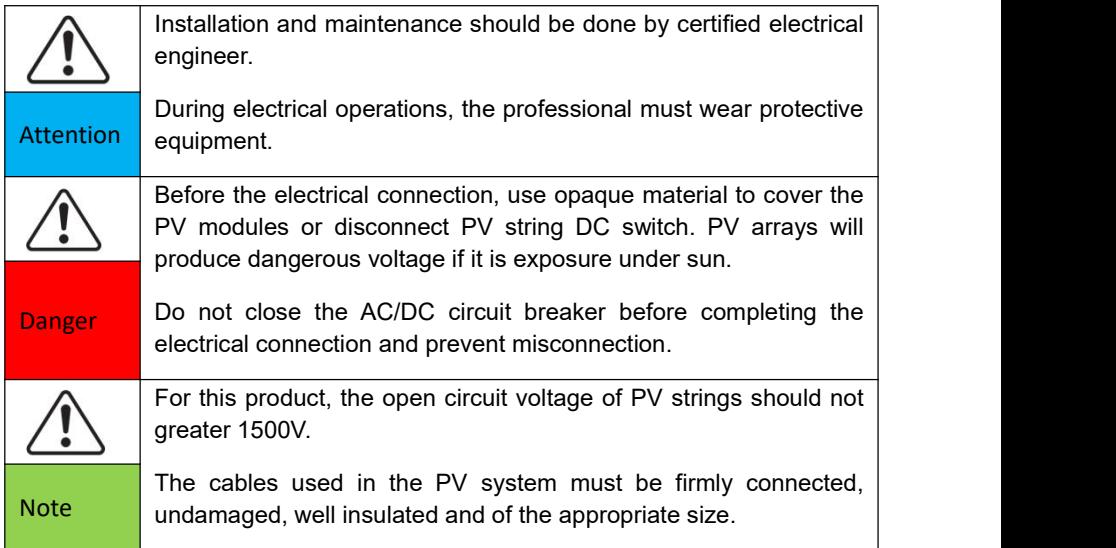

#### **5.1 Electrical Connection**

Introduce the electrical connection process.

#### **5.2 Terminal Port**

Introduce inverter terminal port layout.

#### **5.3 Grounding Protection (PE)**

Connect PE line for grounding protection.
#### **5.4 ConnectAC output**(**AC-Output)**

Connect AC output for feeding generated electrical into the utility grid. Must meet the requirement of local utility grid company.

### **5.5 Connectthe power cord of the tracking system (optional)**

#### **5.6 DC input connection**

Connect PV array with inverter by DC cable.

#### **5.7 Communication Connection**

Introduce the propose WIFI/USB, COM and how to connect WIFI/USB port.

### **5.1. Electrical Connection**

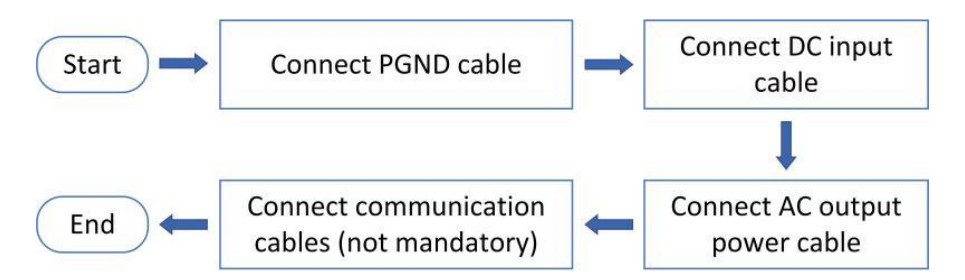

Figure 5-1 Flowchart for connecting cables to the inverter

### **5.2. Terminal Connector**

Connector description as below:

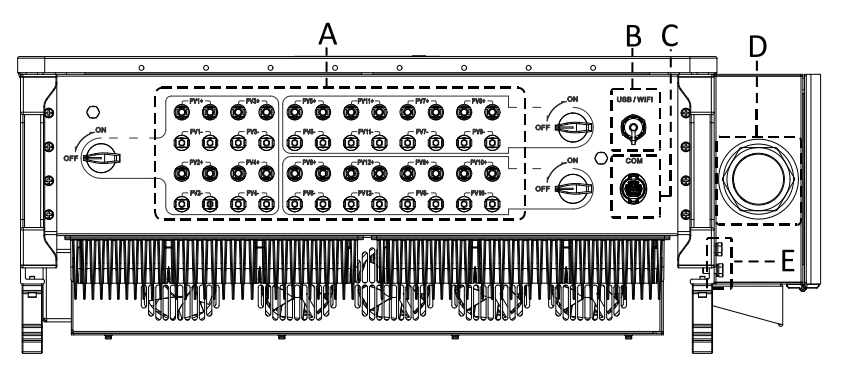

\*Take picture as reference

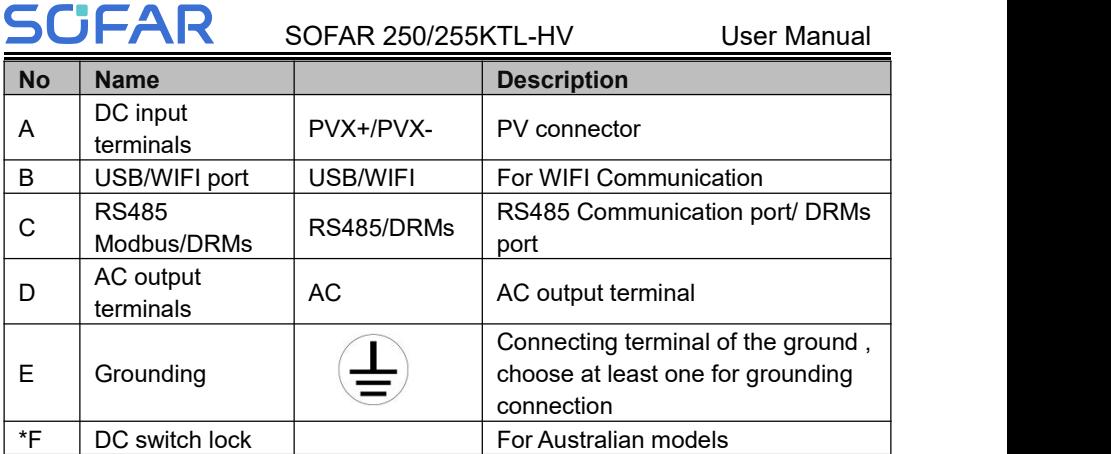

**\*Note:** Lock the screw to limit the torque of the DC switch, making it impossible to twist the DC switch from OFF to ON, or ON to OFF.Remove the screw before turning the DC switch from OFF to ON or ON to OFF.

### **5.3. Grounding Connection (PE)**

Connect the inverter to the grounding electrode usingground cable

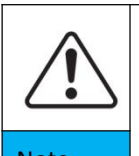

SOFAR 250/255KTL-HV is a transformerless inverter which requires the positive pole and negative pole of the PV array are NOT grounded. Otherwise, it will cause inverter failure. In the PV system, all non-current-carrying metal parts (such as mounting frame,  $N$ <sub>ote</sub> combiner box enclosure, etc.) should be connected to earthed.

**NOTE:** Good grounding is helpful in resisting surge voltage impulses and improving EMI performance. Before connecting AC, DC, and communication cables, connect a ground wire that protects the grounding point.

Inverter proximal grounding is recommended. It is necessary to connect the grounding points of all inverters in the same subarray to each other to ensure an equipotential connection of the ground wire.

Preparation:Prepare the grounding cable (S/2 (S is the cross section of the AC output wire) yellow-green outdoor power cable and M8OT terminal are recommended)

**Step1:** Remove the insulation layer with an appropriate length using a wire stripper shown as figure 5-2).

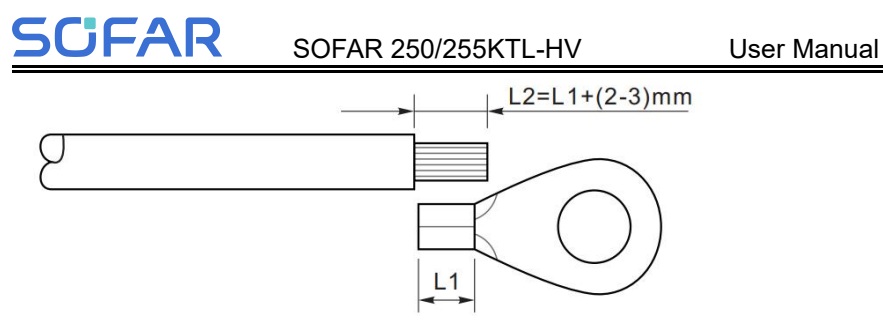

Figure 5-2 Grounding connection instruction  $(1)$ 

**Note:** The length of L2 should 2~3mm higher than L1.

**Step 2:** Thread the stripped insulation core into the conductor crimp area of the OT terminal and compress with crimping pliers (Figure 5-3).

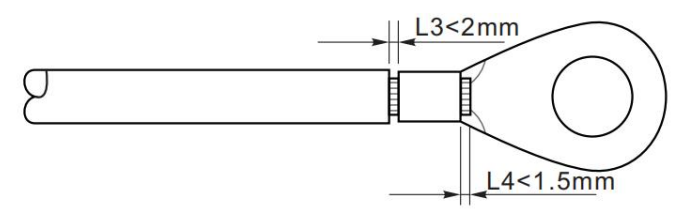

Figure 5-3 Grounding connection instruction (2)

**Note 1:** L3 is the length between the insulation layer of the ground cable and crimped part. L4 is the distance between the crimped part and core wires protruding from the crimped part.

**Note 2:** The cavity formed after crimping the conductor crimp strip shall wrap the core wires completely. The core wires shall contact the terminal closely.

**Step 3:** Remove the screw from the bottom side of inverter (Shown as figure 5-4), connect the grounding cable to the grounding point and tighten the grouping screw. Torque is 6-7N.m.

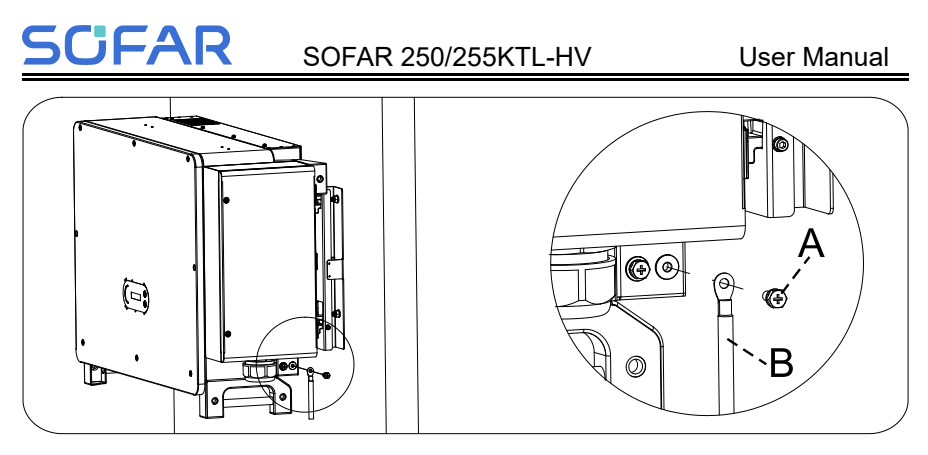

A.M8hexagon screw B. grounding cable

Figure 5-4 Inverter external grounding instruction diagram

**Note:** For improving anti-corrosion performance, after ground cable installed, apply silicone or paint is preferred to protect.

### **5.4. Connect grid side of inverter(AC-Output)**

Inverter has a standard and integrated residual current monitoring unit (RCMU), when inverter detected leakage current excess 300mA, it will cut off with utility grid for protection. For external Residual Current Device (RCD), the rated residual current shall be 300mA or higher.

#### **Precondition**:

Inverter AC side should connect a three phase circuit current to ensure inverter can be cut off with utility grid for abnormal condition.

The AC cable need to meet the requirement of local grid operator.

### **5.4.1 Open the wiring box**

#### **Note** :

- Forbid to open then main board cover of inverter.
- Before open the wiring box, please ensure there is not DC and AC connection.
- If open the wiring box on snowing or raining day, please take protective measures to avoid the snow and rain enter wiring box. Otherwise, should not open the wiring box.

Please do not unused screw in the wiring box.

**JFAR** 

Use M6 driver to unscrew the two screws on the wiring box,open wiring box cover.

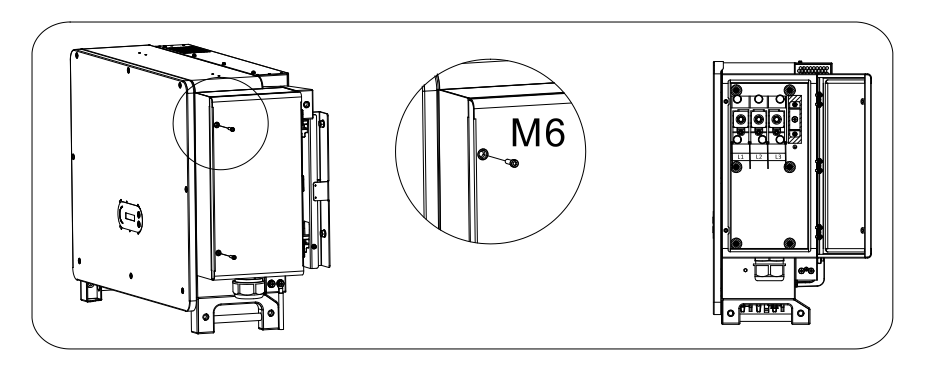

Figure 5-5 Open wiring box

### **5.4.2 Wiring Terminal and Precautions**

### **Note**:

- Before connect to grid, please ensure the grid voltage and frequency of local grid meet the requirement of inverter , any question please seek local grid company for help.
- Inverter can only connect to grid after get the permission from local grid company.
- Should not connect any loads between inverter and AC circuit breaker.

#### **OT/DT Requirement:**

- Use copper terminals when using copper core cables.
- When using copper-clad aluminum cables, use copper terminals.
- When using aluminum alloy cables, please use copper and aluminum transition terminals, or aluminum terminals with copper and aluminum transition spacers.

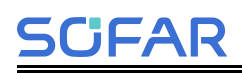

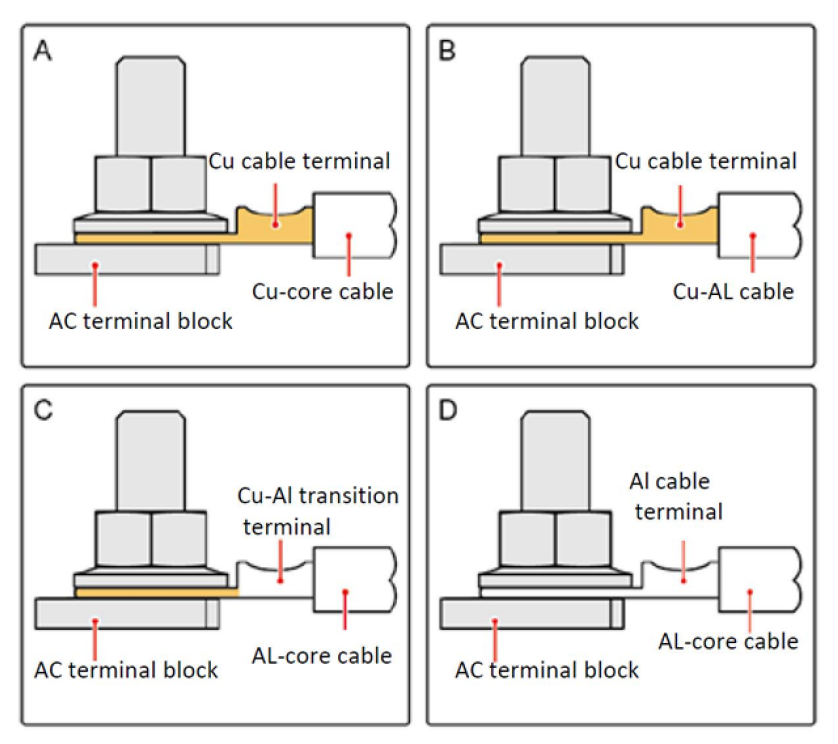

Figure 5-6 OT/DT Requirement for terminal connection

#### **Attention:**

- It is strictly prohibited to connect the aluminum terminal block directly to the terminal block, otherwise it will cause galvanic corrosion and affect the reliability of cable connection.
- When using copper-aluminum transition terminals, or aluminum terminals with copper-aluminum transition spacers, they need to comply with IEC61238-1 requirements.
- When using copper and aluminum transition spacer, please pay attention to the front and back, to ensure that the aluminum side of the spacer and aluminum terminal contact, copper side and terminal block contact.

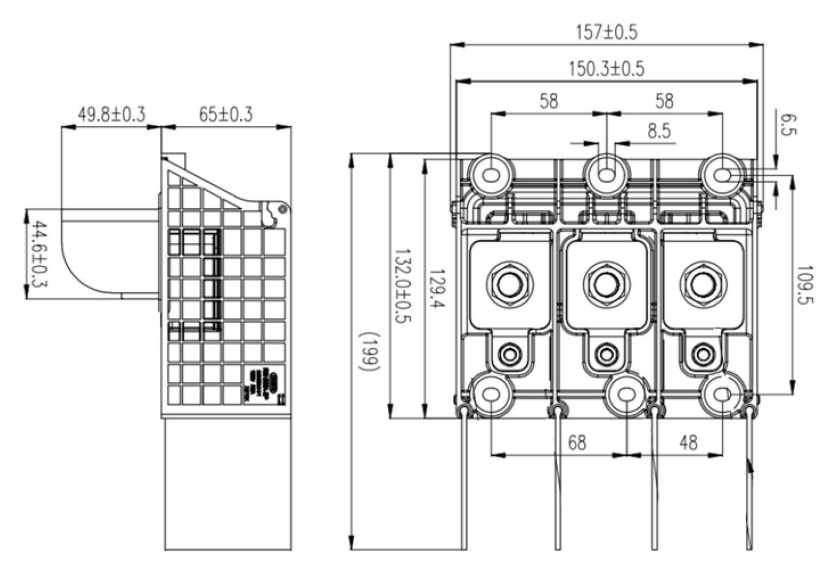

Figure 5-7 AC Terminal size

### **5.4.3 Wring Procedure**

The section will use a five core wire as a sample, four core wire has same connection process.

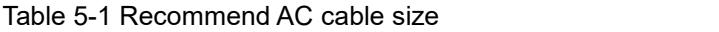

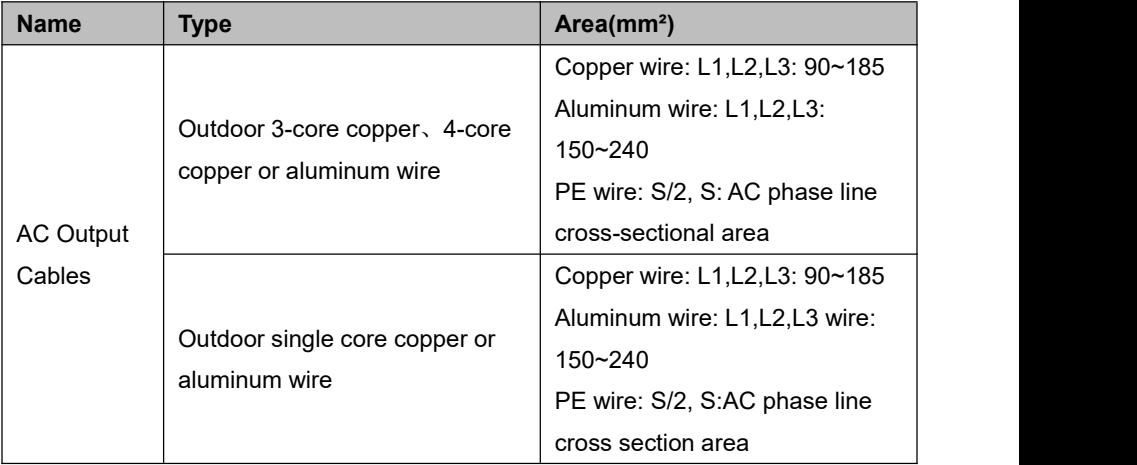

**Note:** The PE ground values in this table are valid only if the conductor material of the protective earth and the AC output line are the same. Otherwise, the protective earth conductance should be made equivalent to that specified in this table by selecting the appropriate cross-sectional area of the cable conductor. The protective earth specification is determined by this table or calculated according to IEC 60364-5-54.

**Step1:** Turn OFF the AC circuit breaker and secure against reconnection.

**Step 2:** Open the cover, refers to section 5.1.

**Step 3:** Unscrew the nut of the AC terminal block and select the sealing ring according to the outer diameter of the cable. Insert the nut, sealing ring into the cable in sequence.

**Step 4:** Remove the insulation layer of an appropriate length according to figure below.

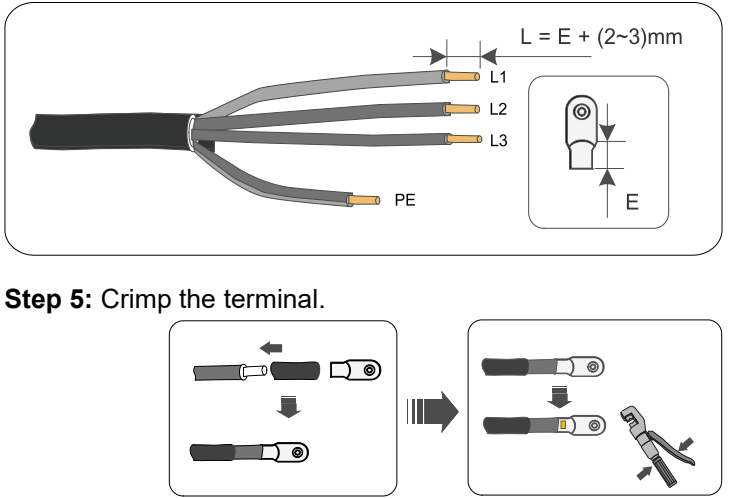

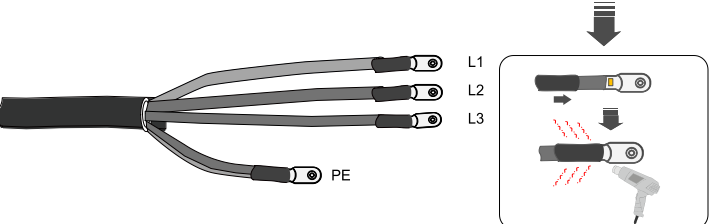

**Step 6:** Secure the cable to the corresponding terminal.

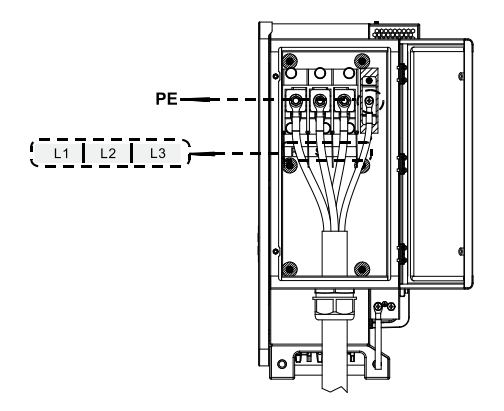

**Note:** Phase lines use M12 terminal connector, PE line use M8 terminal connector.

**Step 7:** Close the junction box cover and tighten the junction box screws.

#### **prerequisites:**

1. When using armored wire, need to pay attention to the AC cable bending radius requirements, when using three-wire or four-wire core armored, the bottom of the cable bending radius must be greater than or equal to  $12 \sim 15$ times the outer diameter of the cable;

2. Need to keep the AC cable vertically into the junction box;

3. Power line armored ends should be reliably grounded, grounding resistance should be no greater than 0.1 ohms, cable joints should maintain the continuity of the metal sheath;

4. The power line armored screen ground is not connected to the inverter grounding point, it is recommended that it can be connected to the nearby wall-mounted column grounding point;

5. Inverter protective grounding is recommended to give priority to the chassis shell grounding point, in the grounding terminal external silicone or paint for protection. The terminal box grounding point is mainly used to connect the multi-core AC line contains the ground wire; ground wire diameter size as table 5-1 described in the requirements.

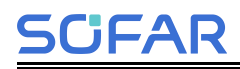

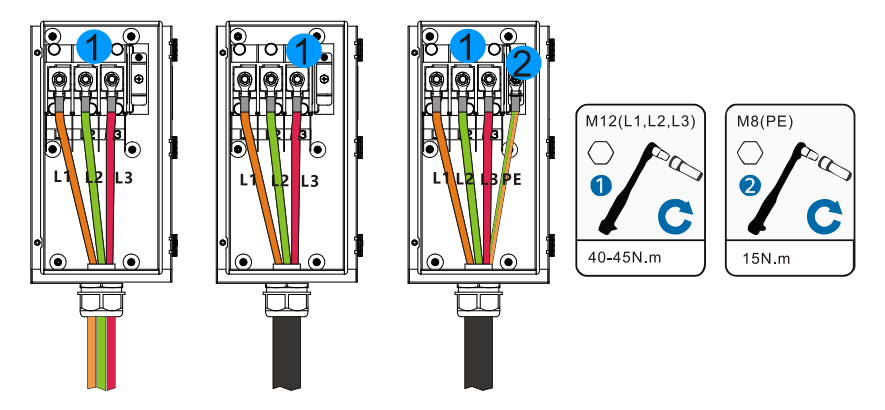

- The length of the protective earth wire should be reserved to ensure that the protective earth wire is the last to bear the stress when the AC output wire is subjected to tensile force due to force majeure.
- After wiring iscompleted, the cables should not be pressed against the inter-phase baffle and should not be cross-wound.

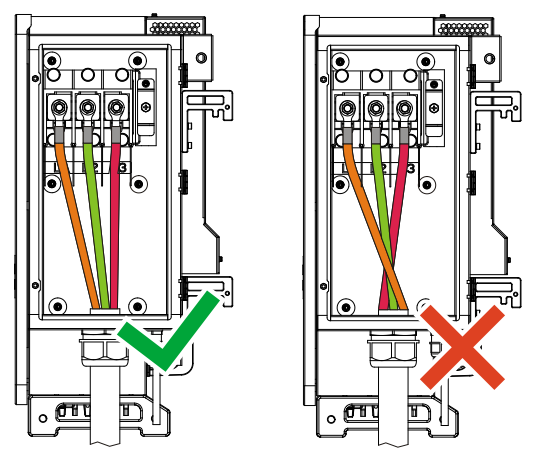

Attention:

Inverter protective grounding is recommended to prioritize the chassis enclosure grounding point. The chassis grounding point is mainly used to connect the grounding wire contained in the multi-core AC line;

It is recommended that the inverter be grounded near the end, and the grounding is stable and reliable, and the lap resistance isless than 0.1Ω. In order to improve the anticorrosion performance of the grounding terminal, it is recommended that after the installation of the grounding cables is completed, the outside of the grounding terminal should be coated with silica gel or brushed with paint for protection;

A three-phase AC switch is required to be configured outside the AC side of the inverter, and each inverter is required to be equipped with an AC output switch, and multiple inverters cannot be connected to an AC switch at the same time. In order to ensure that the inverter can be safely disconnected from the grid under abnormal conditions, please select the appropriate overcurrent protection device according to the local power distribution regulations;

The outside diameter of the cables can be measured according to the straightedge label on the hole of the terminal box, and make sure that the cable sheath is located inside the terminal box, and that the AC cable enters vertically into the inside of the terminal box;

Ensure that the AC output cables are tightly connected, otherwise the equipment may not operate, or the inverter terminal block may be damaged due to heat generated by the unreliable connection, etc. Damage caused by this will not be covered by the warranty of the equipment;

The cable must be protected by a wire pipe to avoid short-circuiting caused by damage to the insulation layer;

In order to quickly dispatch scenarios accordingly, please follow the same wiring sequence for connecting the AC cables between the terminal box and the box transformer L1, L2 and L3.

### **5.5. Connect the powercord of the tracking**

### **system (optional)**

Photovoltaic racking tracking system: tracking any sun's altitude angle and azimuth angle, so that the radiation receiving surface is always perpendicul ar to the sun's incidence direction, i.e., the sun's incidence angle within the tracking range is always zero, so as to maximize the use of solar energy r esources.

Tracking system power line: power is taken from the AC three-phase grid t

## **CFAR**

o supply power to the tracking system, and the rated voltage of the power supply is the rated output voltage of the inverter.

#### **Attention**:

- Between the inverter and the tracking control box, it is necessary to connect the protection disconnector fuse group or fuse disconnector. Specification: voltage ≥ 800V, current 16A, protection type GM.
- The cable length between the power line terminal and the disconnector fuse group or fuse disconnector shall be  $\leq 2.5$ m.
- The power line of the tracking system must be connected before the AC output line, otherwise it will cause rework.
- The tracking power cord needs to be provided by the user, and the manufacturer does not provide the power cord.

Recommended power cord specifications:

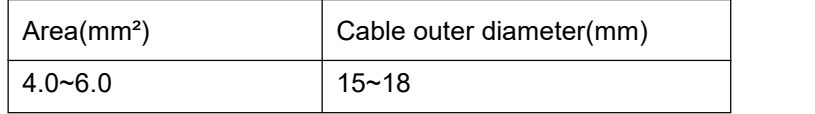

**Step 1:** use wire strippers to strip the insulation layer of the tracking power line to an appropriate length, as shown in the following figure.

**Step 2:** thread the wire core stripped of the insulation layer into the conductor crimping area of the OT terminal and press it tightly with a crimping pliers.

**Step 3:** thread the fabricated cable into the waterproof joint;

**Step 4:** connect the cable with the corresponding terminal, tighten the nut and fix the terminal.

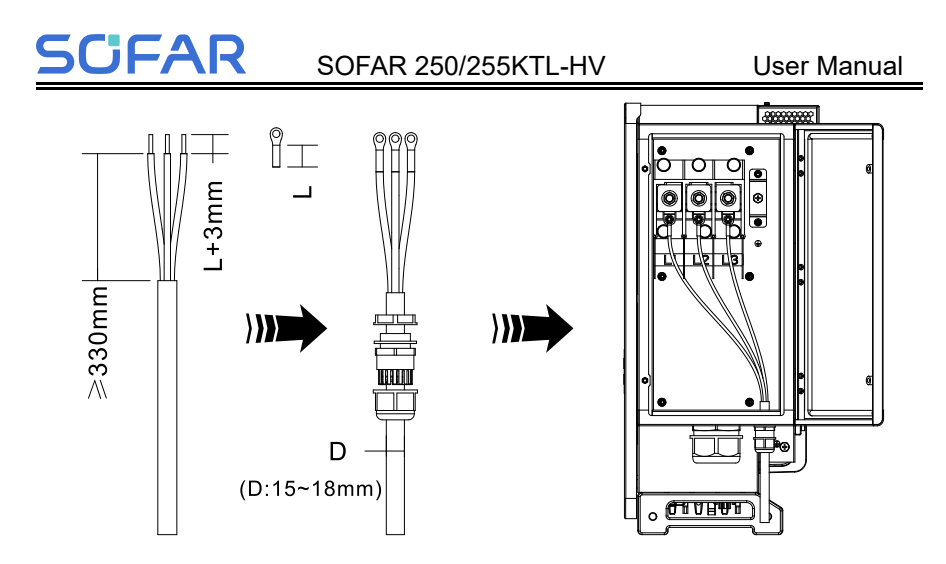

### **5.6. Connect PV side of inverter**(**DC-Input**)

#### **Note**:

- Connecting PV strings into inverter must following the below procedure. Otherwise, any faulty cause by inappropriate operation will be including in the warranty case.
- Ensures that the PV string voltage per circuit does not exceed 1500V in any case.
- Make sure that the maximum short-circuit current on the DC side is within the permissible range of the inverter. Make sure that all three DC switches of the inverter are in the "OFF" position. Otherwise the resulting high voltage may cause a shock hazard.
- Ensure that the PV strings are well insulated to ground under all circumstances.
- In order to fully utilize the PV string input power, PV strings with the same input should be of the same construction, including: the same type, the same number of panels, the same tilt angle, and the same azimuth angle.
- Ensure that the polarity of the input side is correct, i.e., the positive pole of the PV string isconnected to the positive pole of the DC input terminal of the inverter, and the negative pole is connected to the negative pole of the DC input terminal of the inverter.

- Prohibit the connector from being in a state where the docking snap-in is not in place, if the connector is damaged due to the docking snap-in not being in place it is not covered by the warranty.
- Please use the DC terminals included in the shipment. Damage to the unit caused by the use of incompatible terminals is not covered by the warranty.nty.

Table 5-2 Recommend DC cable size

**CFAR** 

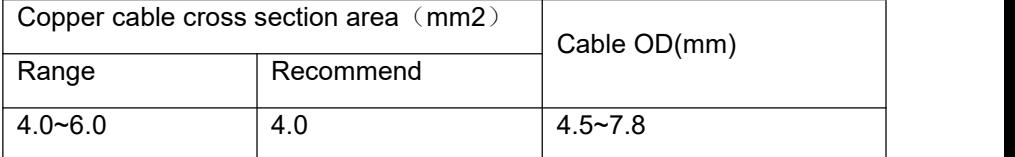

**Step1:** Find the metal contact pins in the accessories bag, connect the cable according below diagram (1.Positive cable, 2. negative cable).

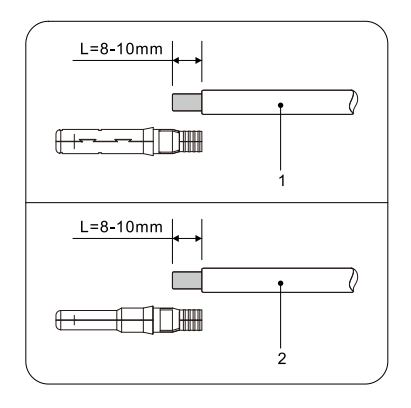

Figure 5-8 DC cable connection  $(1)$ 

**Step2:** Use crimping pliers to crimp the cable to the metal core of the PV terminal to ensure that the cable is firmly crimped to the metal core.

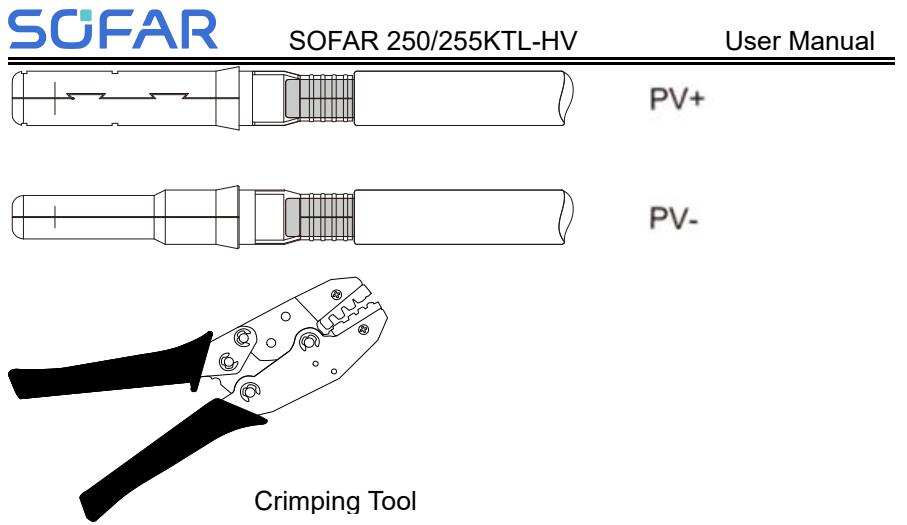

**Step3:** Pass the crimped positive and negative cable wires through the locking nut and insert them into the corresponding plastic housings until a clicking sound is heard, indicating that the metal core has clicked into place; tighten the locking nut;

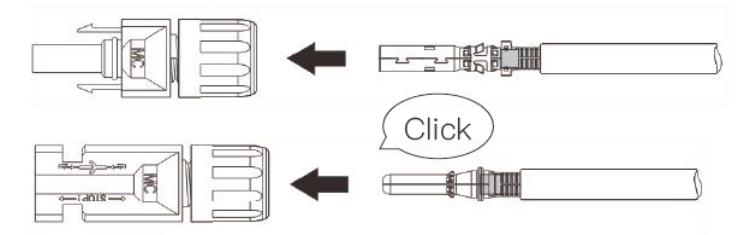

**Step 4:** Use a multimeter to check the positive and negative terminals, and after confirming that there is no error, you can correspondingly insert the PV input of the inverter.

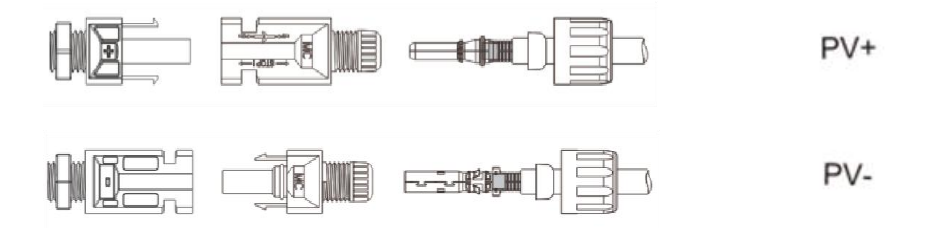

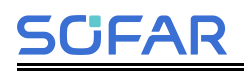

Figure 5-9DC cable connection

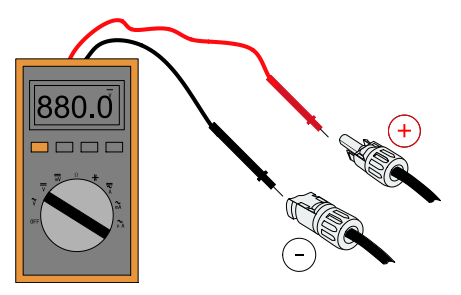

**Note:** Please use multimeter to make sure the PV array positive pole and negative pole!

When wiring in the field, the DC input line should be naturally sagging not less than 50mm, the axial tension on the PV connector should not exceed 80N, and it is prohibited to generate radial stress or torque on the PV connector.

**Attention:** If need to remove the PV connector from inverter side, please use the Removal Tool as below diagram, move the connector gently.

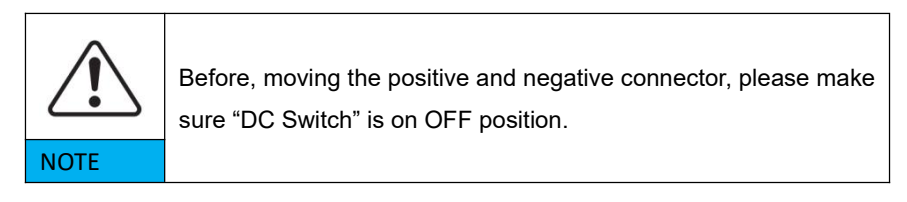

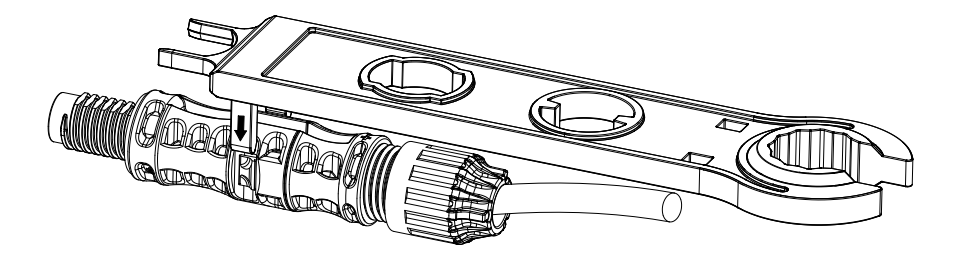

Figure 5-10 Removal DC connector

### **5.7. Communication Connection**

**Note:** When layout the wiring diagram, please separate the communication wiring and power wiring in case the signal be affected.

### **5.7.1 USB/WIFI Port**

Port Description:

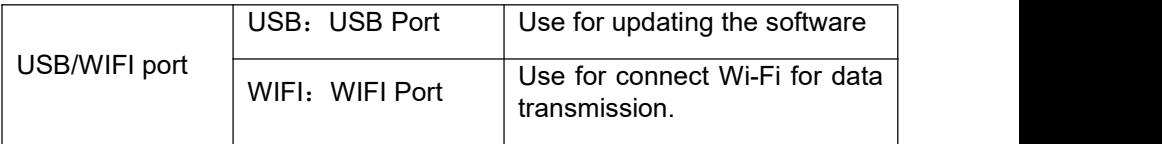

Procedure:

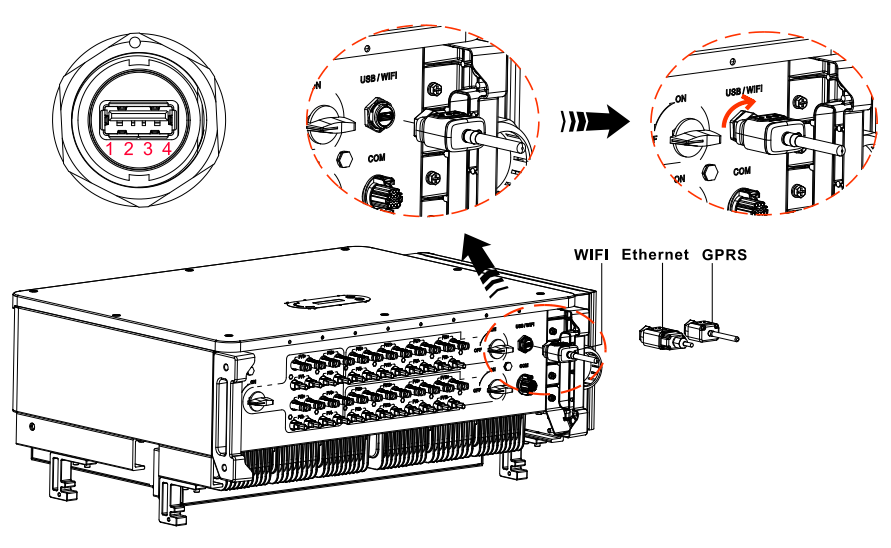

Figure 5-11 Data Collector Installation Schematic

#### **WIFI**

By the USB acquisition stick (WIFI), transfer the inverter power output information, alarm information, operation state to the PC terminal or local data acquisition device, then uploaded to the server. Register remote monitoring of SOFAR 250/255KTL-HV at its relevant website or APP according to monitoring device SN.

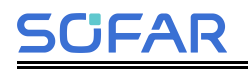

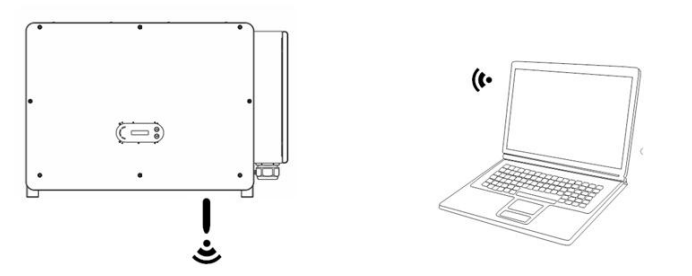

Figure 5-12 Connect one USB acquisition stick (WIFI version) to wireless router **5.7.2 COM—Multi function communication port**

#### **Access Steps:**

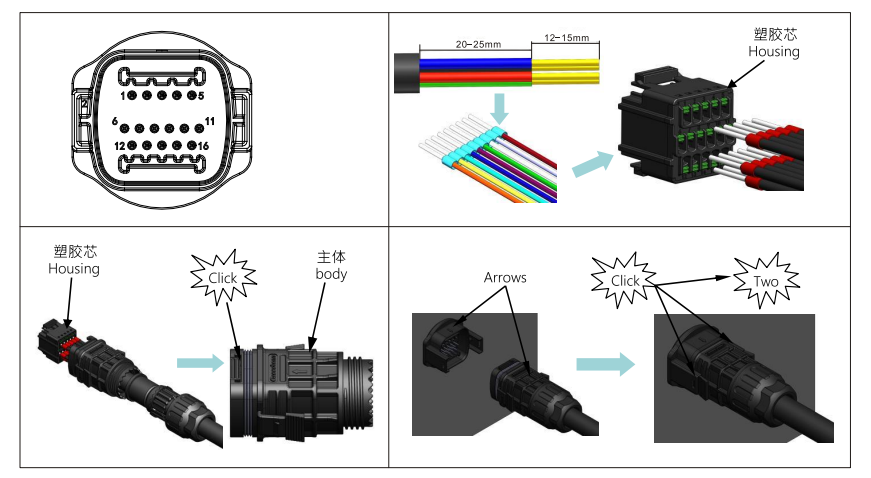

#### **Port Description**:

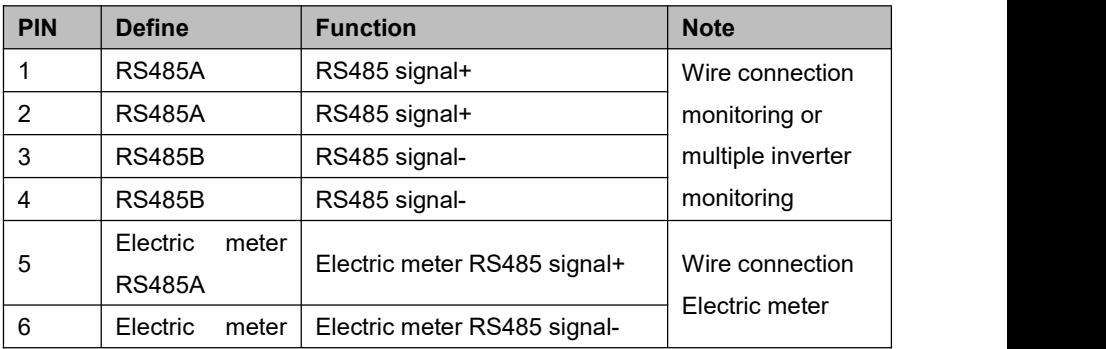

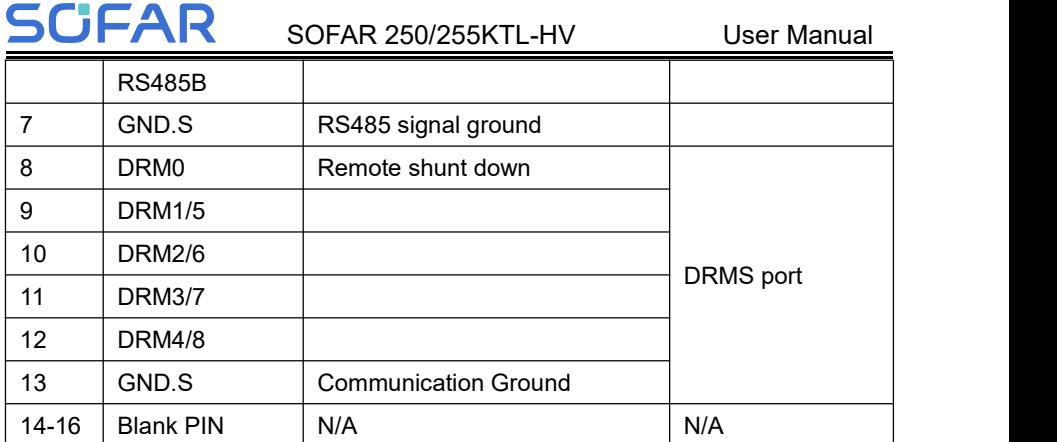

#### Logic Interface

The logical interface is suitable for the following safety standards: Australian (AS4777), European General (50549).

#### RS485

By RS485 interface, transfer the inverter power output information, alarm information, operation state to the PC terminal or local data acquisition device, then uploaded to the server.

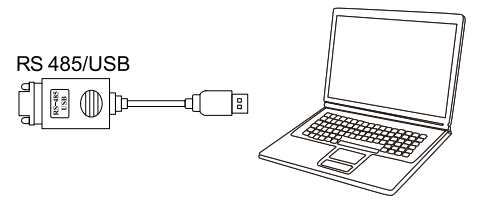

Figure 5-13 Picture of the RS485/USB converter and PC terminal

If only one SOFAR 250/255KTL-HV is used, use a communication cable, refer to for COM pin definition, and choose either of the two RS485 ports.

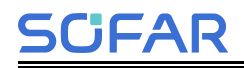

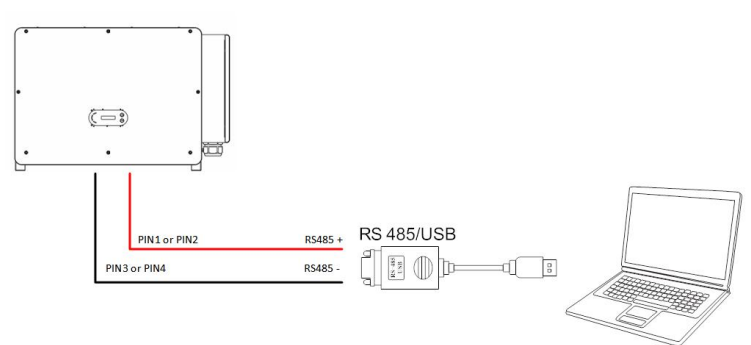

Figure 5-14 A single SOFAR 250/255KTL-HV connecting communications

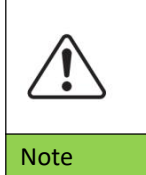

 The length of the RS485 communication cable should be less than 1000 m.

 The length of the WIFI communication cable should be less than Note that it is 100 m.

### **5.7.3PLC**(**Multi inverter monitoring system**)

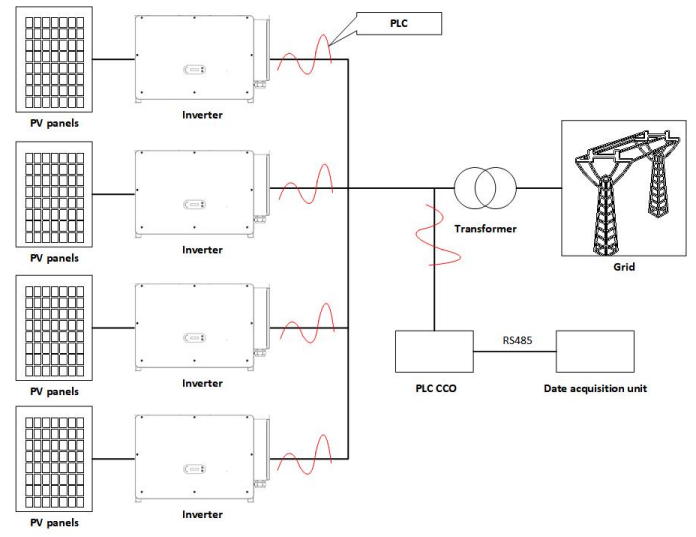

Figure 5-15 Multi inverter monitoring system

# **6.Commissioning of inverter**

### **Outlines this Chapter**

**SCFAR** 

Introduce SOFAR 250/255KTL-HV safety inspection and start processing.

### **6.1. Cable Connection Inspection**

For first time operation, check the AC voltage and DC voltage are within the acceptable range.

When the inverter is hooked up and not in operation for half a year or more, the inverter needs to be inspected and tested by a professional Attention When the inverter is hooked up and not in<br>more, the inverter needs to be inspected a<br>before it is put into operation.

Before switching on the inverter for the first time, the following checks need to be done.

● The AC switch connecting the inverter and all DC switches on the inverter are disconnected.

- Check that the inverter is mounted in place and is firm and reliable.
- Check that the earth wire is reliably connected and that the grounding resistance isless than 0.1Ω.
- Check that the AC cables and DC cables are wired correctly and that the various wiring must be firm and reliable.
- The AC circuit breaker is selected in accordance with the requirements of this manual and local standards.
- Check that the communication cables are connected correctly and reliably.
- Check that the vacant terminals have been sealed.

### **6.2. Start Inverter**

JFAI

**Step 1:** Turn ON the DC switch.

Step 2: Turn ON the AC circuit breaker.

When the DC power generated by the solar array is enough, the SOFAR 250/255KTL-HVinverter will start automatically. Screen showing "normal" indicates correct operation.

**NOTE 1:** Choose the correct country code.

**NOTE 2:** Different distribution network operators in different countries have different requirements regarding grid connections of PV grid connected inverters.

Therefore, it's very important to make sure that you have selected the correct country code according to requirements of local authority. Please consult qualified electrical engineer or personnel from electrical safety authorities about this.

Shenzhen SOFARSOLAR Co., Ltd. is not responsible for any consequences arising out of incorrect country code selection.

If the inverter indicates any fault, please refer to Section 9.3 of this manual —— trouble shooting for help.

# **7.SOFAR Monitor APP(Optional)**

### **Overview**

SOFAR Monitor is a new efficient, safe, fast and intelligent photovoltaic monitoring software, complete the near-end debugging and remote monitoring Settings. From the creation of power Plants to management, operation and maintenance, realize integrated services, easy to master your power Plant information. In the power Plant information, not only the monitored data information can be reflected through digital and dynamic flow diagrams, but also the real-time Alarm notification of faults, bringing you a simpler and more convenient experience.

### **7.1. Download**

Mobile operating system requirements, minimum version Android 5.0; iOS 11.0.

① Android phone users: search for "SOFAR Monitor" in the Android app market (Snap Pea, Baidu, etc.), download and install.

② You can also download "SOFAR Monitor" by directly scanning the QR code below or taking a screenshot.

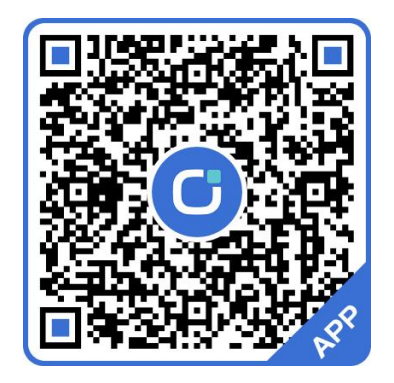

QR code

### **7.2. Account Registration and Login**

### **7.2.1 Registration**

If you do not have an account of SOFAR Monitor, please enter the registration page on the login interface.

#### **Registration page**

**SCFAR** 

Please click the "Register account" button to enter the registration page.

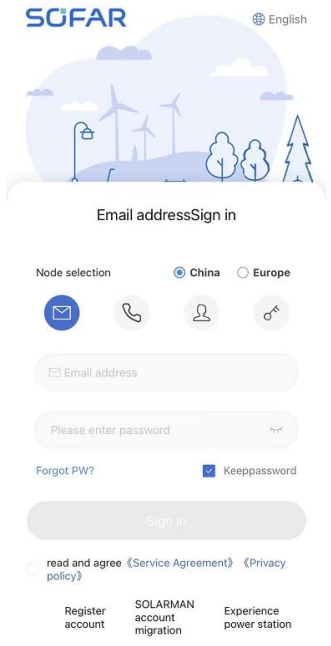

**Setp1:** In the [Account Type] interface, clicking "Shop owner", and then complete the user account registration according to the interface prompts. \*If you are a user, please contact the merchant.

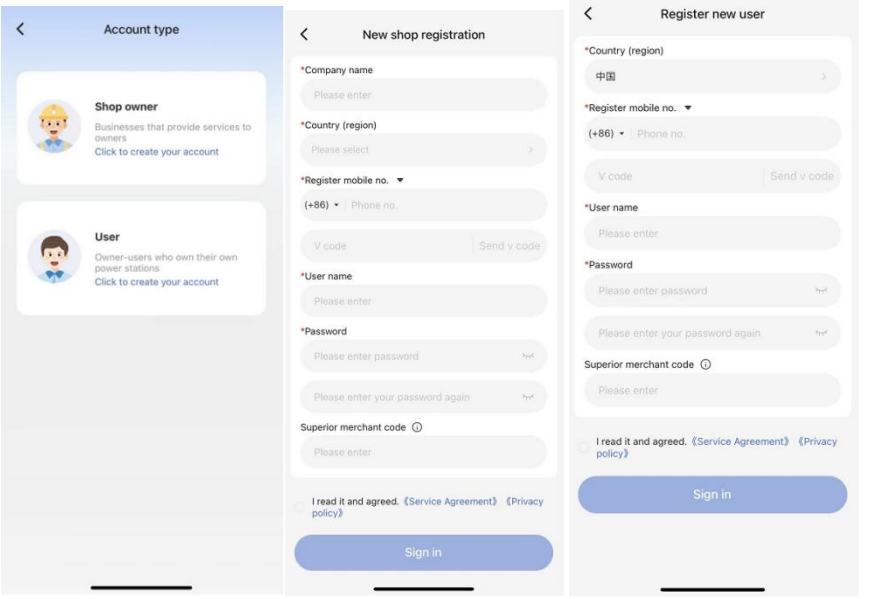

#### **Complete registration**

Note: Users please select the user account type registration, if you have registered again, the password for the old password.

**Step 2:** follow the prompts to complete the registration process

At present, we support cell phone number or email account for account registration; please follow the prompts, correctly enter your cell phone number or email account, set the user name, login password and verification.

After successful verification, please check the box in the agreement column to indicate that you have agreed to the "Service Agreement" and "Privacy Agreement".

**Note:** For account security considerations, the password should be a password length of 9-30 digits, should contain upper and lower case letters, numbers two or more and special characters (such as: %, &, #, etc.), do not allow spaces!

After you fill in the information correctly, click the "Register" button that prompts the completion of registration, jump to the login screen.

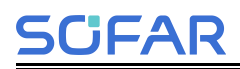

### **7.2.2 Login**

If you already have an account of SOFAR Monitor, please log in directly on the login page.

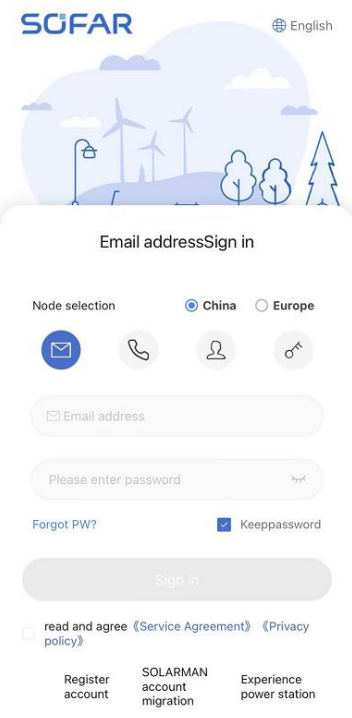

### **7.3. Local Control**

Note: Before using this function, please turn on the Bluetooth of your cell phone in advance, and you need to apply for permission to open before you can carry out safety regulations and firmware operations.

#### **Bluetooth Connection**

The first step is to choose the connection method: enter the application interface and click [Local Control], in the page you can connect your cell phone to the inverter through Bluetooth communication to realize the functions of near-field operation and maintenance, debugging, upgrading and safety regulation.

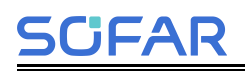

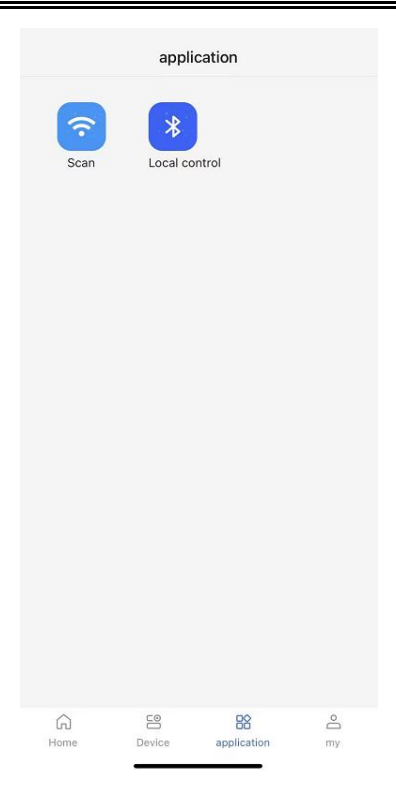

#### **Connection mode**

The Connect Bluetooth screen is displayed. You can connect to the screen in two modes: "scan" and "search".

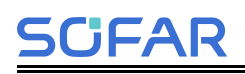

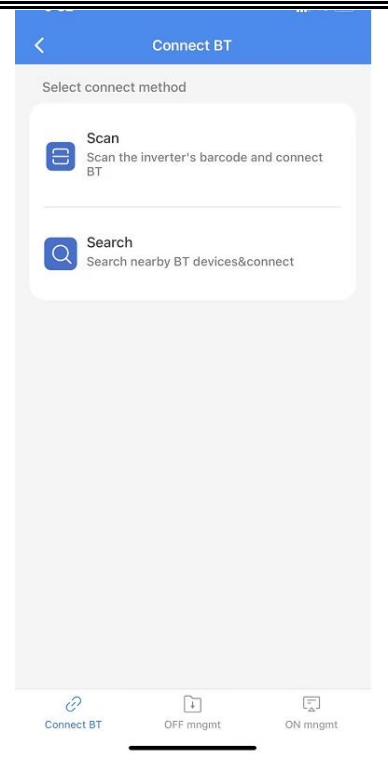

#### **·Scanning**:

Click [Scan] will prompt you to open the camera on the phone, scan the SN bar code on the inverter and start searching for the Bluetooth of the machine. When you find the Bluetooth, it will automatically connect and enter the home page.

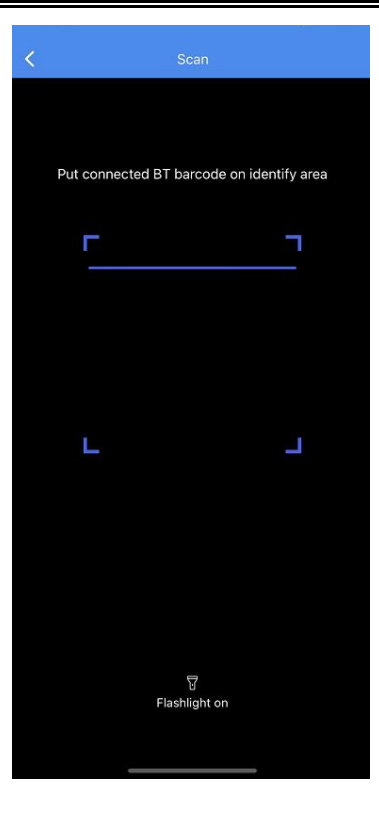

#### **·Searching:**

Click [Search] will jump to the list of Bluetooth devices and start searching for nearby available Bluetooth devices. Select the device you want to connect according to the inverter serial number.

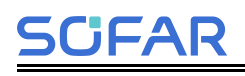

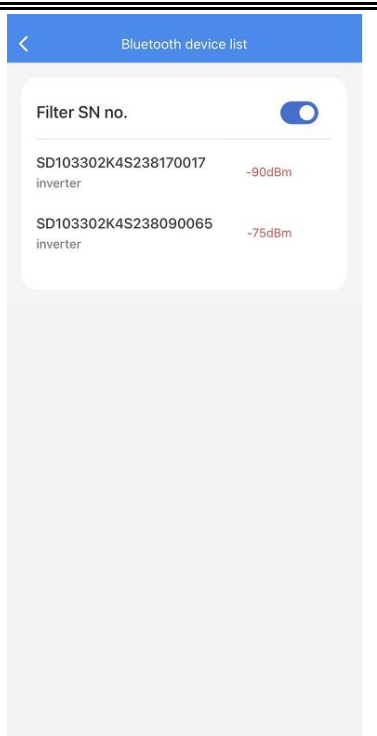

After successfully connecting the device, enter the Bluetooth home page.

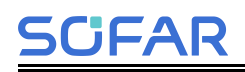

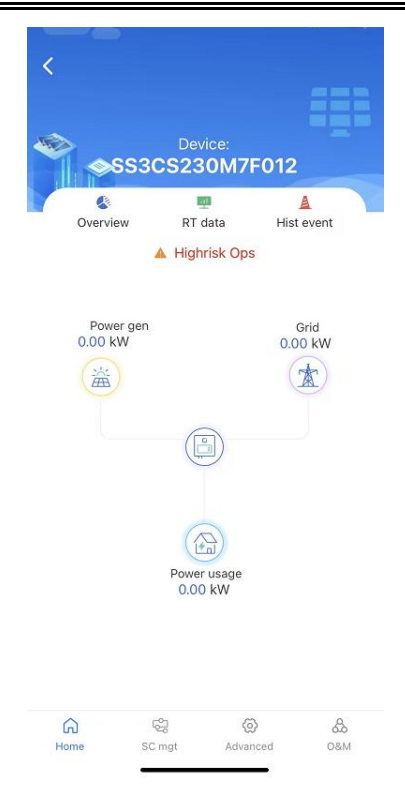

### **7.4. About the Software**

For the introduction of APP functions and specific operation, please click "My" page, and click [Personal Settings] to enter the sidebar, and click [Personal Settings], and you can view the operation manual in the page.

## **SCFAR**

### SOFAR 250/255KTL-HV User Manual

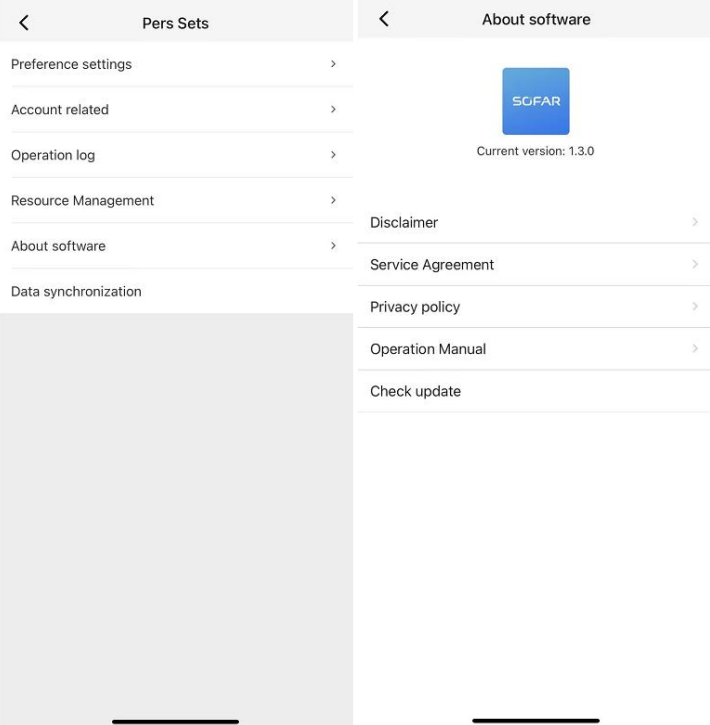

## **8.Operation interface**

### **Outlines of this chapter**

This section introduces the display, operation, buttons and LED indicator lights of SOFAR 250/255KTL-HV Inverter.

### **8.1. Operation and Display Panel**

Buttons and Indicator lights

**CFAR** 

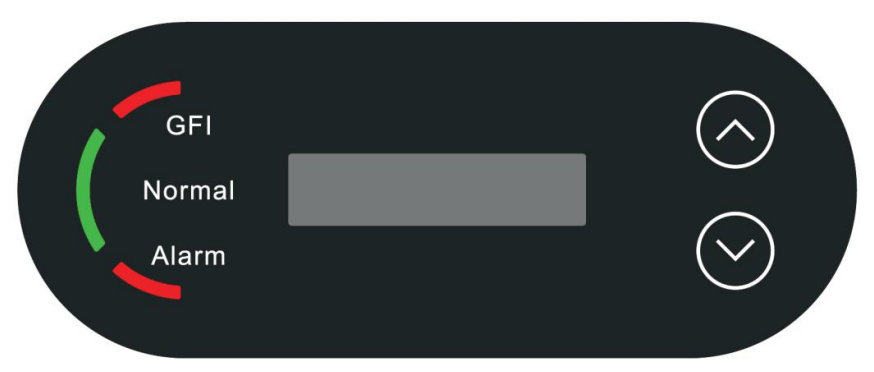

Button:

- "^" Short press UP button = go up
- " $N$ " Long press UP button = exit current interface
- "v" Short press DOWN button = go down
- "v" Long press DOWN button = enter current interface

Indicator Lights:

"GFI" Red light ON = GFCI faulty

"Normal" Green light flashing = counting down or checking

"Normal" Green light ON = Normal

"Alarm" Red light ON= recoverable or unrecoverable faulty

### **8.2. Standard Interface**

LCD interface indicated inverter status, alarm information, communication connection, PV input current and voltage, grid voltage,current and frequency, today generation, total generation. The main screen information can be viewed by tapping the "v" button.

Inverter working status, PV 1 -12 PV input voltage and current

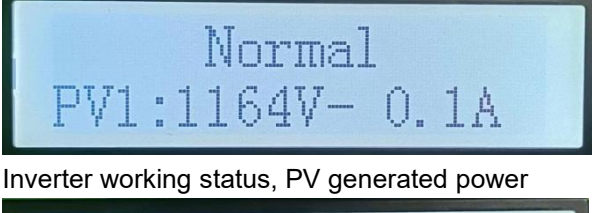

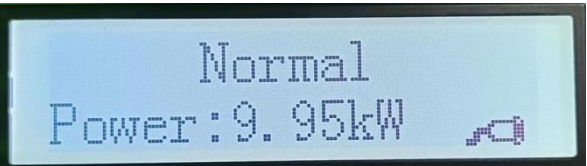

Inverter working status, today generated electricity 0

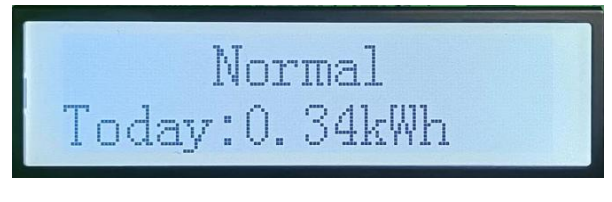

Inverter working status, total generated electricity

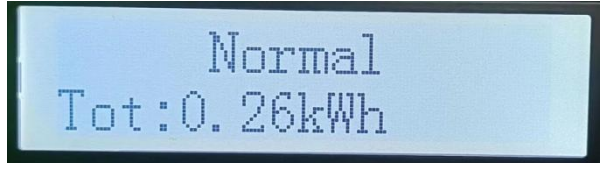

Inverter working status, grid voltage and current

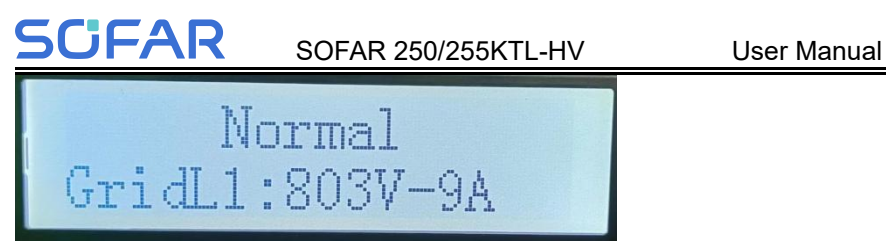

Inverter working status, grid voltage and frequency

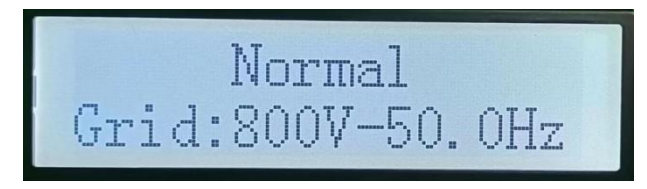

Inverter working status, Wi-Fi/ RS485/4G/Ethernet status

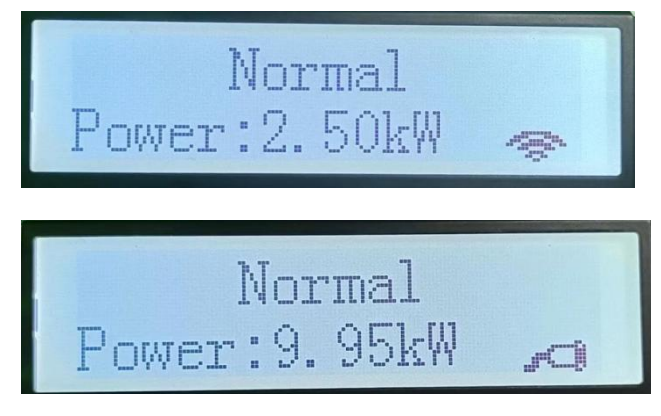

Inverter faulty alarm

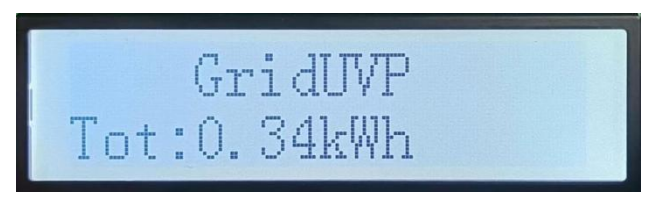

When power turn on, LCD interface displays Initializing, refer below picture.

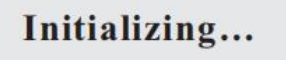

When control board successfully connected with communication board, the LCD display the current state of the inverter, display as shown in the figure below.

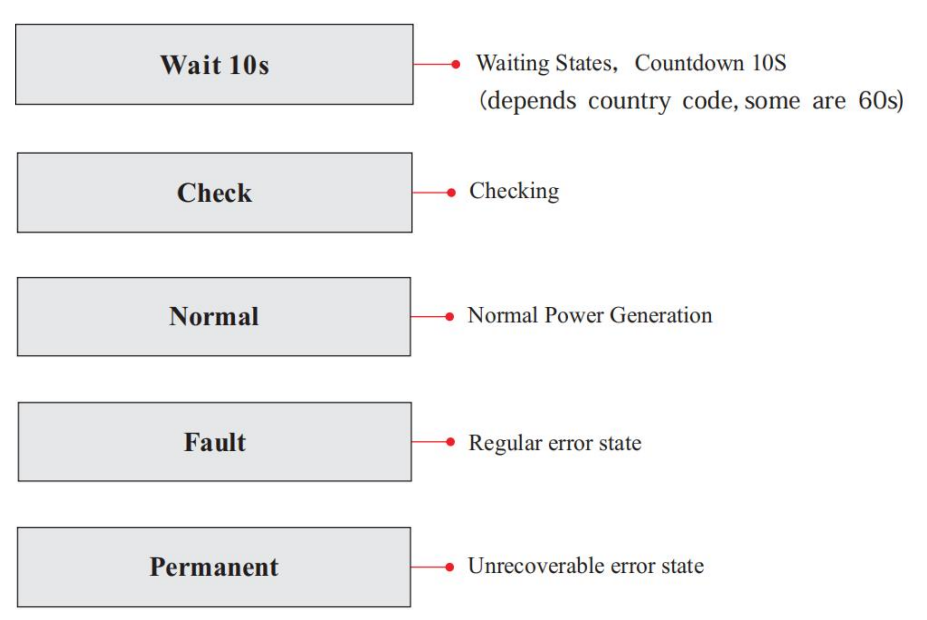

Inverter states includes: wait, check, normal, fault and permanent.

**Wait:** Inverter is waiting to Check State when reconnect the system. In this state, grid voltage value is between the max and min limits and so on; If not, Inverter will go to Fault State or Permanent State.

**Check:** Inverter is checking isolation resistor, relays, and other safety. requirements. It also does self-test to ensure inverter software and hardware are well functional. Inverter will go to Fault State or Permanent State if any error or fault occurs.

**Normal:** Inverter enter to Normal State, it is feeding power to the grid; inverter will go to Fault State or Permanent state if any error or fault occurs.

**Fault:** Fault State: Inverter has encountered recoverable error. It should recover if the errors disappear. If Fault State continues; please check the inverter according error code.

**Permanent:** Inverter has encountered unrecoverable error, we need
maintainer debug this kind of error according to error code.

When the control board and communication board connection fails, the LCD display interface as shown in the figure below.

### **DSP** communicate fail

### **8.3. Main Interface**

**SCFAR** 

Long press the down button under standard interface to enter into main interface, Main interface including below information:

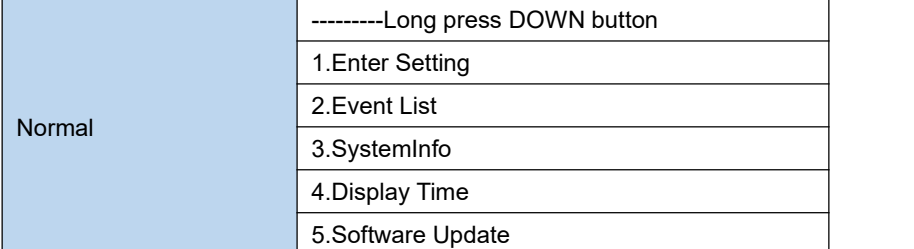

(A)Enter setting Interface as below:

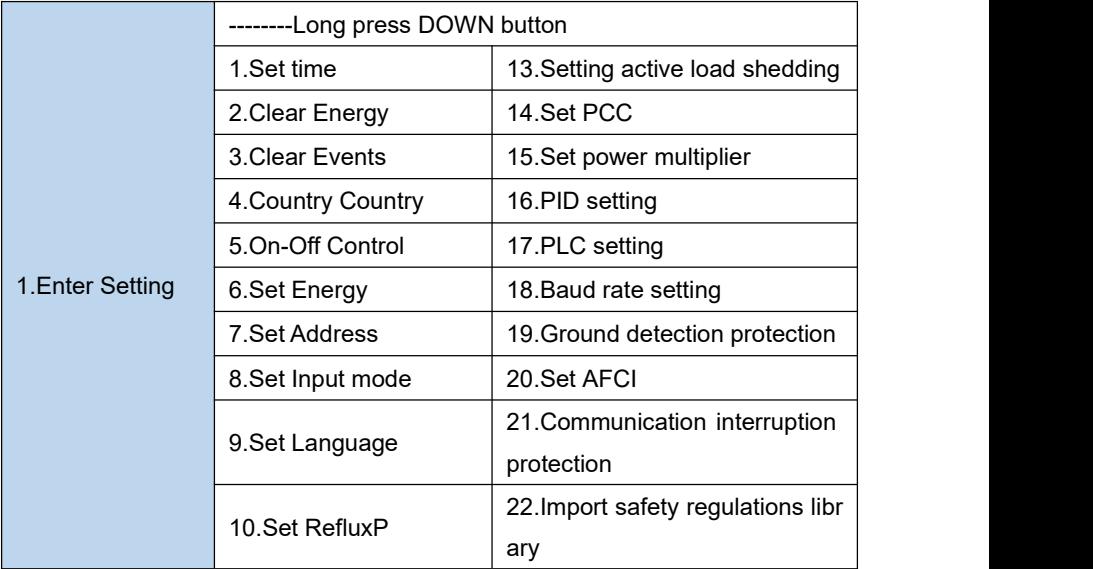

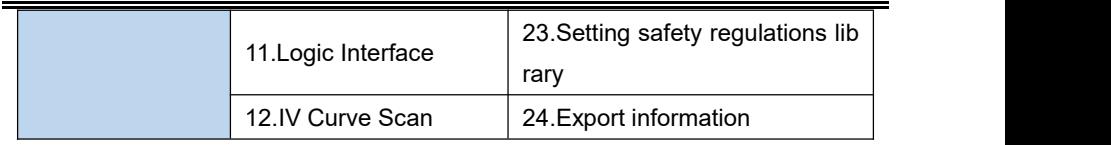

Long press the button to Enter the main interface of "1.Enter Setting" and long press to enter the setting menu. You can select the content you want to set by short pressing the button.

Note1: Some settings need to enter the password (the default password is 0001), when entering the password, short press to change the number, long press to confirm the current number, and long press after entering the correct password.If "password error, try again" appears, you will need to re-enter the correct password.

#### **1. Set Time**

SCIEAR

Set the system time for the inverter.

### **2. Clear Energy**

Clean the inverter of the total power generation.

### **3. Clear Events**

Clean up the historical events recorded in the inverter.

### **4. Country Country**

Long press button, enter interface, save the specific file into USB and insert USB into inverter communication port.

### **5. On-Off Control**

Inverter on-off local control.

### **6. Set Energy**

Set the total power generation. You can modify the total power generation through this option.

### **7. Set address**

Set the address (when you need to monitor multiple inverters simultaneously), Default 01.

### **8. Set Input mode**

SOFAR 250/255KTL-HV has 8-12 MPPTs, these MPPTs can work interdependently, or divided into parallel mode. User can change the setting according to the configuration.

### **9. Set Language**

Set the inverter display language.

#### **10. Set RefluxP**

The refluxpower value set by the anti-reflux function is the maximum power value allowed to be transmitted to the grid.

#### **11. Logic interface**

Enable or disable logical interfaces. It is use for below standard Australia (AS4777), Europe General (50549), German(4105).

#### **12. MPPT Scan**

Shadow scanning, when the component is blocked or abnormal, causing multiple power peaks, by enabling this function, the peak point of maximum power can be tracked.

#### **13. PID**

Enable or disable PID function. When the PID module is enabled (enter the default password: 0001),it will work between 0 a.m. and 4 a.m.

(B)Event List:

Event List is used to display the real-time event records, including the total number of events and each specific ID No. and happening time. User can enter Event List interface through main interface to check details of real-time event records, Event will be listed by the happening time, and recent events will be listed in the front. Please refer to below picture. Long press the button and short press the button to turn the page in standard interface, then enter into "2.Event List" interface.

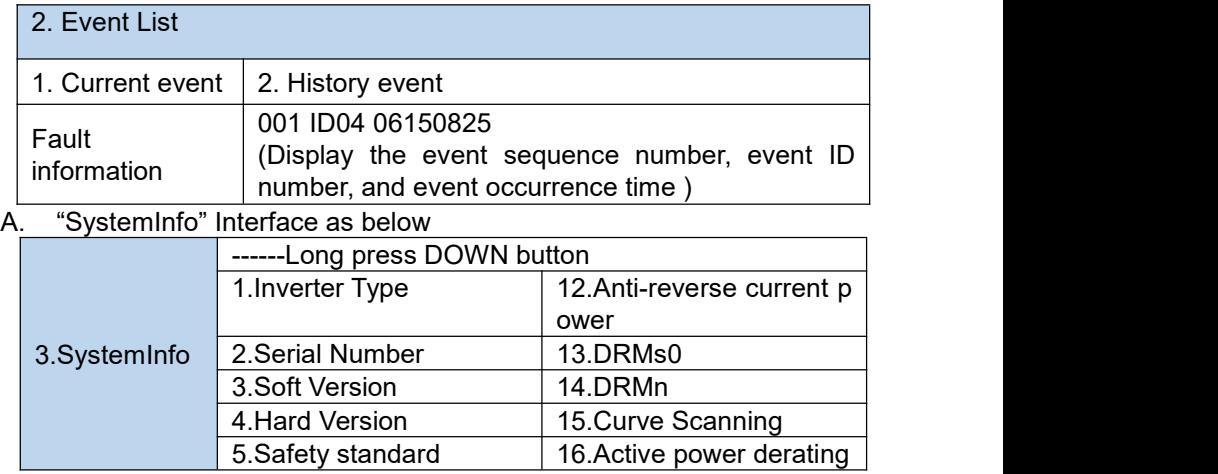

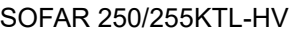

User Manual

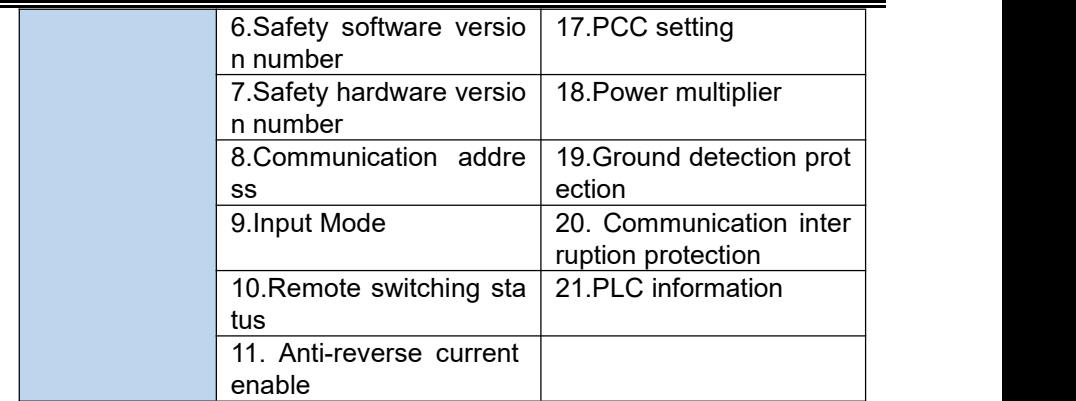

The user enters the main menu by long pressing the DOWN button, short press and turns the page to select menu contents, then long press the button to enter "3. SystemInfo". Turning the page down can select the system information to view.

#### B. Display Time

**SCIFAR** 

Long press the button and short press the button to turn the page in the standard user interface to enter into "4.Display Time", then long press the button to display the current system time.

#### C. Software Update

User can update software by USB flash drive , SOFARSOLAR will provide the new update software called firmware for user if it is necessary, The user needs to copy the upgrade file to the USB flash drive.

### **8.4. Updating Inverter Software**

SOFAR 250/255KTL-HV inverter offer software upgrade via USB flash drive

to maximizeinverter performance and avoid inverter operation error caused

by software bugs.

**Step 1** : Turn off AC circuit breaker and DC switch, remove the communication board cover as below figure. If the RS485 line has been connected, please release the waterproof nut first and make sure the communication line is no longer the force. Then remove the waterproof cover.

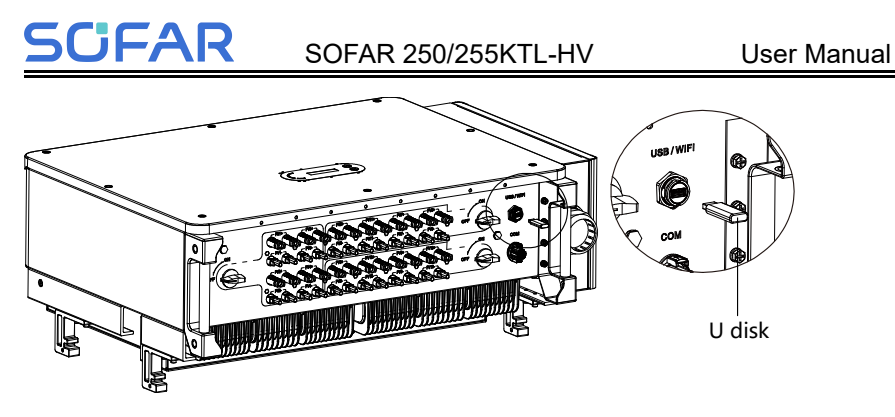

Figure 8-1Remove communication broad cover

**Step 2: Insert USB into computer.** 

**Step 3: SOFARSOLAR service team will send the software code to user,** After user receive the file, please decompressing file and cover the original file in USB flash drive.

**Step 4:** Insert USB drive into the USB port of inverter.

**Step 5:** Then turn on DC switch and enter into the online upgrade to the main menu"5.Software Update"in the LCD display program.The method to enter the menu can refer to operation interface of LCD.

**Step 6:** Input the password, if password is correct, and then begin the update process, the original password is 0715.

**Step 7:** System update main DSP, slave DSP and ARM in turns. If main DSP update success, the LCD will display" Update DSP1 Success", otherwise display "Update DSP1 Fail";If slave DSP update success, the LCD will display" Update DSP2 Success", otherwise display "UpdateDSP2 Fail".

**Step 8:** If Fail, please turn off the DC switch, wait for the LCD screen turn off, then turn on the DC switch again, then Continue to update from step 5.

**Step 9:** After the update is completed, turn off the DC breaker, wait for the LCD screen extinguish, then recover the communication waterproof and then turn on the DC breaker and AC breaker again, the inverter will enters the running state. User can check the current software version in Systemlnfo>>3.SoftVersion.

# **9.Trouble shooting and maintenance**

### **9.1. Normal outage powerdown operation**

**Step 1:** Remote shutdown setting through the machine display, or sending shutdown command in Bluetooth APP or management system, for details, please refer to the user manual of the corresponding product or consult the after-sales personnel;

**Step 2:** After the remote shutdown is successful, make sure the output power of the inverter is 0, and then disconnect the switch between the inverter and the power grid;

**Step 3: Disconnect the DC switch;** 

### **Caution:**

When the machine is working normally, it is strictly forbidden to disconnect the AC and DC side switches directly, so as not to damage the switches by arcing danger. It may also cause damage to the inverter in serious cases.

### **9.2. Fault power-down operation**

### **Operation Steps**

**SCFAR** 

**Step 1:** Wear personal protective equipment and avoid touching the electrically charged parts of the inverter before performing the maintenance and power down operation, otherwise it may lead to electric shock or arcing fire hazard.

**Step 2:** If the inverter is not fault shutdown, set the remote shutdown through the machine display, or send the shutdown command in the Bluetooth APP, management system side.

**Step 3: Disconnect the AC switch.** 

**Step 4:** Determine whether there is DC loop current or reverse connection; use a current clamp meter to measure the DC current of each input string of the inverter first. If the current is not higher than 0.5A, please execute port DC switch operation. If the current is higher than 0.5A, you need to wait until the current is lower than 0.5A at night before performing the disconnect

DC switch operation.

SCFAR

**Step 5:** Use a multimeter to measure the AC terminal line voltage as well as the voltage of each phase of the chassis to ensure that the AC side of the inverter is disconnected.

**Step 6:** After the display indicator goes off, wait for 5min to perform fault analysis or overhaul operation on the inverter.

### **Attention:**

1. When the inverter has smoke or obvious abnormality in appearance, it is strictly forbidden for maintenance personnel to open the upper cover panel of the mainframe for overhauling, please follow the operation to disconnect the inverter in time.

2. When the inverter appears non-smoking and other special abnormal faults, please contact the after-sales personnel in time for consultation to assist in troubleshooting, and avoid standing in front of the inverter during the restarting process of the inverter.

### **9.3. Confirmation of troubleshooting site information**

This section describes the potential errors for this product. Please read carefully for the following tips when doing the troubleshooting:

Check the warning message or faulty codes on the inverter information panel

If not any error code display on the panel, please check the following lists:

— Is inverter be installed in a clean, dry, ventilated environment?

— Is the DC switch turn off?

- Are the cable cross section area and length meet the requirement?
- Are the input and output connection and wiring in good condition?
- Are the configuration settings correctly for the particular installation?

This section contains the potential errors, resolution steps, and provide users with troubleshooting methods and tips.

The process to check the event list can refers to Manual Chapter 8.3 (B).

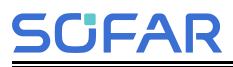

### **Table 9-1 Even list**

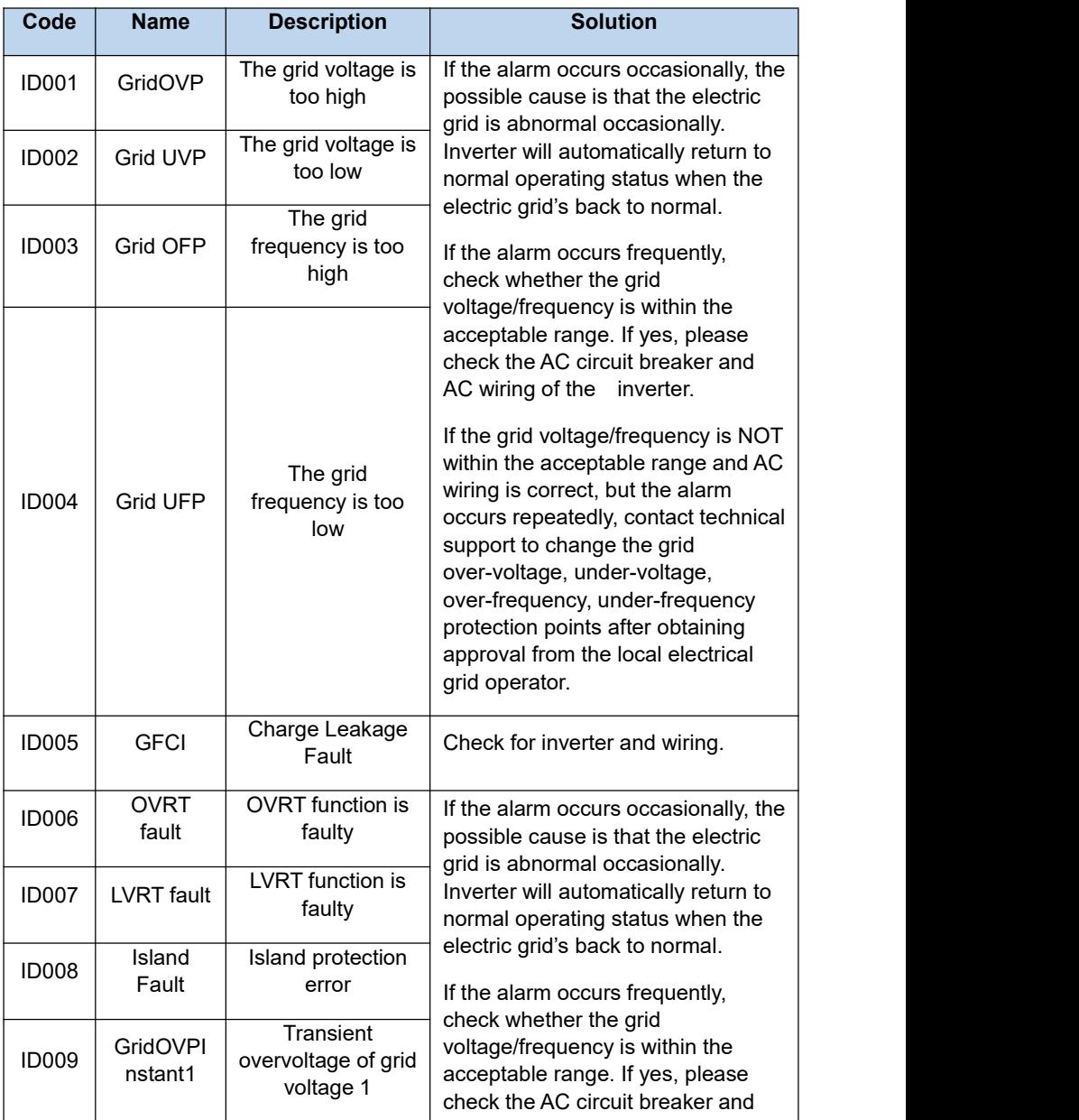

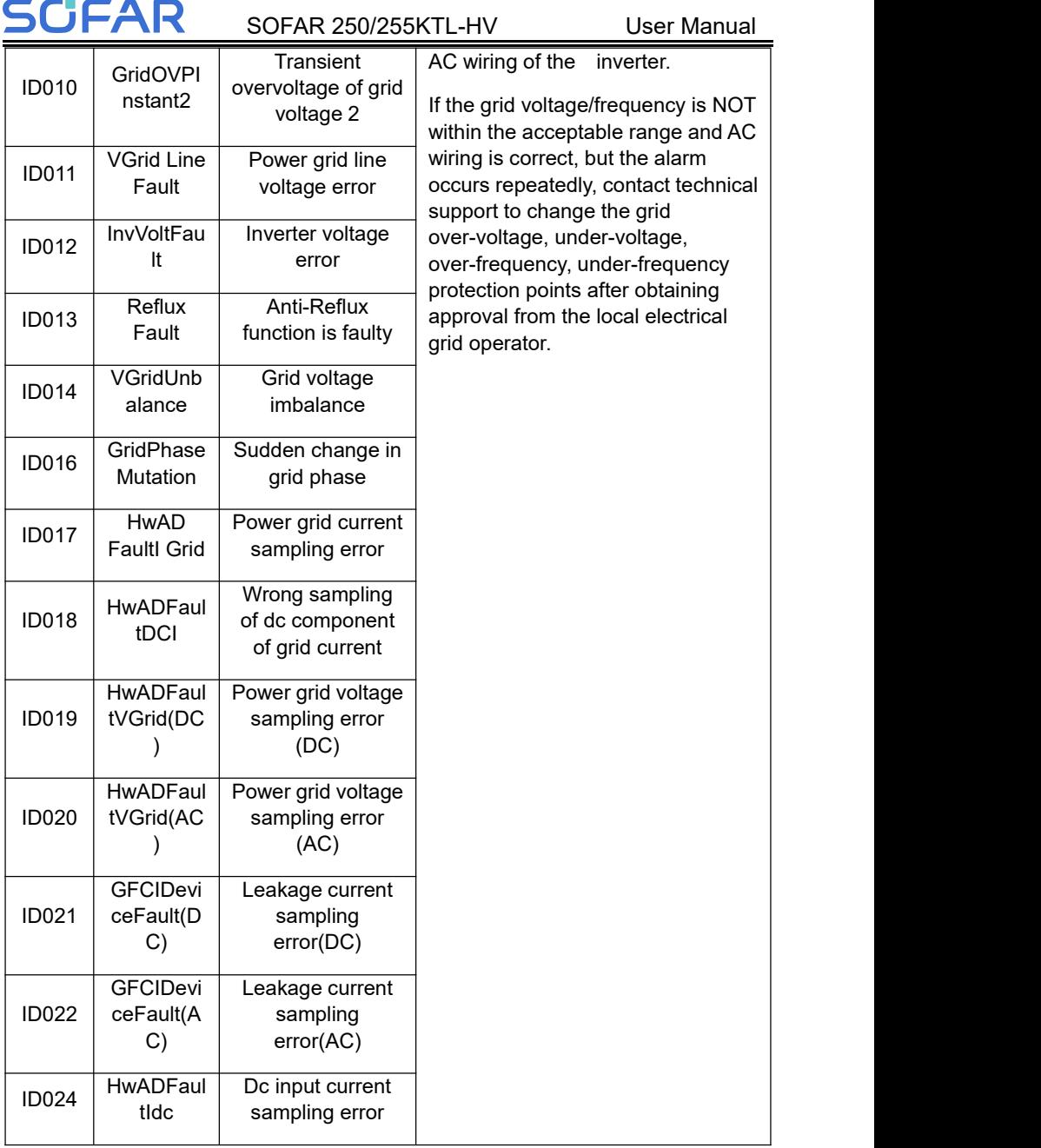

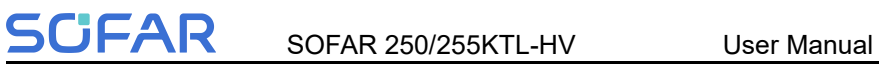

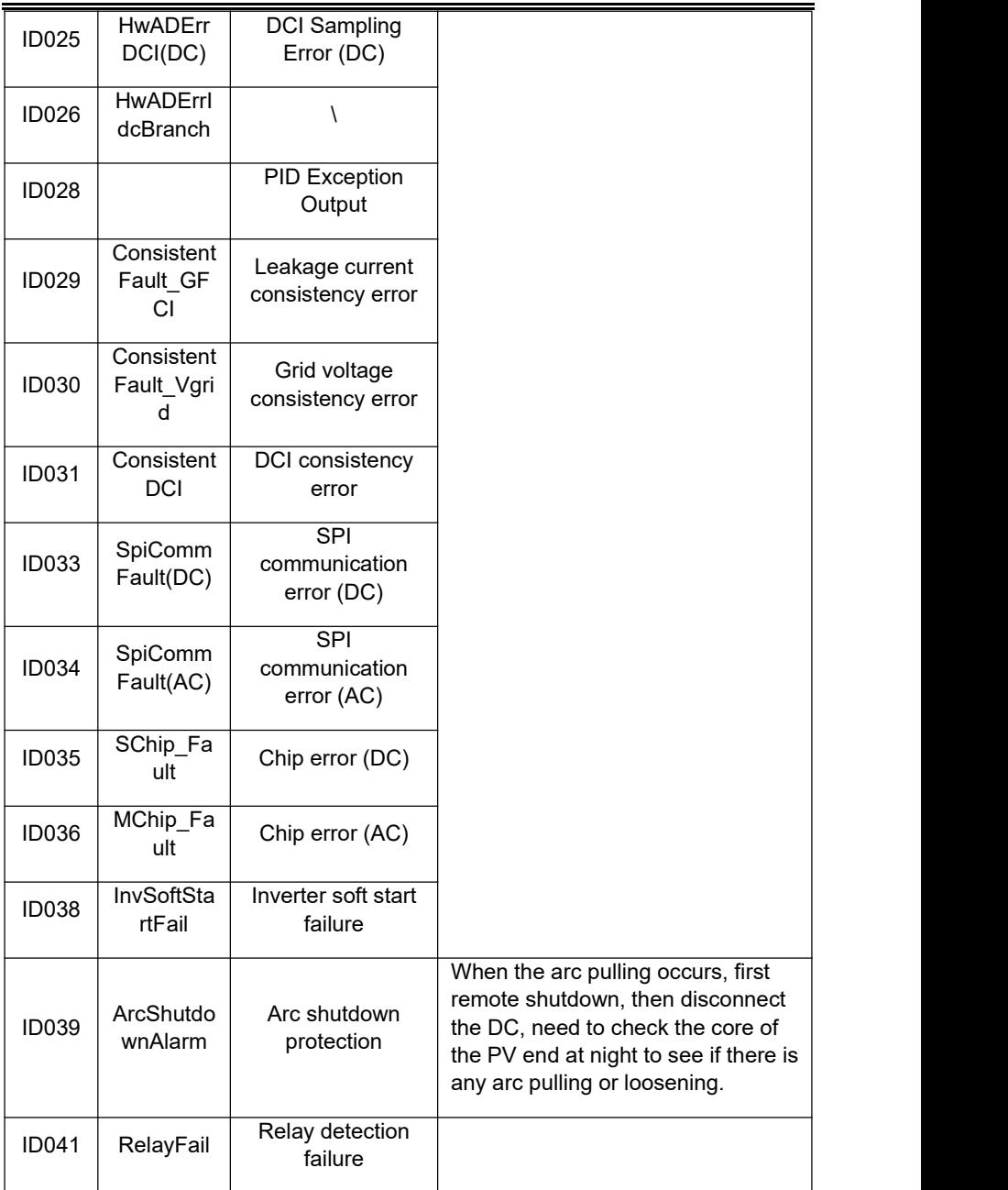

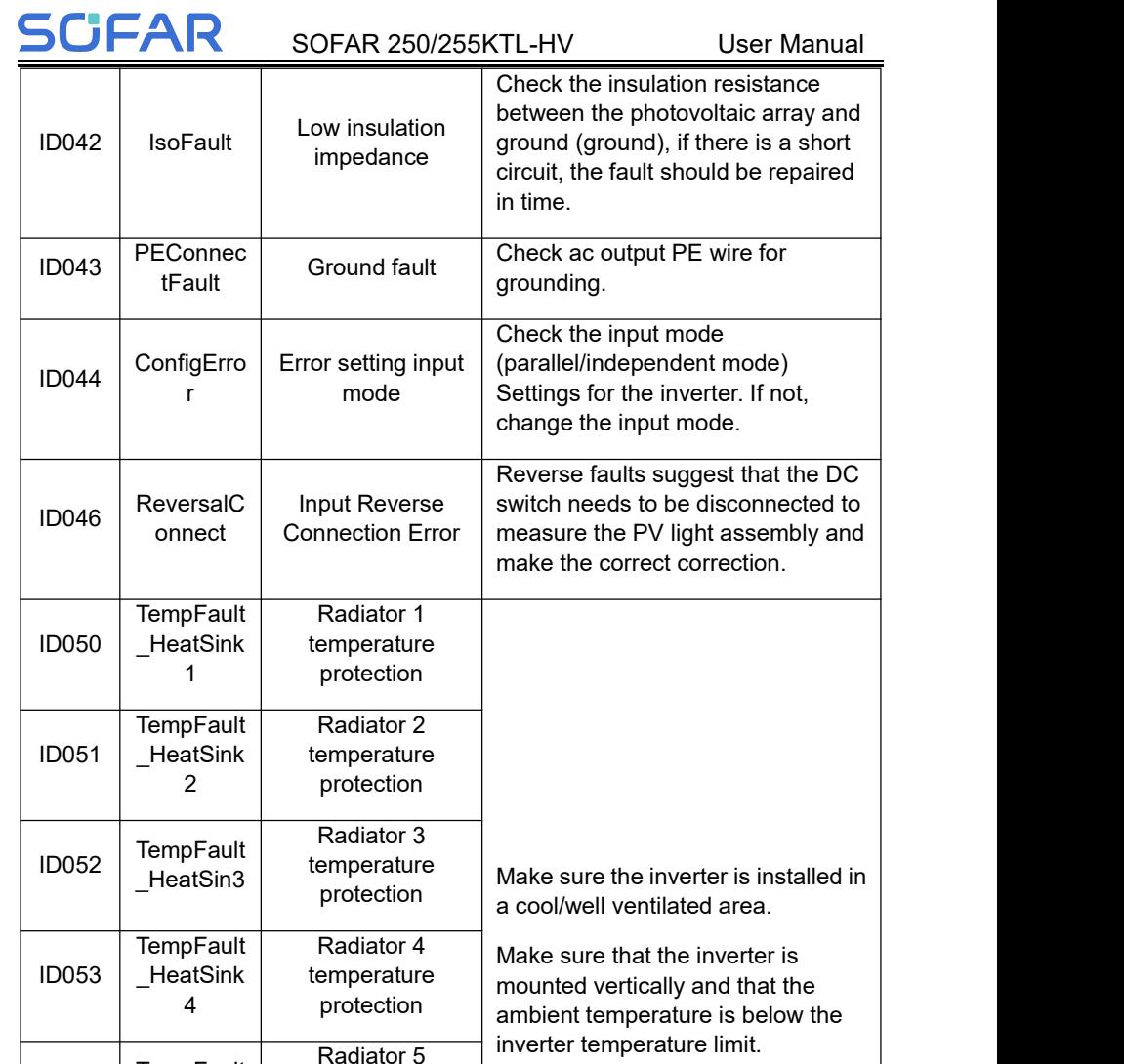

ID054 TempFault temperature<br>
HeatSin5 methodien

ID055 TempFault temperature<br>
HeatSin6 <del>netestien</del> Radiator 6

ID057 TempFault \_Env1 temperature 1Ambient

protection

protection

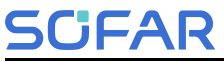

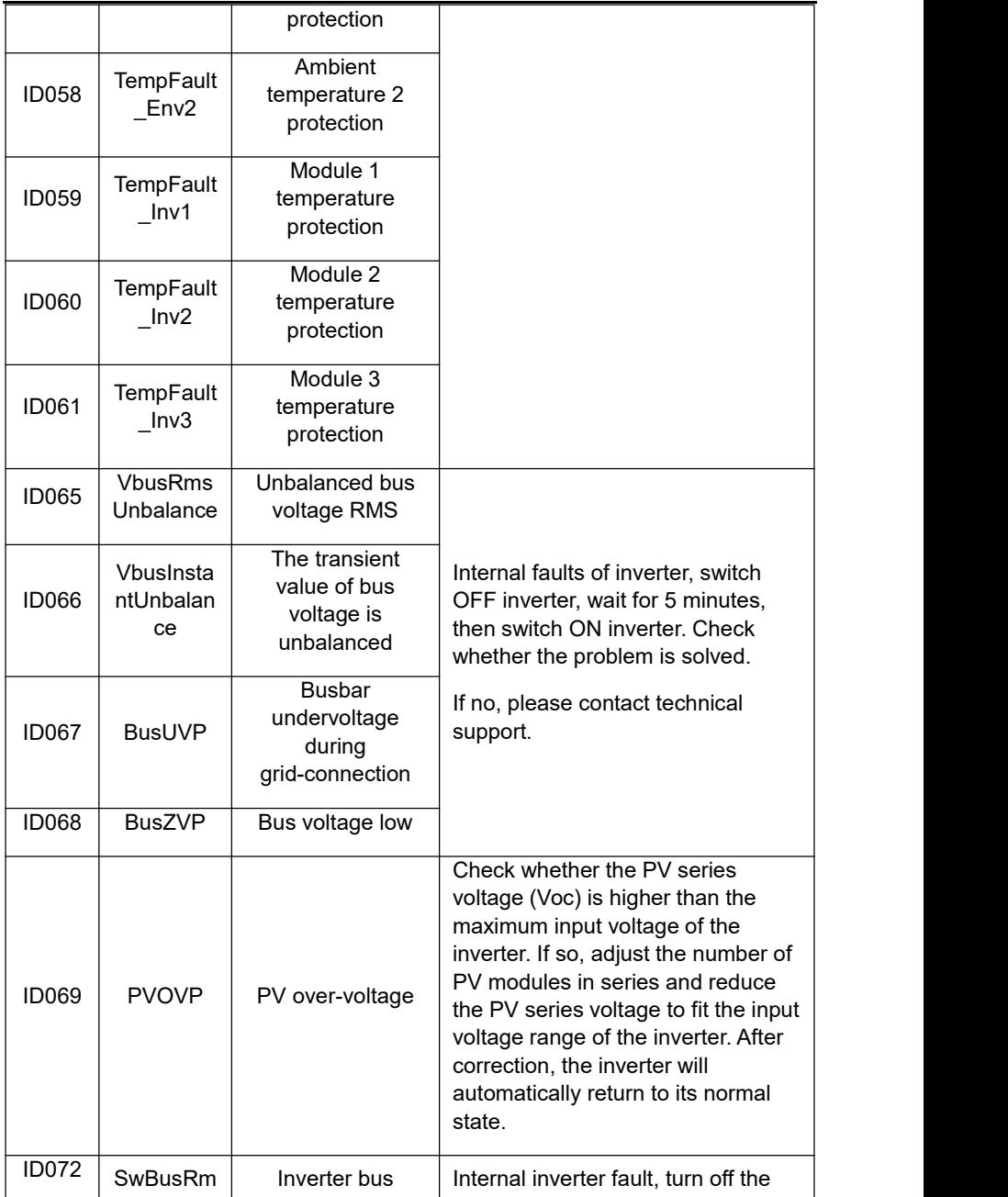

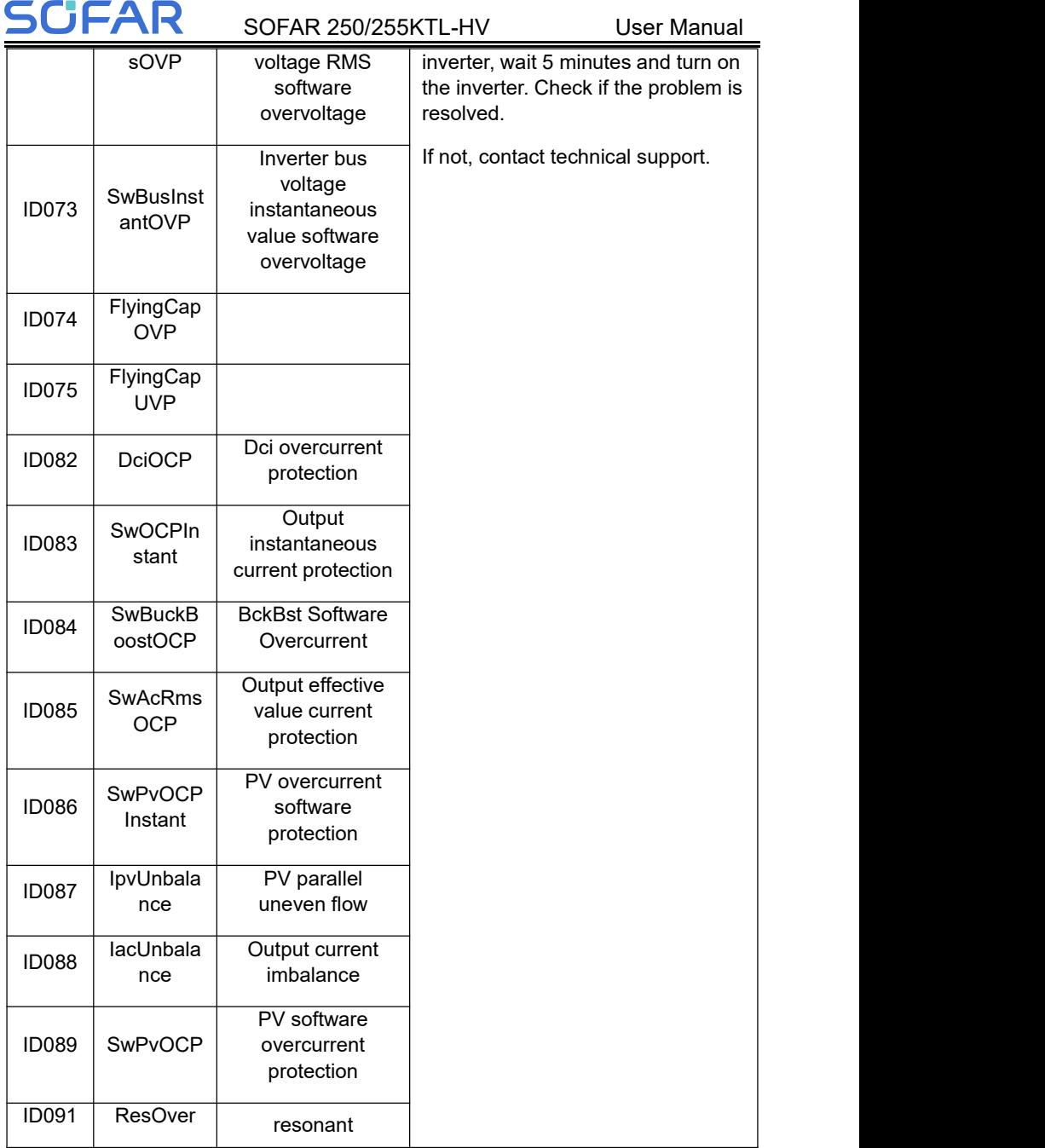

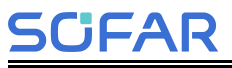

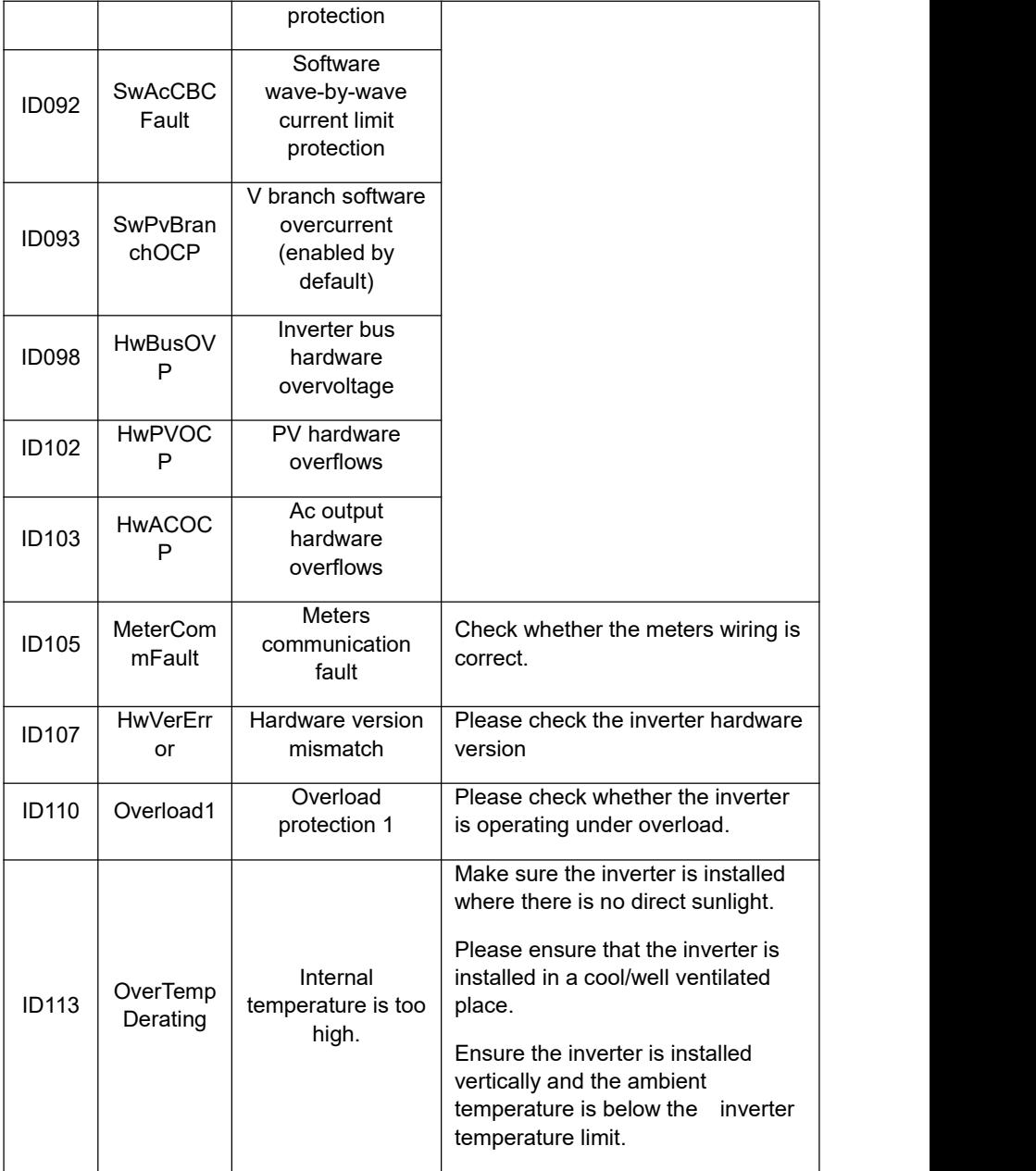

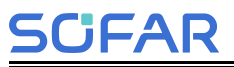

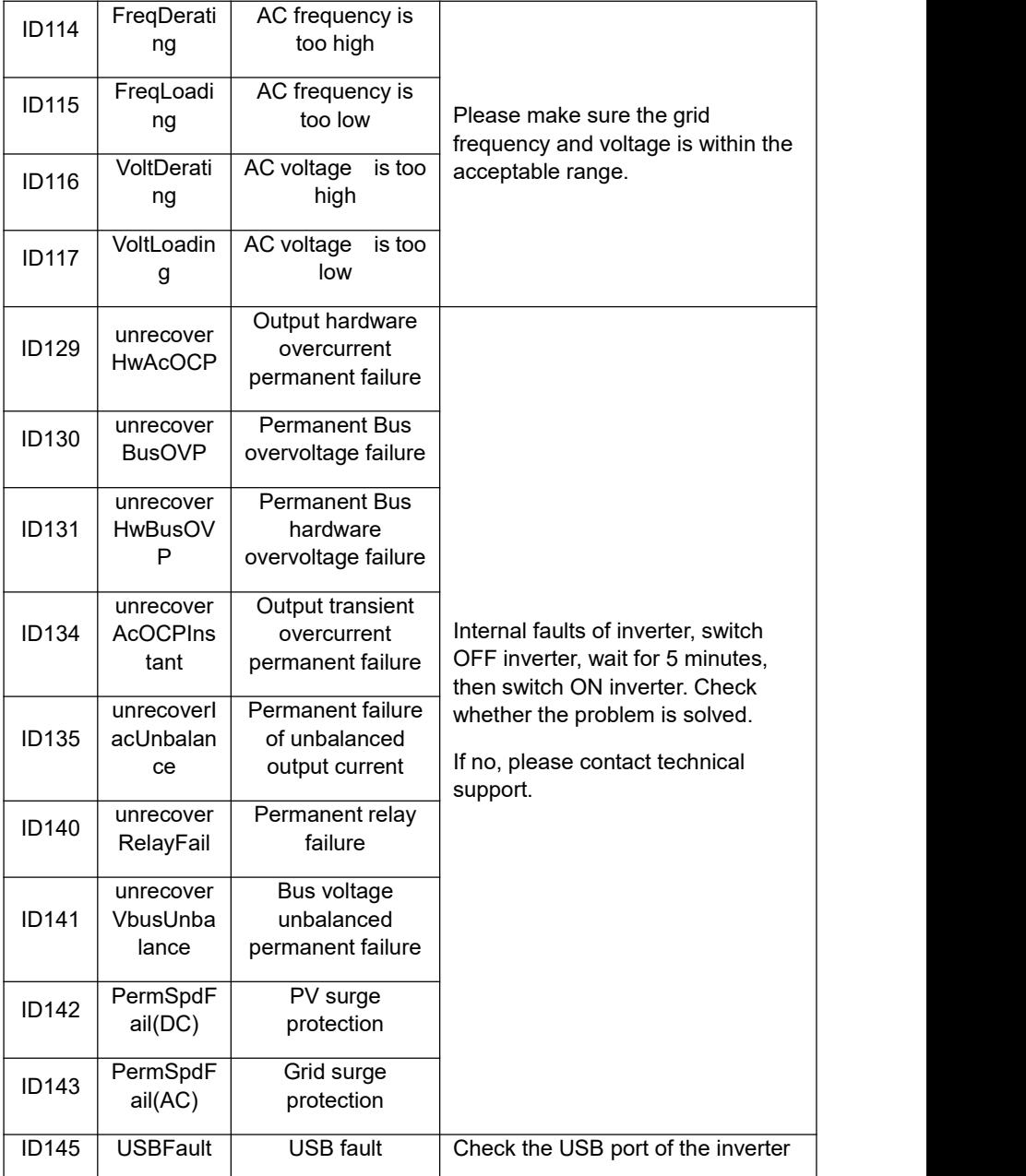

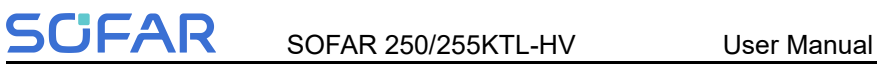

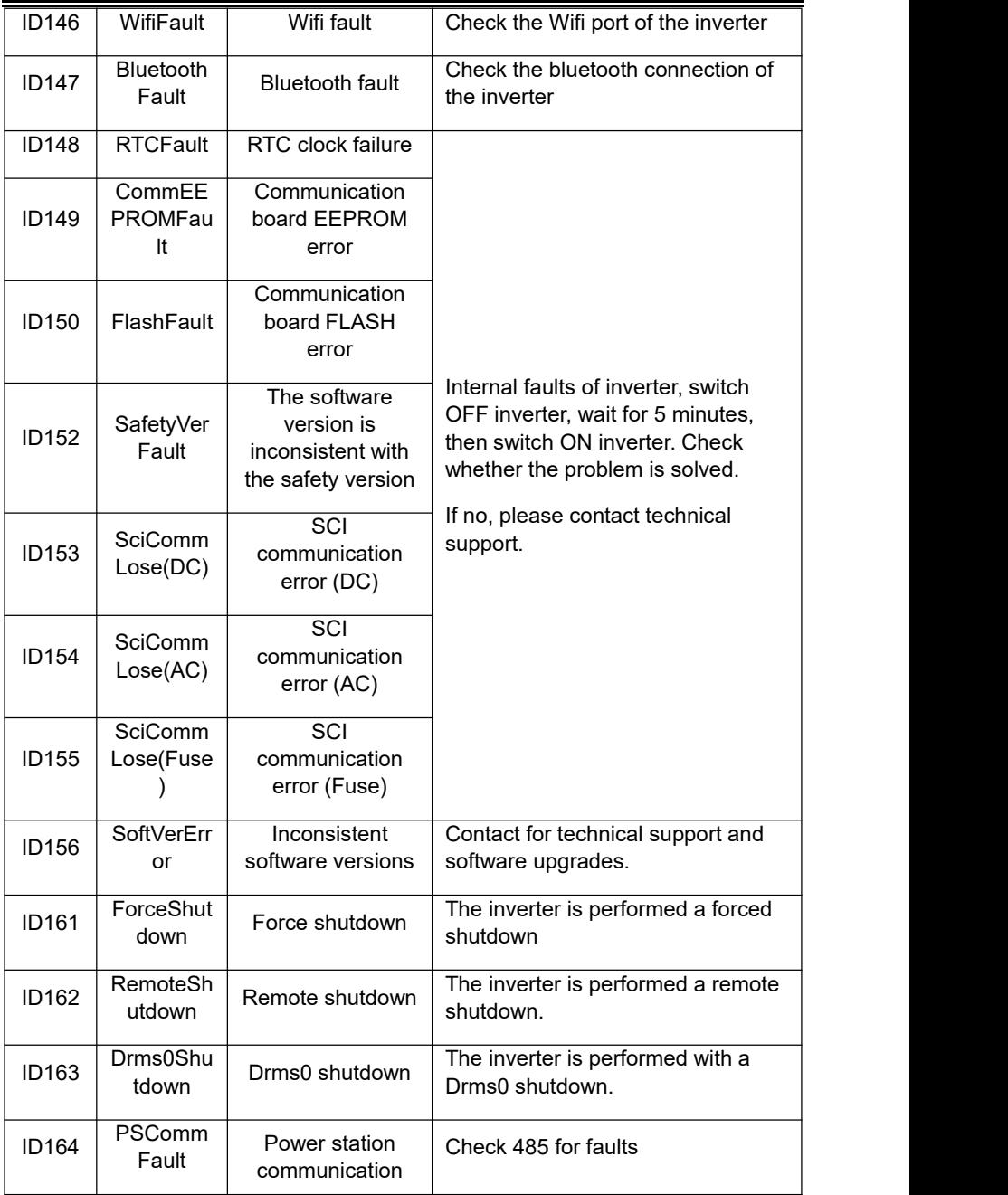

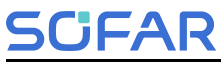

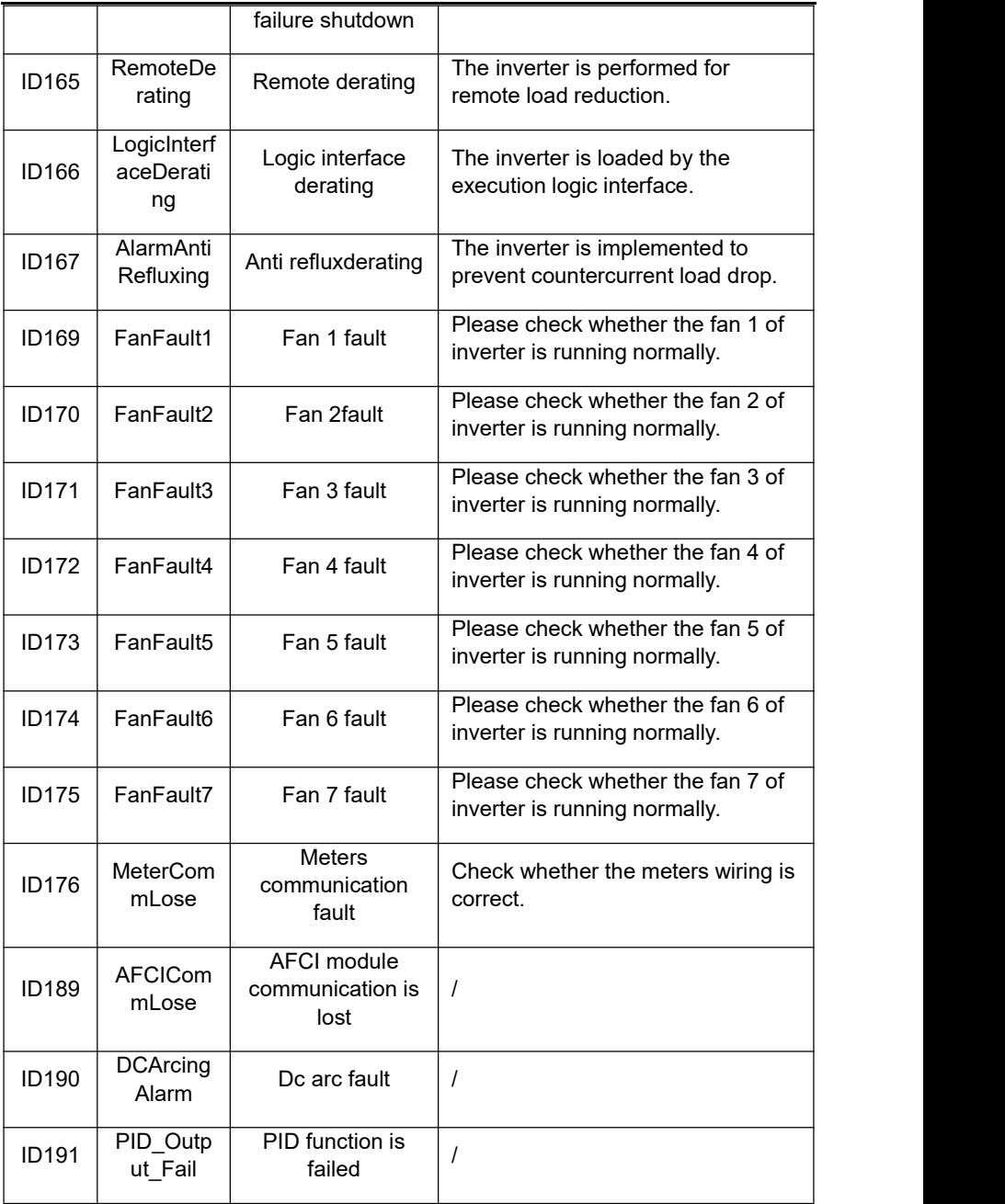

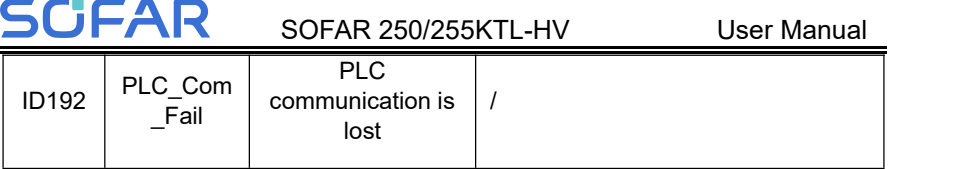

### **9.4. Maintenance**

Inverters generally do not need any daily or routine maintenance. But ensure heat sink should not be blocked by dust, dirt or any other items.Before the cleaning, make sure that the DC SWITCH is turned OFF and the circuit breaker between inverter and electrical grid is turned OFF. Wait at least for 5 minutes before the Cleaning.

### **Inverter cleaning**

Please clean the inverter with an air blower, a dry & soft cloth or a soft bristle brush. Do NOT clean the inverter with water, corrosive chemicals, detergent, etc.

#### **Heat sink cleaning**

For the long-term proper operation of inverters, ensure there is enough space around the heat sink for ventilation, check the heat sink for blockage (dust, snow, etc.) and clean them if they exist. Please clean the heat sink with an air blower, a dry & soft cloth or a soft bristle brush. Do NOT clean the heat sink with water, corrosive chemicals, detergent, etc.

In order to make the inverter operate stably and reliably for a long period of time and to provide a good working environment for the inverter, please carry out relevant maintenance and inspection work on the inverter according to the inspection table.

| Inspection<br>content | <b>Method of determination</b>       | maintenance cycle      |
|-----------------------|--------------------------------------|------------------------|
| Fan                   | Check for abnormalities in fan       | At least half a year/1 |
|                       | operation, lagging, etc.             | time                   |
| Air inlet and         | 1. Regularly check whether there is  | At least half a year/1 |
| outlet                | dust accumulation in the air inlet   | time                   |
|                       | and outlet, and remove the air inlet |                        |
|                       | baffle plate to clean up when        |                        |
|                       | necessary;                           |                        |
|                       | 2. The surrounding area should not   |                        |

**Table9-2: Routine Maintenance and Overhaul Points**

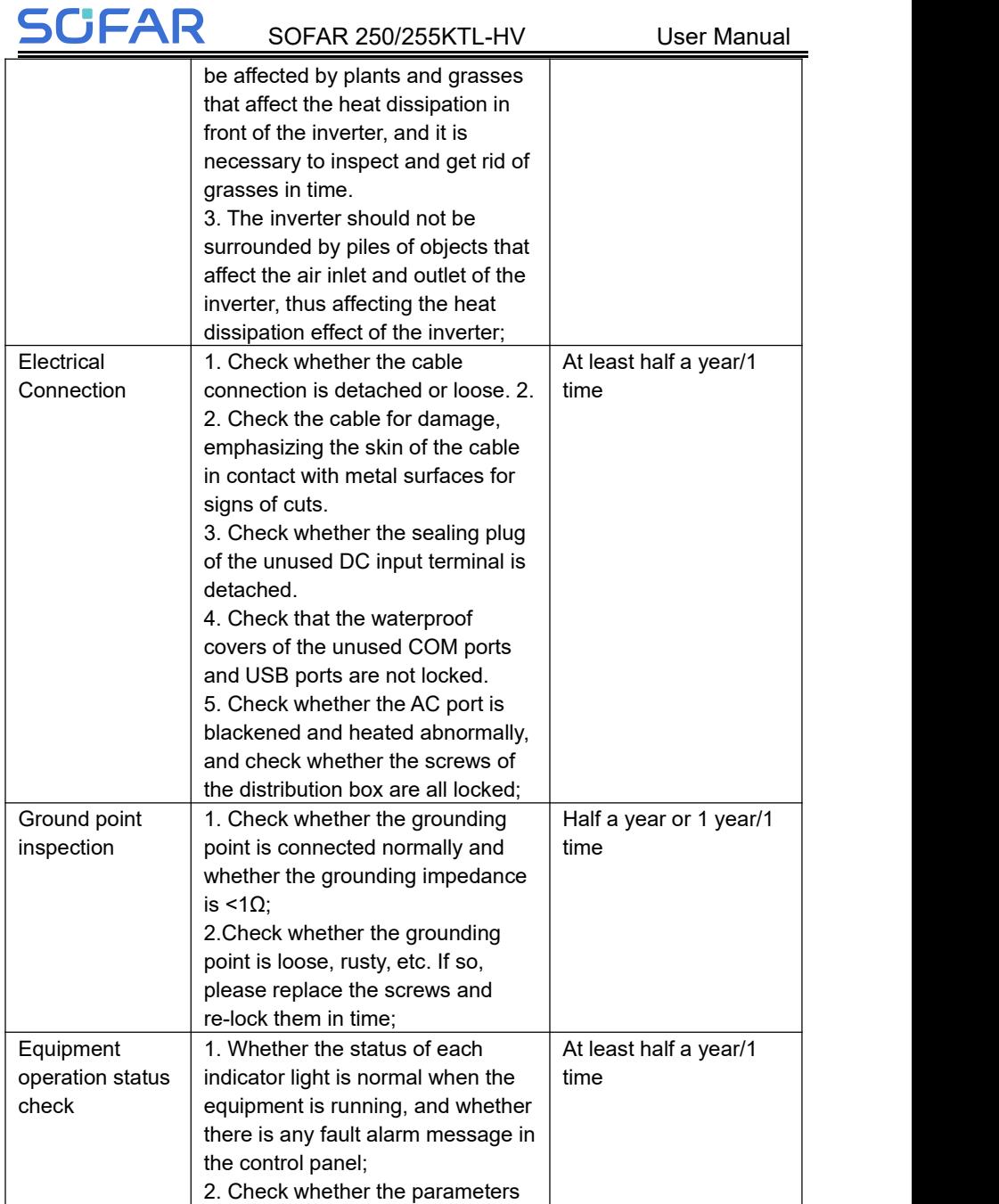

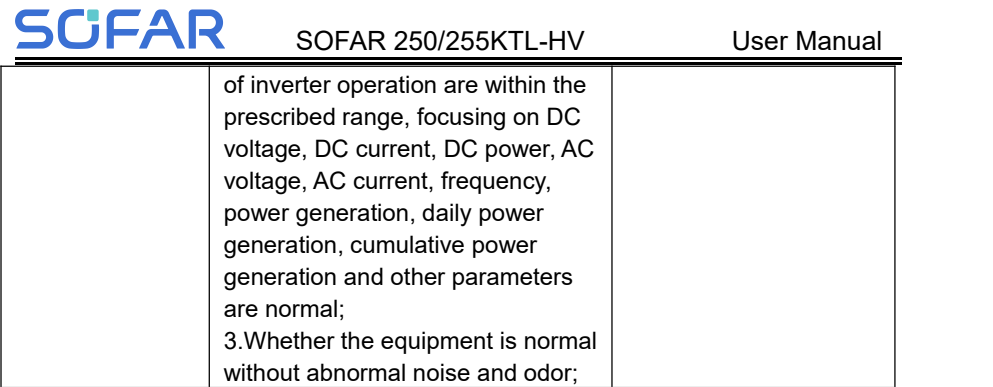

Please review the contents of the attached inspection form for more details.

### **9.5. Fan Maintenance and Replacement Instructions**

### **9.5.1Fan Maintenance**

### **Attention**

Before replacing the fan, it is necessary to perform a power-down operatio n on the inverter.

When replacing the fan, insulated tools must be used and personal protective equipment must be worn.

**Step 1:** Unscrew the screws and remove the small baffles and keep them i n a safe place.

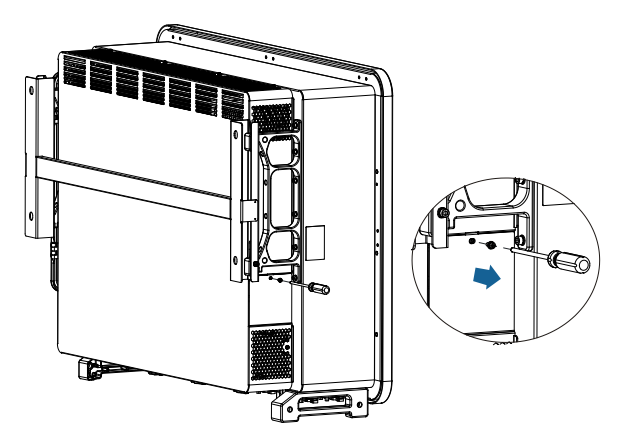

**Step 2:** Cut off the cable ties holding the fan cables and disconnect all the connecting terminals in turn.

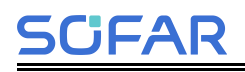

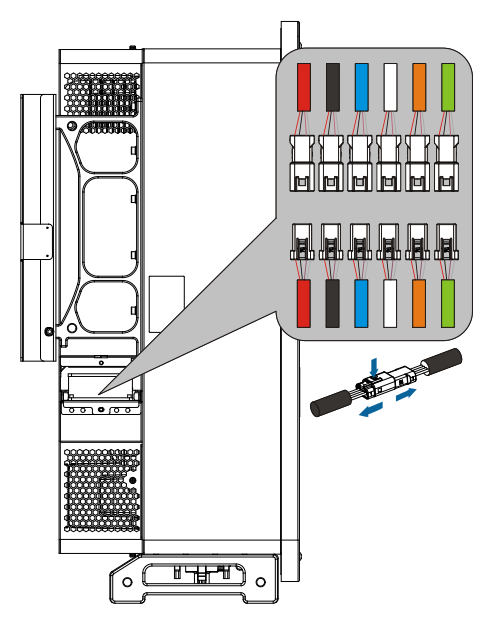

**Step 3:** Remove the screws securing the fan bracket and pull the fan mou nting bracket all the way out.

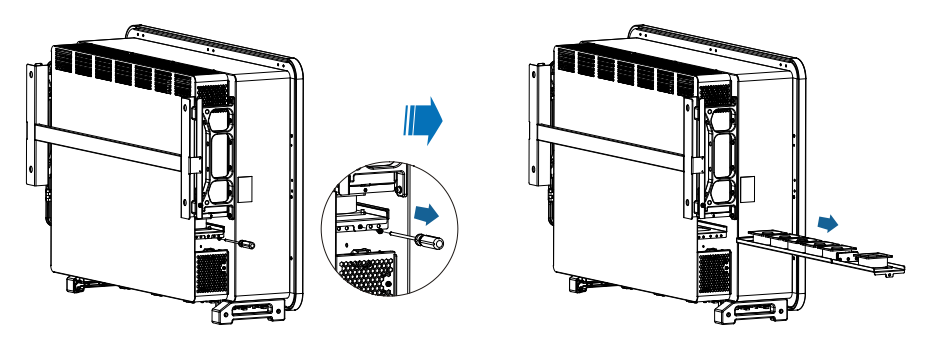

**Step 4:** Clean the fan using a soft-bristled brush or vacuum cleaner to rem ove any debris or mud left on the fan bracket.

**Step 5: Push the cleaned fan bracket fully in against the mounting position** and tighten the screws.

**Step 6:** connect the connectors according to the color and fan serial number.

**Step 7:** put the small baffle back on and tighten the screws.

### **9.5.2.Fan replacement**

When the inverter reports a fan failure, a fan replacement is required for the inverter.

Attention:

Before replacing the fan, it is necessary to perform a de-energizing operation on the inverter.

When replacing the fan, insulated tools must be used and personal protective equipment must be worn.

**Step 1:** Remove the fan bracket fixing screws and secure them.

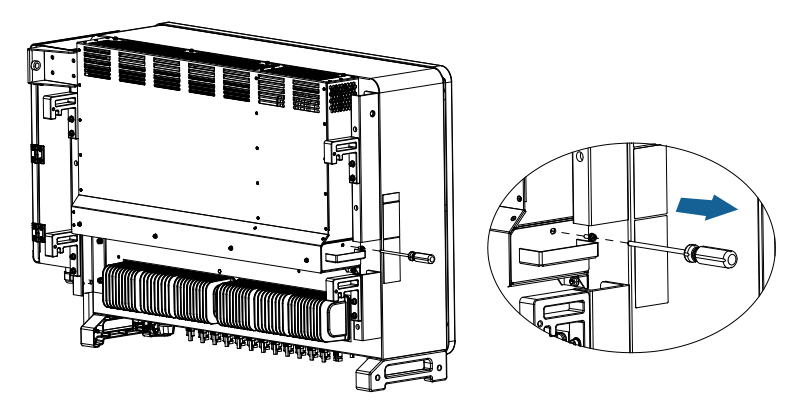

**Step 2:** pull out the fan mounting bracket about 5-10CM.

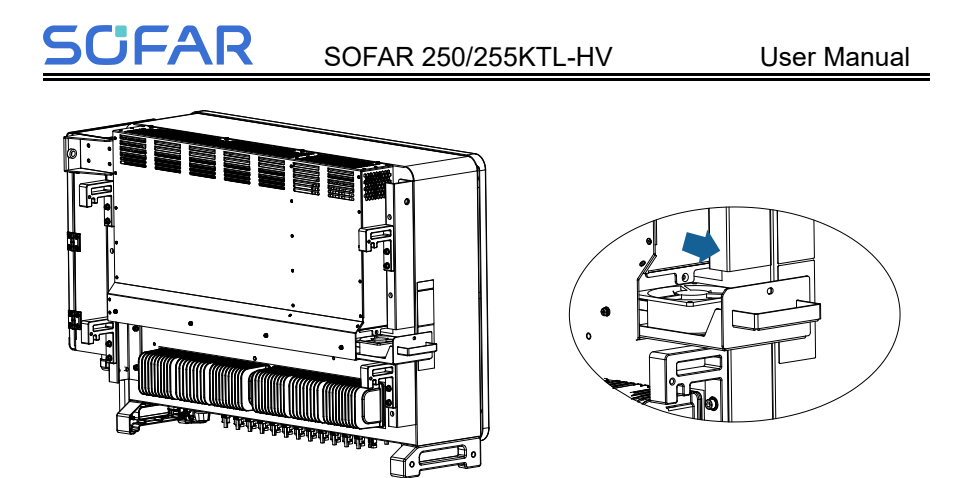

**Step 3:** Cut the fan cable retaining ties and unplug the connection terminals.

Note: You can't use brute force to pull out the terminal, you can use your fingernail (tweezers or a small screwdriver are recommended) to press down on the movable buckle, and then pull it out to the 2 ends.

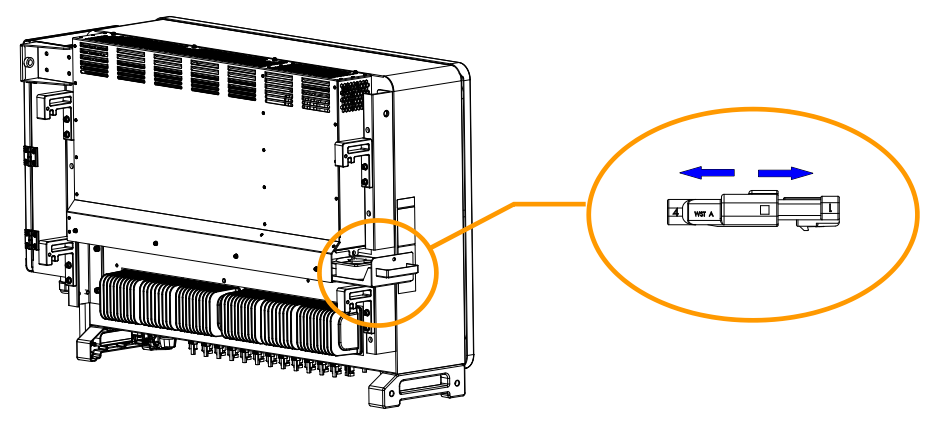

**Step 4:** Pull the fan mounting bracket all the way out.

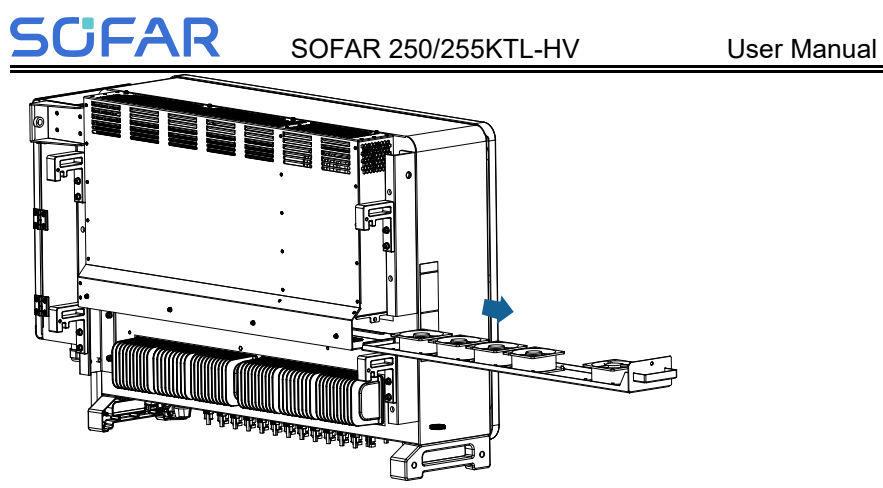

**Step 5:** Cut off the faulty fan (the outermost FAN 7 is used as an example below, all other fans work in the same way) tie.

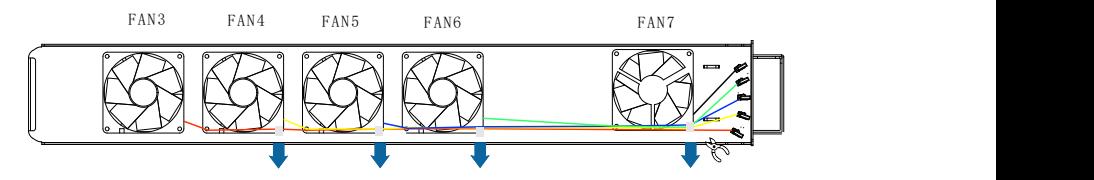

**Step 6:** Remove the defective fan and store the removed screws properly.

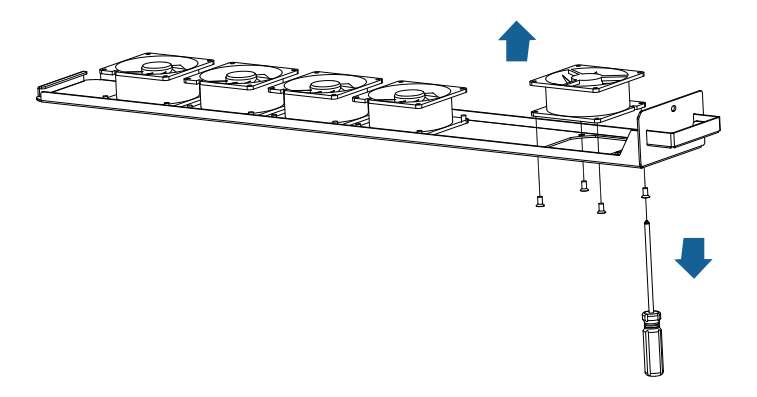

**Step 7:** Install the new fan.

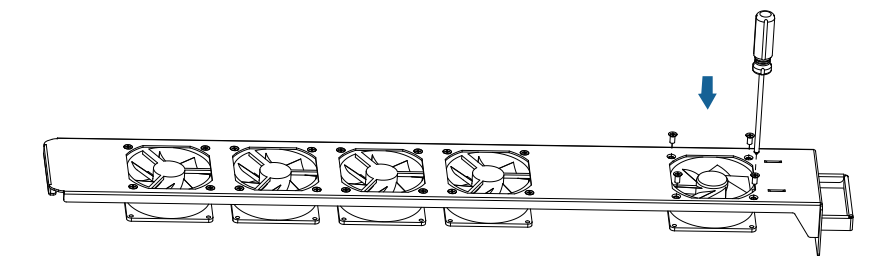

**Step 8:** After the new fan is installed, tie the fan wires in the same position as the original wires.

**Step 9:**push the fan bracket in, and then connect the connectors in sequence corresponding to the color and fan serial number identification.

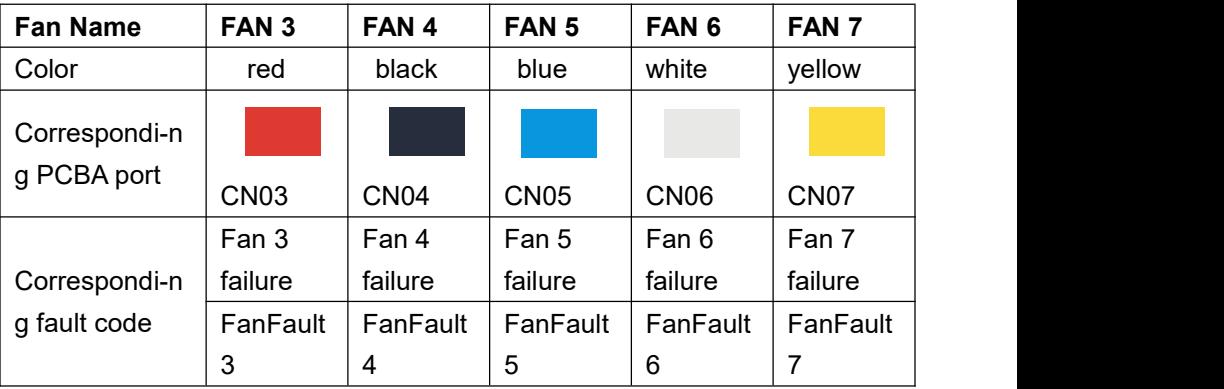

Table 1, Comparison of Fan Failure Messages

JEAR

Step 10: Push the fan mounting bracket all the way in and tighten the screws.

## **10. Technical Data**

### **About this chapter**

Introduces the technical specifications for each model of the SOFAR 225/230KTL-HV solar grid-tie inverter.

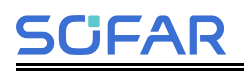

## **10.1. Input parameters (DC)**

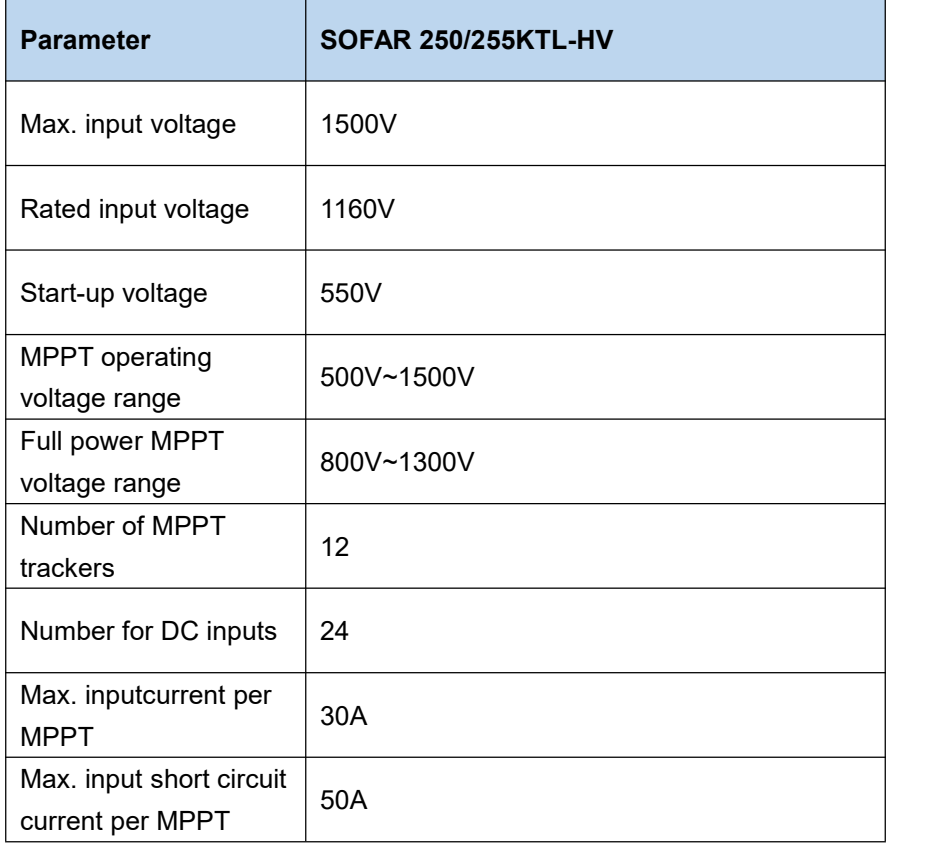

### **10.2. Output Parameter (AC)**

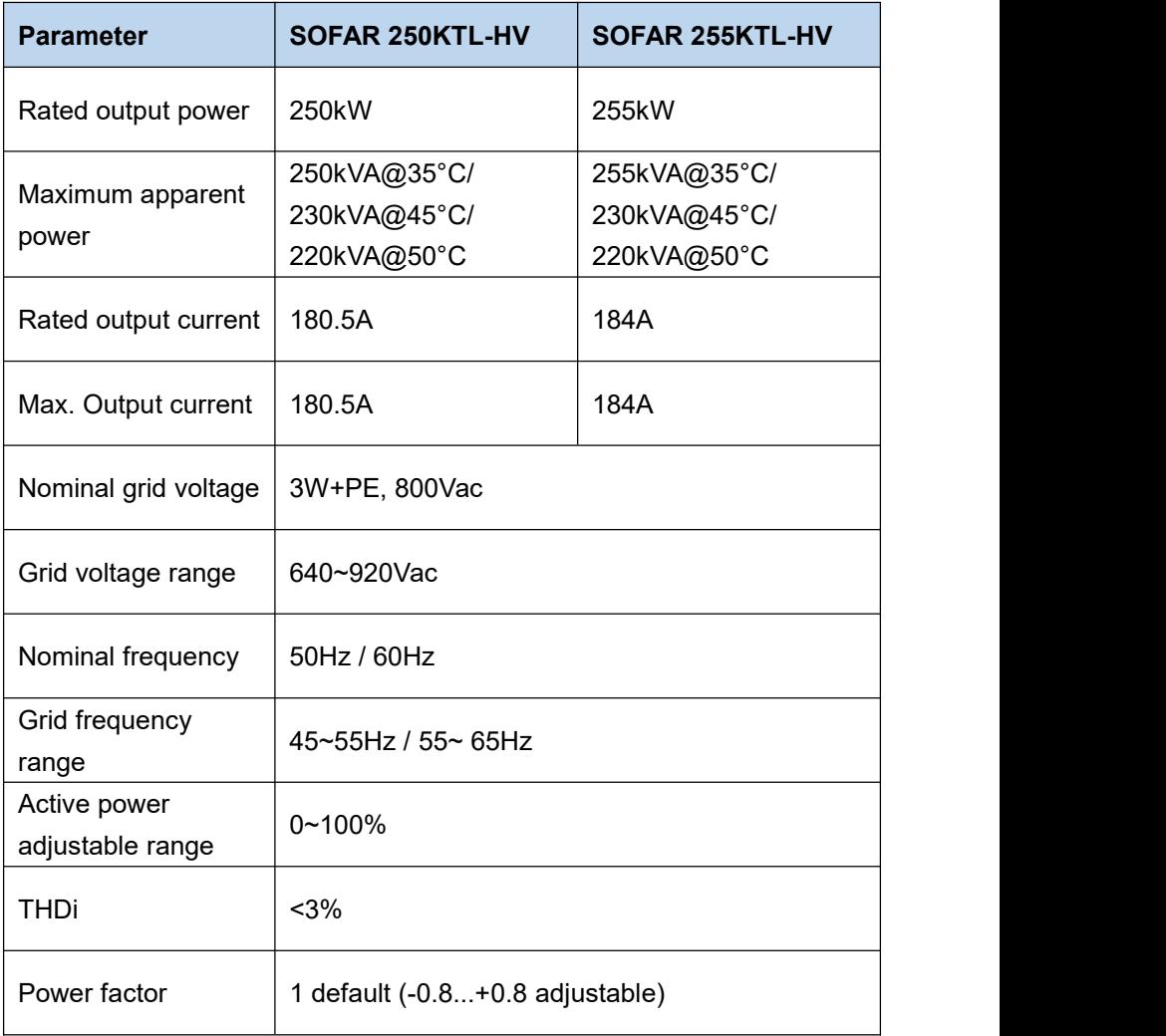

## **10.3. Performance Parameter**

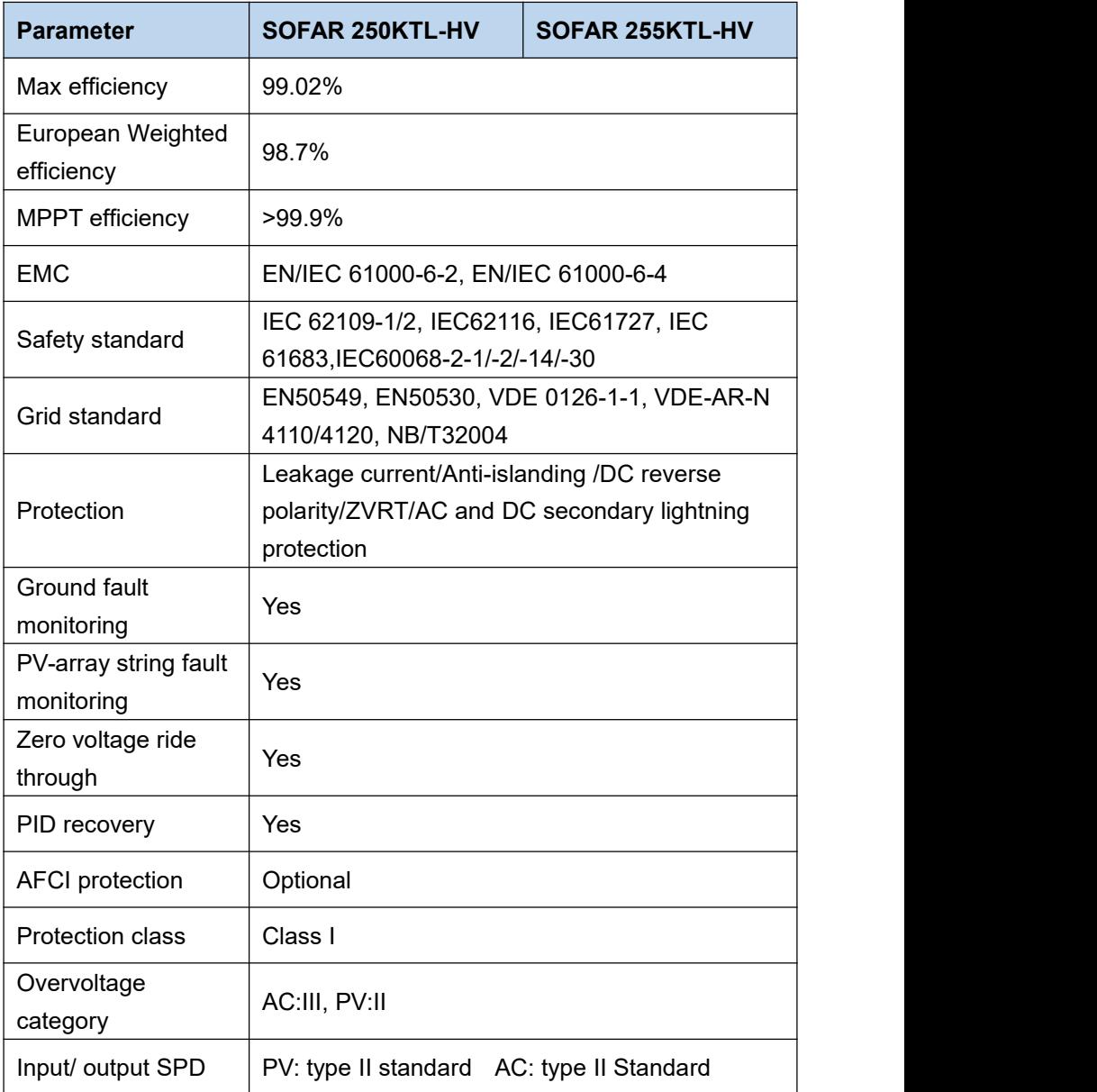

### **10.4. General Data**

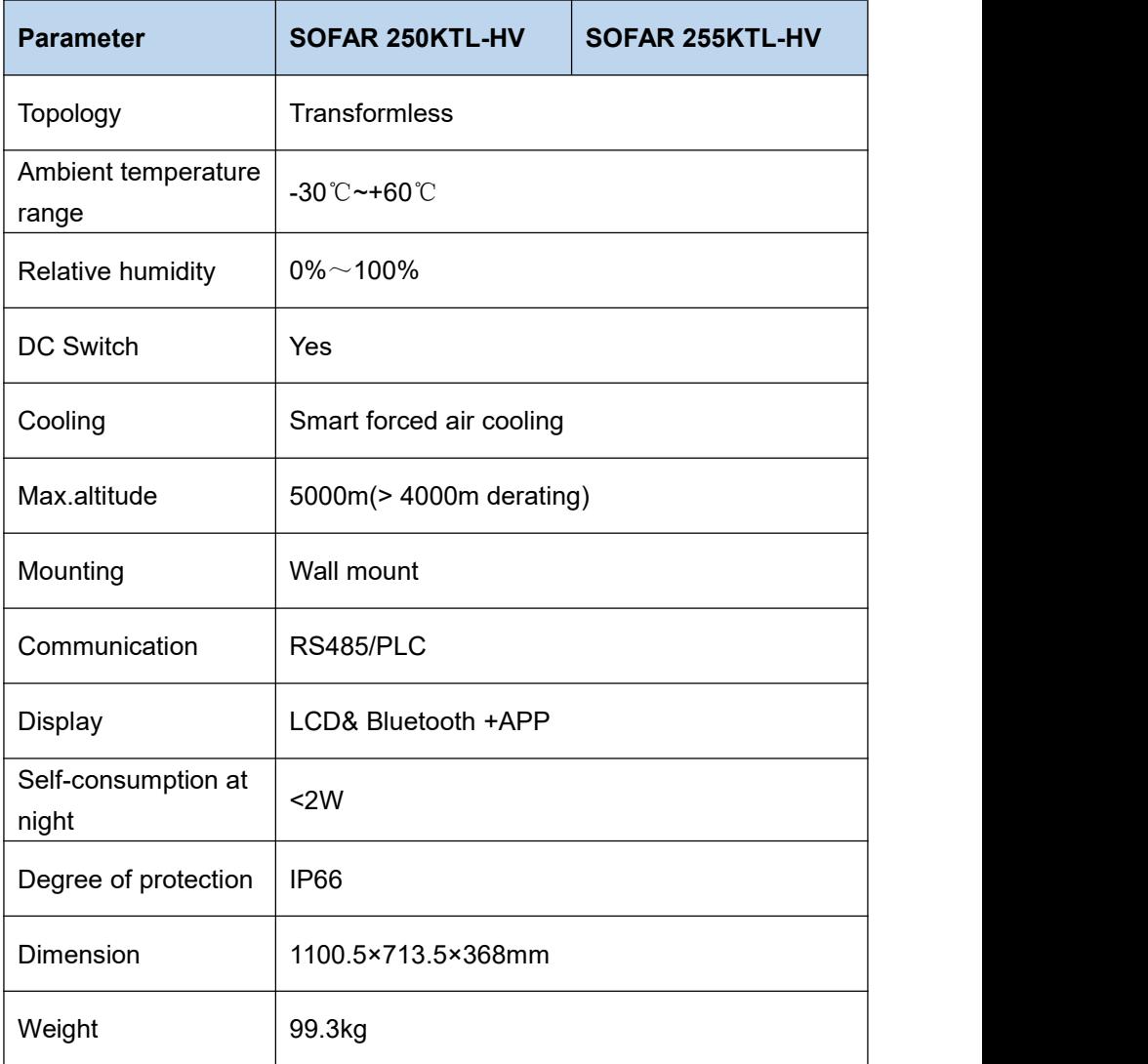

# **11. Quality Assurance**

#### **Standard warranty period**

**SCFAR** 

The standard warranty period of inverter is 60 months (5 years).There are two calculation methods for the warranty period:

Purchase invoice provided by the customer: the first flight provides a standard warranty period of 60 months (5 years) from the invoice date;

The customer fails to provide the invoice: from the production date (according to the SN number of the machine), Our company provides a warranty period of 63 months (5.25 years).

In case of any special warranty agreement, the purchase agreement shall prevail.

#### **Extended warranty period**

Within 12 months of the purchase of the inverter (based on the purchase invoice) or within 24 months of the production of the inverter(SN number of machine, based on the first date of arrival),Customers can apply to buy extended warranty products from the company's sales team by providing the product serial number, Our company may refuse to do not conform to the time limit extended warranty purchase application.Customers can buy an extended warranty of 5, 10, 15 years.

If the customer wants to apply for the extended warranty service, please contact the sales team of our company. to purchase the products that are beyond the purchase period of extended warranty but have not yet passed the standard quality warranty period. Customers shall bear different extended premium.

During the extended warranty period, PV components GPRS, WIFI and lightning protection devices are not included in the extended warranty period. If they fail during the extended warranty period, customers need to purchase and replace them from the our company.

Once the extended warranty service is purchased, our company will issue the extended warranty card to the customer to confirm the extended warranty period.

#### **Invalid warranty clause**

Equipment failure caused by the following reasons is not covered by the warranty:

The "warranty card" has not been sent to the distributor or our company;

Without the consent of our company to change equipment or replace parts;

Use unqualified materials to support our company 's products, resulting in product failure;

Technicians of non-company modify or attempt to repair and erase the product serial number or silk screen;

Incorrect installation, debugging and use methods;

Failure to comply with safety regulations (certification standards, etc.);

Damage caused by improper storage by dealers or end users;

Transportation damage (including scratches caused by internal packaging during transportation).Please claim directly from the transportation company or insurance company as soon as possible and obtain damage identification such as container/package unloading;

Failure to follow the product user manual, installation manual and maintenance guidelines;

Improper use or misuse of the device;

Poor ventilation of the device;

SCFAR

The product maintenance process does not follow relevant standards;

Failure or damage caused by natural disasters or other force (such as earthquake, lightning strike, fire, etc.)

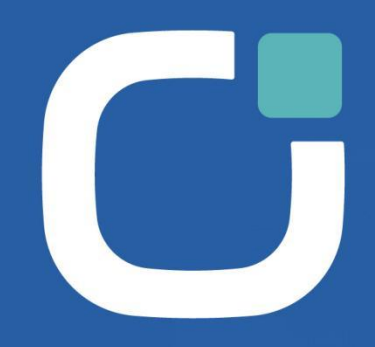

### **ENERGY TO POWER YOUR LIFE**

#### **ADDRESS**

11th Floor, Gaoxingqi Technology Building, District 67, Xingdong Community, Xin'an Street,<br>Bao'an District, Shenzhen, China

EMAIL

info@sofarsolar.com

**WEBSITE** www.sofarsolar.com  $($ SOFARSOLAR $|q)$ 

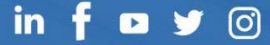